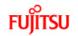

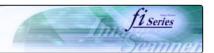

P3PC-1082-01EN

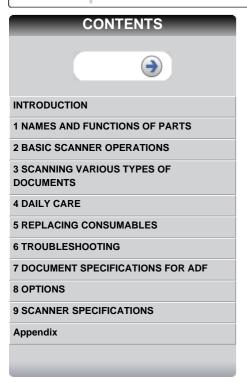

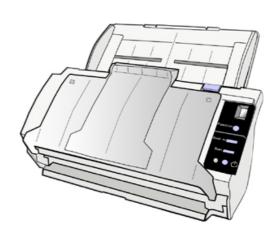

All Rights Reserved, Copyright@PFU LIMITED 2004

fi-5110C Image Scanner Operator's Guide

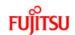

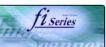

## **CONTENTS**

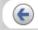

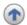

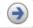

### INTRODUCTION

Regulatory Information

Trademarks

Note, Liability

Preface

Safety Precautions

**1 NAMES AND FUNCTIONS OF PARTS** 

**2 BASIC SCANNER OPERATIONS** 

3 SCANNING VARIOUS TYPES OF DOCUMENTS

**4 DAILY CARE** 

**5 REPLACING CONSUMABLES** 

**6 TROUBLESHOOTING** 

**7 DOCUMENT SPECIFICATIONS FOR ADF** 

**8 OPTIONS** 

9 SCANNER SPECIFICATIONS

**Appendix** 

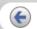

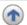

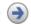

## Introduction

Thank you for purchasing the fi-5110C duplex color scanner.

This document describes how to handle fi-5110C Duplex Color scanner and basic operation methods. Before you start using fi-5110C Duplex Color scanner, be sure to thoroughly read this manual to ensure the correct use.

▶ Contents Map

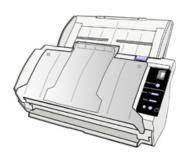

- Copying of the contents of this manual in whole or in part and copying of the scanner application is forbidden under the copyright law.
- The contents of this manual are subject to change without notice.
- PFU LIMITED. is not liable whatsoever for any damages resulting from use of this scanner and procedures described in this manual, profit due to defects, and any claims by a third party.

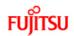

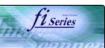

### **CONTENTS**

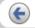

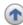

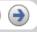

### INTRODUCTION

### Regulatory Information

Trademarks

Note, Liability

Preface

Safety Precautions

### **1 NAMES AND FUNCTIONS OF PARTS**

### **2 BASIC SCANNER OPERATIONS**

# 3 SCANNING VARIOUS TYPES OF DOCUMENTS

**4 DAILY CARE** 

**5 REPLACING CONSUMABLES** 

**6 TROUBLESHOOTING** 

**7 DOCUMENT SPECIFICATIONS FOR ADF** 

**8 OPTIONS** 

9 SCANNER SPECIFICATIONS

#### **Appendix**

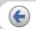

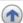

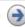

## **Regulatory Information**

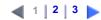

## FCC Declaration

This equipment has been tested and found to comply with the limits for a Class B digital device, pursuant to Part 15 of the FCC Rules. These limits are designed to provide reasonable protection against harmful interference in a residential installation. This equipment generates, uses, and can radiate radio frequency energy and, if not installed and used in accordance with the instruction manual, may cause harmful interference to radio communications. However, there is no guarantee that interference will not occur in a particular installation. If this equipment does cause harmful interference to radio or television reception, which can be determined by turning the equipment off and on, the user is encouraged to try to correct the interference by one or more of the following measures:

- Reorient or relocate the receiving antenna.
- Increase the separation between the equipment and receiver.
- Connect the equipment into an outlet on a circuit different from that to which the receiver is located.
- Consult your dealer or an experienced radio/TV technician.

### FCC warning:

Changes or modifications not expressly approved by the party responsible for compliance could void the user's authority to operate the equipment.

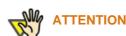

The use of a shielded interface cable is required to comply with the Class B limits of Part 15 of FCC rules. The length of the AC cable must be 2 meters (6.6 feet) or less.

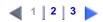

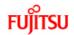

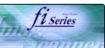

### **CONTENTS**

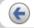

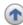

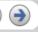

### INTRODUCTION

#### Regulatory Information

Trademarks

Note, Liability

Preface

Safety Precautions

### **1 NAMES AND FUNCTIONS OF PARTS**

### **2 BASIC SCANNER OPERATIONS**

3 SCANNING VARIOUS TYPES OF DOCUMENTS

**4 DAILY CARE** 

**5 REPLACING CONSUMABLES** 

**6 TROUBLESHOOTING** 

**7 DOCUMENT SPECIFICATIONS FOR ADF** 

**8 OPTIONS** 

9 SCANNER SPECIFICATIONS

#### **Appendix**

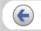

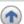

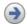

## **Regulatory Information(2)**

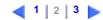

## Canadian DOC Regulations

This digital apparatus does not exceed the Class B limit for radio noise emissions from digital apparatus set out in the Radio interference Regulations of the Canadian Department of Communications.

This Class B digital apparatus complies with Canadian ICES-003.

Le pésent appareil numérique n'ément pas de bruits radioélectriques dépaassant les limites applicables aux appareils numériques de la classe B prescridtes dans le Réglesment sur le brouillage radioélectrique dicté par le ministere des Communications du Canada. Cet appareil numérique de la classe B est conformme á la norme NMB-003 du Canada.

## Bescheinigung des Herstellers / Importeurs

Hiermit wird bescheinigt, daß der/die/das fi-5110C

- In Übereinsstimmung mit den Bestimmungen der EN45014 (CE) funkentstört ist.
- Laut Maschinenlärminformationsverordnung 3. GS GV, 18.01.1991: Der höchste Schalldruckpegel beträgt 70 dB (A) oder weniger gemäß ISO/7779.

## International ENERGY STAR® Program

As an ENERGY STAR® Partner, PFU LIMITED has determined that this product meets the ENERGY STAR® guidelines for energy efficiency.

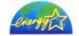

The International ENERGY STAR® Office Equipment Program is an international program that promotes energy saving through the penetration of energy efficient computers and other office equipment. The program backs the development and dissemination of products with functions that effectively reduce energy consumption. It is an open system in which business proprietors can participate voluntarily. The targeted products are office equipment such as computers, monitors, printers, facsimiles, copiers, scanners, and multifunction devices. Their standards and logos ( ) are uniform among participating nations.

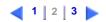

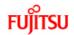

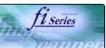

### **CONTENTS**

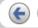

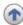

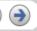

### INTRODUCTION

### Regulatory Information

Trademarks

Note, Liability

Preface

Safety Precautions

### **1 NAMES AND FUNCTIONS OF PARTS**

### **2 BASIC SCANNER OPERATIONS**

3 SCANNING VARIOUS TYPES OF DOCUMENTS

**4 DAILY CARE** 

**5 REPLACING CONSUMABLES** 

**6 TROUBLESHOOTING** 

**7 DOCUMENT SPECIFICATIONS FOR ADF** 

**8 OPTIONS** 

9 SCANNER SPECIFICATIONS

#### **Appendix**

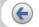

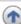

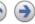

## **Regulatory Information(3)**

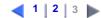

## Use in High-safety Applications

This product has been designed and manufactured on the assumption that it will be used in office, personal, domestic, regular industrial, and general-purpose applications. It has not been designed and manufactured for use in applications (simply called "high-safety applications" from here on) that directly involve danger to life and health when a high degree of safety is required, for example, in the control of nuclear reactions at nuclear power facilities, automatic flight control of aircraft, air traffic control, operation control in mass-transport systems, medical equipment for sustaining life, and missile firing control in weapons systems, and when provisionally the safety in question is not ensured. The user should use this product with adopting measures for ensuring safety in such high-safety applications. PFU LIMITED assumes no liability whatsoever for damages arising from use of this product by the user in high-safety applications, and for any claims or compensation for damages by the user or a third party.

## About the Use of Mercury

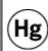

Lamp(s) inside this product contain mercury and must be recycled or disposed of according to local, state, or federal laws.

To avoid unexpected injury, read the following carefully. Doing the following actions may result in serious personal injuries:

- Do not put the substance contained in the lamp in your mouth as it has mercury.
- Do not incinerate, crush, or shred the lamps or scanner parts.
- Do not breathe the chemical liquid contained in the scanner lamps.

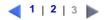

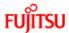

**Appendix** 

# fi-5110C Image Scanner Operator's Guide

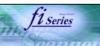

# CONTENTS INTRODUCTION Regulatory Information Trademarks Note, Liability Preface Safety Precautions **1 NAMES AND FUNCTIONS OF PARTS 2 BASIC SCANNER OPERATIONS 3 SCANNING VARIOUS TYPES OF DOCUMENTS 4 DAILY CARE 5 REPLACING CONSUMABLES 6 TROUBLESHOOTING 7 DOCUMENT SPECIFICATIONS FOR ADF 8 OPTIONS** 9 SCANNER SPECIFICATIONS

### **Trademarks**

1 2

Trademarks

Microsoft, Windows, and Windows NT are registered trademarks of Microsoft Corporation in the United States and/or other countries.

ISIS, QuickScan and their respective logos are trademarks or registered trademarks of Pixel Translations, a division of Captiva Software Corporation in the United States.

Adobe, the Adobe logo, and Acrobat are either registered trademarks of Adobe Systems Incorporated in the United States and/or other countries.

Other product names are the trademarks or registered trademarks of the respective companies.

How Trademarks Are Indicated In This Manual

References to operating systems (OS) and applications are indicated as follows

| Windows 95     | Microsoft® Windows® 95 operating system                                                                                |
|----------------|----------------------------------------------------------------------------------------------------|
| Windows 98     | Microsoft® Windows® 98 operating system                                                                                |
| Windows Me     | Microsoft® Windows® Millennium Edition operating system                                                                |
| Windows NT 4.0 | Microsoft® WindowsNT® Server operating system Version4.0 Microsoft® WindowsNT® Workstation operating system Version4.0 |
| Windows 2000   | Microsoft® Windows® 2000 Professional operating system                                                                 |
| Windows XP     | Microsoft® Windows® XP Professional operating system Microsoft® Windows® XP Home Edition operating system              |

Where there is no distinction between the different versions of the above operating system, the general term "Windows" is used.

Adobe Acrobat 6.0 Adobe® Acrobat® 6.0 standard

1 2

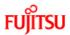

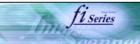

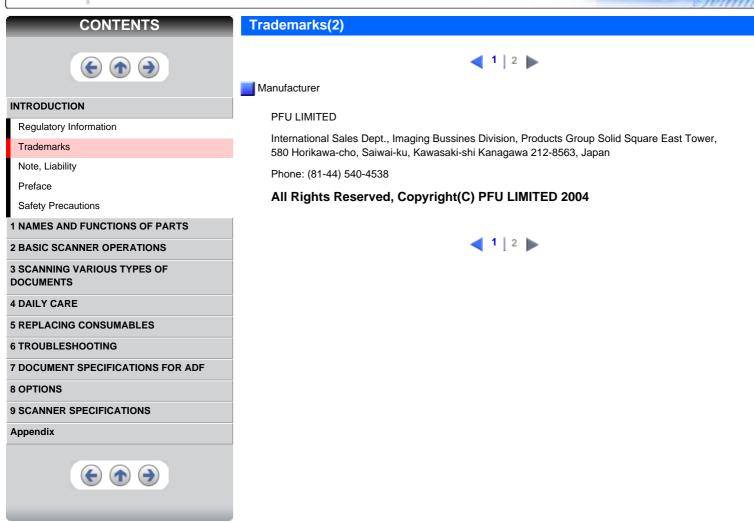

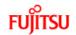

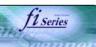

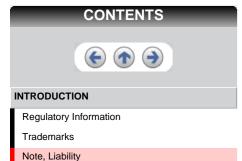

Safety Precautions

1 NAMES AND FUNCTIONS OF PARTS

2 BASIC SCANNER OPERATIONS 3 SCANNING VARIOUS TYPES OF DOCUMENTS

**4 DAILY CARE** 

Preface

**5 REPLACING CONSUMABLES** 

**6 TROUBLESHOOTING** 

**7 DOCUMENT SPECIFICATIONS FOR ADF** 

**8 OPTIONS** 

9 SCANNER SPECIFICATIONS

**Appendix** 

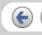

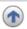

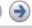

## **Note, Liability**

BEFORE USING THIS PRODUCT, PLEASE READ THIS MANUAL CAREFULLY. IF THIS PRODUCT IS NOT USED CORRECTLY, UNEXPECTED INJURY CAN OCCUR TO USERS OR BYSTANDERS

Keep this manual in a safe place so that it can be easily referred to during use of this product.

While all efforts have been made to ensure the accuracy of all information in this manual, PFU assumes no liability to any party for any damage caused by errors or omissions or by statements of any kind in this manual, its updates or supplements, whether such errors are omissions or statements resulting from negligence, accidents, or any other cause. PFU further assumes no liability arising from the application or use of any product or system described herein; nor any liability for incidental or consequential damages arising from the use of this manual. PFU disclaims all warranties regarding the information contained herein, whether expressed, implied, or statutory.

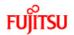

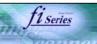

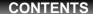

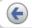

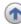

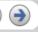

### INTRODUCTION

Regulatory Information

Trademarks

Note, Liability

Preface

Safety Precautions

**1 NAMES AND FUNCTIONS OF PARTS** 

**2 BASIC SCANNER OPERATIONS** 

3 SCANNING VARIOUS TYPES OF DOCUMENTS

**4 DAILY CARE** 

**5 REPLACING CONSUMABLES** 

**6 TROUBLESHOOTING** 

**7 DOCUMENT SPECIFICATIONS FOR ADF** 

**8 OPTIONS** 

9 SCANNER SPECIFICATIONS

**Appendix** 

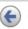

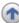

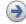

### **Preface**

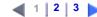

Safety Precautions

This manual describes important details for ensuring the safe and correct use of this product. Thoroughly read this manual before you start to use this product. In particular, be sure to read and fully understand the Safety Precautions described in this manual before you use this product.

Also, store this manual in a safe place so that it can be easily referred to during use of this product.

Warning Indications Used In This Manual

This manual uses the following indications to ensure safe and correct use of this product, and to prevent possible danger and injury to the operator and other persons.

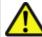

### Warning

This indication alerts operators to an operation that, if not strictly observed, may result in severe injury or death.

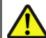

### Caution

This indication alerts operators to an operation that, if not strictly observed, may result in safety hazards to personnel or damage to equipment.

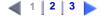

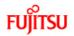

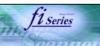

# **CONTENTS**

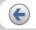

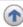

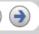

### INTRODUCTION

Regulatory Information

Trademarks

Note, Liability

Preface

Safety Precautions

**1 NAMES AND FUNCTIONS OF PARTS** 

**2 BASIC SCANNER OPERATIONS** 

3 SCANNING VARIOUS TYPES OF DOCUMENTS

**4 DAILY CARE** 

**5 REPLACING CONSUMABLES** 

**6 TROUBLESHOOTING** 

7 DOCUMENT SPECIFICATIONS FOR ADF

**8 OPTIONS** 

9 SCANNER SPECIFICATIONS

**Appendix** 

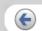

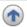

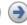

# Preface(2)

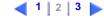

Symbols Used In This Manual

This manual uses the following symbols in the explanations in addition to the warning indications.

| ZW. | This symbol alerts operators to particularly important information. Be sure to read this information.                                                                 |
|-----|----------------------------------------------------------------------------------------------------|
|     | This symbol alerts operators to helpful advice regarding operation.                                                                                                   |
|     | A TRIANGLE symbol indicates that special care and attention is required. The drawing inside the triangle shows the specific caution.                                  |
| 0   | A CIRCLE with a diagonal line inside shows action which users may not perform.  The drawing inside or under the circle shows the specific action that is not allowed. |
| B   | Outline characters on a colored background show instructions users should follow. It may also include the drawing that shows the specific instruction.                |
|     | Clicking in this icon will play a movie.                                                                                                    |

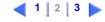

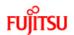

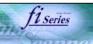

### **CONTENTS**

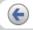

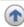

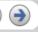

### INTRODUCTION

Regulatory Information

Trademarks

Note, Liability

Preface

Safety Precautions

**1 NAMES AND FUNCTIONS OF PARTS** 

2 BASIC SCANNER OPERATIONS

3 SCANNING VARIOUS TYPES OF DOCUMENTS

**4 DAILY CARE** 

**5 REPLACING CONSUMABLES** 

**6 TROUBLESHOOTING** 

**7 DOCUMENT SPECIFICATIONS FOR ADF** 

**8 OPTIONS** 

9 SCANNER SPECIFICATIONS

**Appendix** 

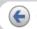

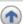

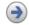

## Preface(3)

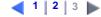

Screen Examples In This Manual

The screen examples in this manual are subject to change without notice in the interest of product improvement. If the actual displayed screen differs from the screen examples in this manual, operate by following the actual displayed screen while referring to the User's Manual of the scanner application you are using. The screenshots in this manual were captured from the FUJITSU TWAIN32 scanner driver, ScandAll 21 Image Capturing Utility Software, FUJITSU ISIS scanner driver, QuickScan<sup>TM</sup> image capturing software and Adobe® Acrobat®.

Warning Label

The following picture shows the warning label used in this scanner.

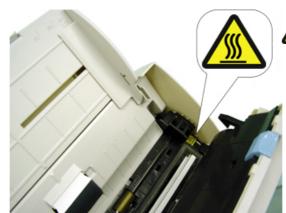

# **High Temperature**

The glass surface inside the ADF becomes hot during the operation. Be careful not to touch the glass surface inside the ADF.

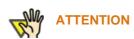

Do not remove from the scanner, stain or scratch the warning labels.

About Maintenance

The user must not perform repairs on this scanner.

Contact the store where you purchased the scanner or an authorized FUJITSU Image Scanner service provider to have repairs done on this product.

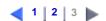

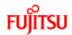

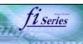

### **CONTENTS**

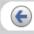

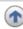

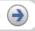

### INTRODUCTION

Regulatory Information

Trademarks

Note, Liability

Preface

Safety Precautions

**1 NAMES AND FUNCTIONS OF PARTS** 

**2 BASIC SCANNER OPERATIONS** 

3 SCANNING VARIOUS TYPES OF DOCUMENTS

**4 DAILY CARE** 

**5 REPLACING CONSUMABLES** 

**6 TROUBLESHOOTING** 

**7 DOCUMENT SPECIFICATIONS FOR ADF** 

**8 OPTIONS** 

9 SCANNER SPECIFICATIONS

**Appendix** 

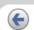

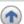

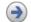

## **Safety Precautions**

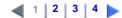

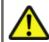

### **WARNING**

The following are the important warnings described in this manual.

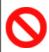

### Do not damage the AC cable.

A damaged AC cable may cause fire or electric shock. Do not place heavy objects on AC cables, or pull, bend, twist, heat, damage or modify AC cables.

Do not use damaged AC cables or power plugs, or install any cables or power plugs to loose wall sockets.

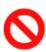

Use only specified AC cables and connector cables.

Use only specified AC cables and connector cables. Failure to use the correct cables might cause electric shock and/or equipment failure.

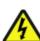

Use this scanner only at the indicated power voltage. Do not connect to multiple-power strips.

Use this scanner only at the indicated power voltage and current. Improper power voltage and current might cause fire or electric shock. Do not connect to multiple-power strips.

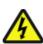

Do not touch the AC cable with wet hands.

Do not touch the power plug with wet hands. Doing so can cause electric shock.

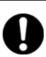

Wipe any dust from the power plug.

Wipe off any dust from metal parts on the power plug or metal fittings with a soft, dry cloth. Accumulated dust can cause fire or electric shock.

1 | 2 | 3 | 4

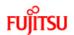

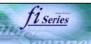

### CONTENTS

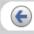

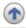

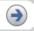

### INTRODUCTION

Regulatory Information

Trademarks

Note, Liability

Preface

### Safety Precautions

**1 NAMES AND FUNCTIONS OF PARTS** 

**2 BASIC SCANNER OPERATIONS** 

3 SCANNING VARIOUS TYPES OF DOCUMENTS

**4 DAILY CARE** 

**5 REPLACING CONSUMABLES** 

**6 TROUBLESHOOTING** 

**7 DOCUMENT SPECIFICATIONS FOR ADF** 

**8 OPTIONS** 

9 SCANNER SPECIFICATIONS

**Appendix** 

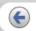

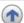

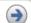

## **Safety Precautions(2)**

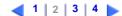

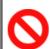

Do not install the scanner in locations subject to oil smoke, steam, humidity, and dust.

Do not install the scanner in locations subject to oil smoke, steam, humidity, and dust. Doing so might cause a fire or electric shock.

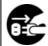

### Turn the scanner OFF if it is damaged.

If the scanner is damaged for any reason, turn the scanner off and unplug the power cable. Contact the store where you purchased the scanner.

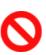

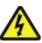

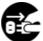

# Do not put liquids inside the scanner.

Do not insert or drop metal objects in to the scanner. Do not scan wet documents or documents with paper clips or staples. Do not splash or allow the scanner to get wet.

If foreign objects (water, small metal objects, liquids, etc.) get inside the scanner, immediately turn off the scanner and disconnect the power plug from the power outlet. Then, contact the store where you bought the scanner or the Maintenance Service Center. Pay particular attention to this warning in households where there are small children.

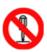

## Do not touch the inside of the scanner unless necessary.

Do not take apart or modify the scanner. The inside of the scanner contains high-voltage components. Touching these components might cause electric shock or fire

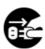

# Do not use the scanner if there is a strange odor.

If you detect heat coming from the device or detect other problems such as smoke, strange smells or noises, immediately turn off the scanner and disconnect its power plug. Make sure that any smoke coming from it has stopped, before contacting the store where you bought the scanner or an authorized FUJITSU scanner service provider.

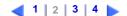

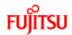

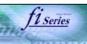

### CONTENTS

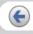

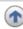

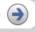

### INTRODUCTION

Regulatory Information

Trademarks

Note, Liability

Preface

### Safety Precautions

**1 NAMES AND FUNCTIONS OF PARTS** 

**2 BASIC SCANNER OPERATIONS** 

3 SCANNING VARIOUS TYPES OF DOCUMENTS

**4 DAILY CARE** 

**5 REPLACING CONSUMABLES** 

**6 TROUBLESHOOTING** 

**7 DOCUMENT SPECIFICATIONS FOR ADF** 

8 OPTIONS

9 SCANNER SPECIFICATIONS

**Appendix** 

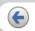

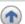

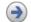

## **Safety Precautions(3)**

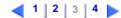

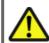

### CAUTION

The following are the important cautions described in this manual.

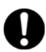

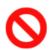

# Do not install the scanner on unstable surfaces.

Make sure that the scanner is installed on a flat, level surface and that none of its parts extend beyond the surface top, such as a desk or table. Do not install the scanner on unstable surfaces. Install the scanner on a level surface that is free of vibration to prevent it from falling.

Install the scanner on a strong surface that will support the weight of the scanner and other devices.

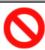

### Do not block the ventilation ports.

Do not block the ventilation ports. Blocking the ventilation ports generates heat inside of scanner, which may result in fire or scanner failure.

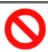

## Do not place heavy objects or stand on top of the scanner.

Do not place heavy objects on the scanner or use the scanner's surface top to perform other work. Improper installation might cause injuries and equipment failure.

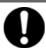

# Firmly insert the power plug.

Firmly insert the power plug as far it can go into the power outlet.

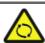

## Avoid any contact when scanner is in use.

Avoid touching any scanner mechanism during scanning since this may cause injuries.

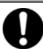

Do not use the scanner immediately after moving it from a cold place into a warm room.

Do not use the device immediately after moving it from a cold place into a warm room. Condensation may occur, which might lead to scanning errors. Let the device dry about one or two hours before you use it.

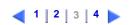

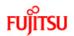

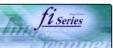

### **CONTENTS**

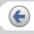

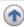

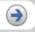

### INTRODUCTION

Regulatory Information

Trademarks

Note, Liability

Preface

### Safety Precautions

**1 NAMES AND FUNCTIONS OF PARTS** 

**2 BASIC SCANNER OPERATIONS** 

3 SCANNING VARIOUS TYPES OF DOCUMENTS

**4 DAILY CARE** 

**5 REPLACING CONSUMABLES** 

**6 TROUBLESHOOTING** 

**7 DOCUMENT SPECIFICATIONS FOR ADF** 

**8 OPTIONS** 

9 SCANNER SPECIFICATIONS

**Appendix** 

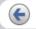

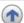

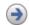

## Safety Precautions(4)

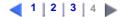

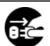

Before moving the scanner, disconnect the power plug from the power outlet.

Do not move the scanner with the power and interface cables connected as this can damage the cables, which can later cause fire, electric shock as well as injury.

Before moving the scanner, be sure to disconnect the power plug from the power outlet, and all other data cables. Make sure that the floor is free of any obstructions.

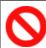

### Protect the scanner from static electricity.

Install the scanner away from strong magnetic fields and other sources of electronic noise. Also, protect the scanner against any static electricity, which can cause the scanner to malfunction.

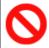

Do not use aerosol sprays near the scanner.

Do not use aerosol sprays to clean the scanner. Aerosol sprays can blow dirt and dust inside the scanner, resulting in scanner failure or malfunction.

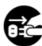

Disconnect the power plug from the power outlet when the scanner is not used for a long period of time.

When the scanner is not going to be used for a long period of time, be sure to disconnect the power plug from the power outlet.

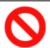

## Do not install the scanner in direct sunlight.

Do not install the scanner under direct sunlight or near heating apparatus. Doing so might cause excessive heat to build up inside the scanner, which can cause scanner trouble or even fire. Install the scanner in a well-ventilated location.

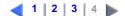

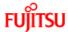

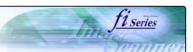

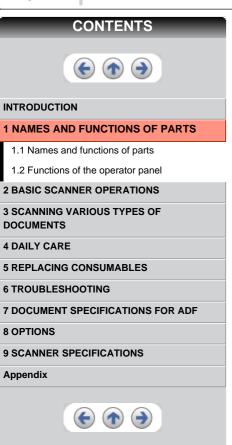

# 1 NAMES AND FUNCTIONS OF PARTS

This chapter describes names and functions of parts.

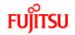

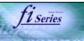

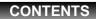

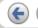

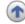

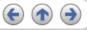

## INTRODUCTION

1 NAMES AND FUNCTIONS OF PARTS

1.1 Names and functions of parts

1.2 Functions of the operator panel

**2 BASIC SCANNER OPERATIONS** 

**3 SCANNING VARIOUS TYPES OF** 

**DOCUMENTS** 

**4 DAILY CARE** 

**5 REPLACING CONSUMABLES** 

**6 TROUBLESHOOTING** 

**7 DOCUMENT SPECIFICATIONS FOR ADF** 

**8 OPTIONS** 

9 SCANNER SPECIFICATIONS

**Appendix** 

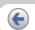

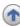

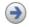

# 1.1 Names and functions of parts

1 | 2 | 3

Front view

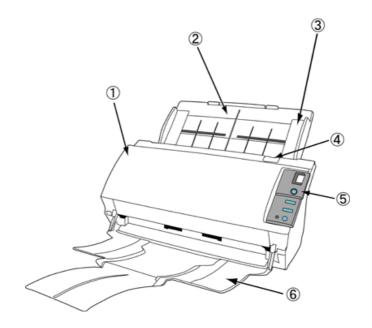

| No. | Name                           | Function                                                                              |
|-----|--------------------------------|---------------------------------------------------------------------------------------|
| 1   | Automatic document feeder(ADF) | It transports the document to the reading position automatically.                     |
| 2   | ADF paper chute                | Holds in place the document pages / sheets that are fed into the ADF.                 |
| 3   | Side guide                     | It is adjusted to the width of the paper in order not to scan skewed pages.           |
| 4   | ADF open lever                 | Pull this lever to open the ADF.                                                      |
| 5   | Operator panel                 | This panel consists of a Function No. display, four operating push buttons and a LED. |
| 6   | Stacker                        | Scanned documents are ejected from the ADF onto this tray.                            |

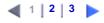

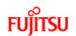

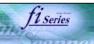

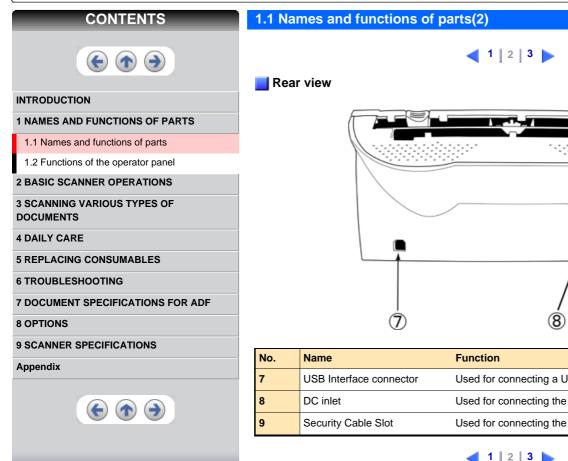

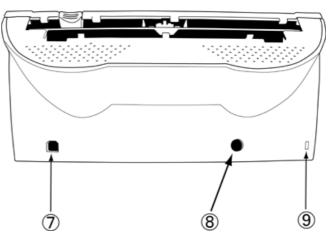

| No. | Name                    | Function                                                |
|-----|-------------------------|---------------------------------------------------------|
| 7   | USB Interface connector | Used for connecting a USB interface cable from a PC.    |
| 8   | DC inlet                | Used for connecting the AC cable from the power outlet. |
| 9   | Security Cable Slot     | Used for connecting the security cable.                 |

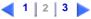

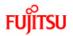

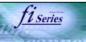

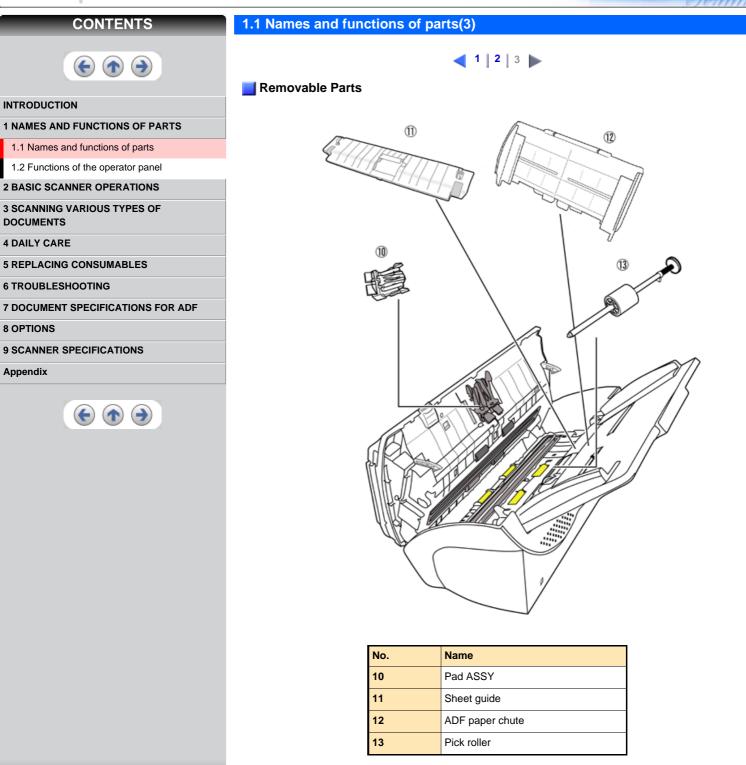

All Rights Reserved, Copyright@PFU LIMITED 2004

1 2 3

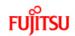

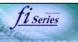

# CONTENTS

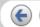

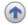

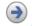

## INTRODUCTION

1 NAMES AND FUNCTIONS OF PARTS

1.1 Names and functions of parts

1.2 Functions of the operator panel

**2 BASIC SCANNER OPERATIONS** 

3 SCANNING VARIOUS TYPES OF

**DOCUMENTS** 

**4 DAILY CARE** 

**5 REPLACING CONSUMABLES** 

**6 TROUBLESHOOTING** 

**7 DOCUMENT SPECIFICATIONS FOR ADF** 

**8 OPTIONS** 

9 SCANNER SPECIFICATIONS

**Appendix** 

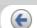

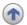

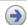

# 1.2 Functions of the operator panel

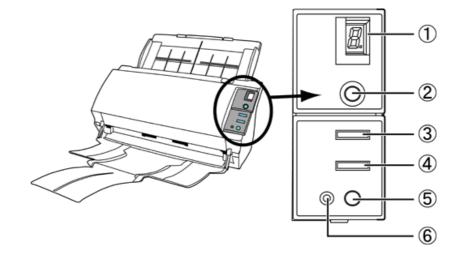

| No. | Name                 | Function                                              |
|-----|----------------------|-------------------------------------------------------|
| 1   | Function No. display | Indicates the function No. and error status.          |
| 2   | Function button      | Changes the Function activated by the Send to button. |
| 3   | Send to button       | Launches the linked application software.             |
| 4   | Scan button          |                                                       |
| 5   | Power button         | Turns the scanner ON and OFF.                         |
| 6   | LED                  | Lights when the scanner is turned ON.                 |

# Indications on the Function Number display

| Indication | Meaning                                                                                                    |
|------------|----------------------------------------------------------------------------------------------------|
| 8          | Blinks only one time upon turning on the scanner.                                                                                                    |
| Р          | Indicates that the scanner has been turned ON and is being initialized.                                                                                                    |
| 0          | Indicates that initialization will soon end.                                                                                                    |
| 1          | Indicates that initialization has ended successfully. The scanner is now in "Ready Status".                                                                                                    |
| U          | Indicates that a temporary error occurred when documents were being scanned. A number appearing in alternation following the U (i.e. 1, 2 and 4) refers to the type of error. To return the scanner to the ready status ("1"), press "Scan" or "Send to" button.                                                                                                    |
| E          | Indicates that a device (hardware) alarm has occurred during scanning of documents.  "E" and the alarm Number (2 to 9 and c) will appear alternately.  To return the scanner to the ready status ("1"), press "Scan" or "Send to" button.  If this alarm occurs, turn the power off and on again. If the alarm continues after turning the power on again, contact your service engineer. |

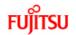

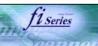

## **CONTENTS**

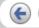

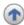

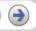

### INTRODUCTION

1 NAMES AND FUNCTIONS OF PARTS

## **2 BASIC SCANNER OPERATIONS**

- 2.1 Turning the scanner ON
- 2.2 Loading Documents on the ADF for Scanning
- 2.3 Scanning Documents
- 2.4 How to Use the Scanner Driver

# 3 SCANNING VARIOUS TYPES OF DOCUMENTS

- **4 DAILY CARE**
- **5 REPLACING CONSUMABLES**
- **6 TROUBLESHOOTING**
- **7 DOCUMENT SPECIFICATIONS FOR ADF**
- **8 OPTIONS**
- 9 SCANNER SPECIFICATIONS

### **Appendix**

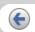

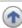

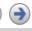

# **2 BASIC SCANNER OPERATION**

This chapter describes basic scanner operations.

In this chapter Windows XP screenshots are illustrated.

The screens and operations may differ slightly if the OS that you are using is other than Windows XP. Also, when FUJITSU TWAIN32 or FUJITSU ISIS is updated the screens and operations noted in this chapter will differ slightly.

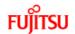

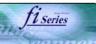

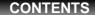

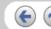

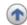

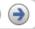

### INTRODUCTION

**1 NAMES AND FUNCTIONS OF PARTS** 

### **2 BASIC SCANNER OPERATIONS**

- 2.1 Turning the scanner ON
- 2.2 Loading Documents on the ADF for Scanning
- 2.3 Scanning Documents
- 2.4 How to Use the Scanner Driver

### **3 SCANNING VARIOUS TYPES OF DOCUMENTS**

- **4 DAILY CARE**
- **5 REPLACING CONSUMABLES**
- **6 TROUBLESHOOTING**
- **7 DOCUMENT SPECIFICATIONS FOR ADF**
- **8 OPTIONS**
- 9 SCANNER SPECIFICATIONS

### **Appendix**

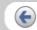

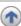

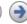

# 2.1 Turning the scanner ON

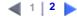

This section describes how to turn the scanner ON. The following shows the procedure for turning the scanner ON.

1. Press the power button on the operator panel. The scanner is turned ON, and the green LED on the operator panel lights. Also, while the scanner is being initialized, the indication of the Function Number display changes as follows:

"8"->"P" -> "0" -> "1" The indication "1" means that the operator panel is in the ready status.

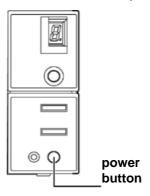

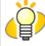

## **HINT**

To turn the scanner OFF, hold the power button down for at least two seconds.

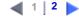

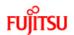

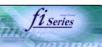

## **CONTENTS**

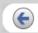

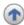

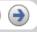

### INTRODUCTION

**1 NAMES AND FUNCTIONS OF PARTS** 

### **2 BASIC SCANNER OPERATIONS**

- 2.1 Turning the scanner ON
- 2.2 Loading Documents on the ADF for Scanning
- 2.3 Scanning Documents
- 2.4 How to Use the Scanner Driver

# 3 SCANNING VARIOUS TYPES OF DOCUMENTS

- **4 DAILY CARE**
- **5 REPLACING CONSUMABLES**
- **6 TROUBLESHOOTING**
- **7 DOCUMENT SPECIFICATIONS FOR ADF**
- **8 OPTIONS**
- 9 SCANNER SPECIFICATIONS

### **Appendix**

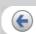

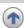

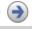

## 2.1 Turning the scanner ON(2)

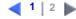

## Power Save Mode

The Power Save mode keeps the scanner in a low-powered state after it has been turned ON. If no operation is performed on the scanner for 15 minutes, the scanner automatically switches to the Power Save mode.

In the Power Save mode, the indication of the Function Number display on the operator panel goes out, but the green LED stays lit. To return from the Power Save mode, perform one of the following:

- 1. Load the document on the ADF paper chute.
- 2. Press any button on the operator panel.
  - The scanner will be turned OFF when pressing down the power button for at least two seconds.
- 3. Execute a command from the scanner driver.

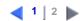

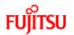

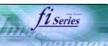

## CONTENTS

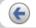

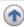

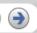

### INTRODUCTION

**1 NAMES AND FUNCTIONS OF PARTS** 

#### **2 BASIC SCANNER OPERATIONS**

- 2.1 Turning the scanner ON
- 2.2 Loading Documents on the ADF for Scanning
- 2.3 Scanning Documents
- 2.4 How to Use the Scanner Driver

# 3 SCANNING VARIOUS TYPES OF DOCUMENTS

- **4 DAILY CARE**
- **5 REPLACING CONSUMABLES**
- **6 TROUBLESHOOTING**
- **7 DOCUMENT SPECIFICATIONS FOR ADF**
- **8 OPTIONS**
- 9 SCANNER SPECIFICATIONS

### **Appendix**

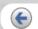

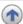

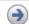

## 2.2 Loading Documents on the ADF for Scanning

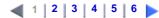

- 1. Confirm the following items before loading documents.
  - (1) Confirm that all the documents have the same width.
  - Check the number of sheets in the document stack.

The standard number of sheets that can be loaded on the scanner is as follows:

- o A4-size paper or smaller that makes a document stack of 5mm or less
- Maximum 50 sheet at A4, 20 lb, or 80 g/m<sup>2</sup>

### 2. Fan the documents as follows:

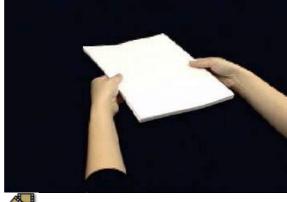

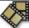

- ① Lightly grip both ends of the document, then bend and fan it.
- ② Repeat this operation a couple of times.
- 3 Rotate the document 90 degrees, then bend and fan it again.
- Align the edges of the documents.

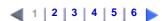

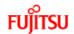

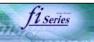

## CONTENTS

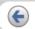

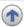

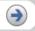

### INTRODUCTION

**1 NAMES AND FUNCTIONS OF PARTS** 

#### **2 BASIC SCANNER OPERATIONS**

- 2.1 Turning the scanner ON
- 2.2 Loading Documents on the ADF for
- 2.3 Scanning Documents
- 2.4 How to Use the Scanner Driver

### **3 SCANNING VARIOUS TYPES OF DOCUMENTS**

- **4 DAILY CARE**
- **5 REPLACING CONSUMABLES**
- **6 TROUBLESHOOTING**
- **7 DOCUMENT SPECIFICATIONS FOR ADF**
- **8 OPTIONS**
- 9 SCANNER SPECIFICATIONS

### **Appendix**

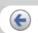

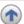

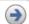

# 2.2 Loading Documents on the ADF for Scanning(2)

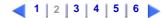

3. Load the document on the ADF paper chute.

Pull out the ADF paper chute extension according to the length of the document.

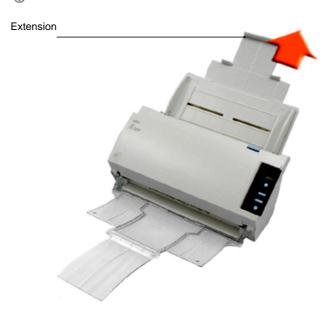

Set the documents face-down in the ADF paper chute (so that the side to be scanned faces towards the ADF paper chute).

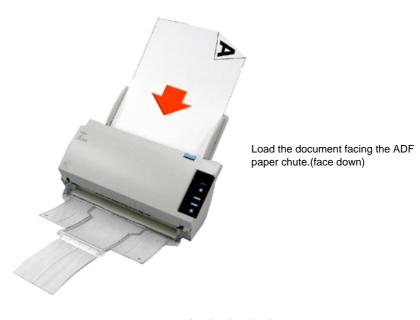

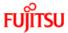

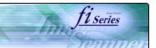

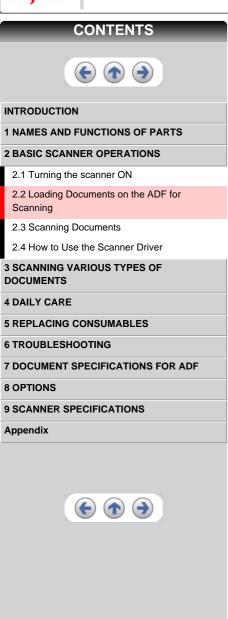

## 2.2 Loading Documents on the ADF for Scanning(3)

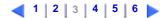

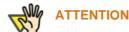

### In case of operating with Windows XP OS:

When the document is set on the ADF paper chute the following window may appear on the screen.

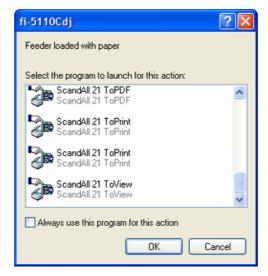

In this window, you can select the application program which will perform the scanning.

By selecting the application program from the "Select the program to launch for this action" menu and clicking the [OK] button, the selected program will be iniciated

For further information, please refer to "APPENDIX A Before using the [Scan] or the [Send to] button"

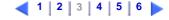

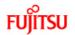

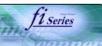

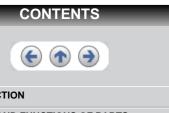

INTRODUCTION

**1 NAMES AND FUNCTIONS OF PARTS** 

**2 BASIC SCANNER OPERATIONS** 

2.1 Turning the scanner ON

2.2 Loading Documents on the ADF for Scanning

2.3 Scanning Documents

2.4 How to Use the Scanner Driver

3 SCANNING VARIOUS TYPES OF DOCUMENTS

**4 DAILY CARE** 

**5 REPLACING CONSUMABLES** 

**6 TROUBLESHOOTING** 

**7 DOCUMENT SPECIFICATIONS FOR ADF** 

**8 OPTIONS** 

9 SCANNER SPECIFICATIONS

**Appendix** 

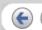

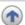

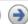

# 2.2 Loading Documents on the ADF for Scanning(4)

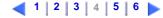

4. Adjust the side guides to the width of the documents.

Move the side guides so that they touch both sides of the documents. If there is any space between the side guides and the edges of documents, the scanned image may be skewed.

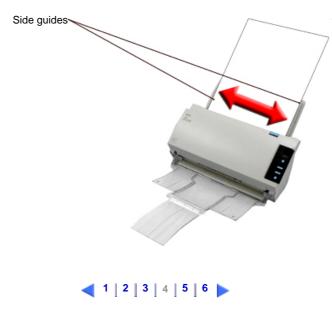

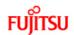

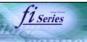

## **CONTENTS**

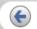

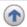

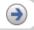

### INTRODUCTION

**1 NAMES AND FUNCTIONS OF PARTS** 

#### **2 BASIC SCANNER OPERATIONS**

- 2.1 Turning the scanner ON
- 2.2 Loading Documents on the ADF for Scanning
- 2.3 Scanning Documents
- 2.4 How to Use the Scanner Driver

# 3 SCANNING VARIOUS TYPES OF DOCUMENTS

- **4 DAILY CARE**
- **5 REPLACING CONSUMABLES**
- **6 TROUBLESHOOTING**
- **7 DOCUMENT SPECIFICATIONS FOR ADF**
- **8 OPTIONS**
- 9 SCANNER SPECIFICATIONS

### **Appendix**

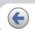

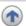

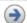

## 2.2 Loading Documents on the ADF for Scanning(5)

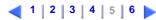

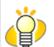

## HINT

The stacker prevents document sheets from dropping after they are scanned. Use the stacker as follows:

 Lift up the stacker towards you by inserting your fingertips into the handle on the scanner.

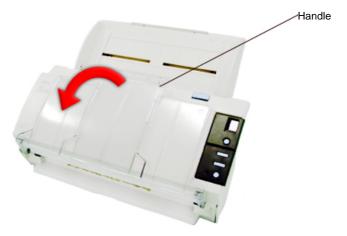

2. Lift the paper stop and swing forward by inserting your fingertips into the indentations on the scanner as shown in below figure.

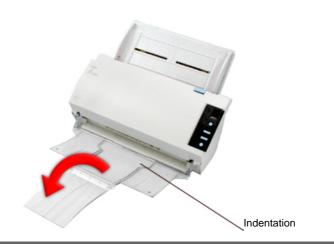

5. Start up the scanner application, and scan the document.

For details on how to scan documents using the ScandAll 21 application, refer to "2.3 Scanning Documents"

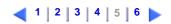

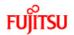

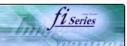

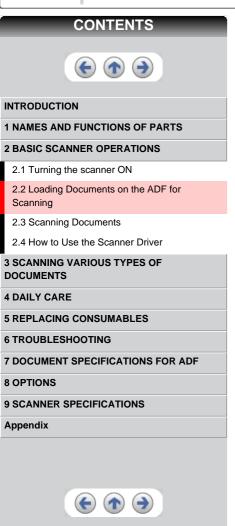

# 2.2 Loading Documents on the ADF for Scanning(6)

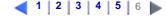

With the movie below, review how to load the document onto the ADF:

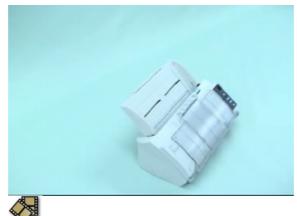

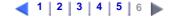

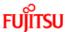

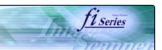

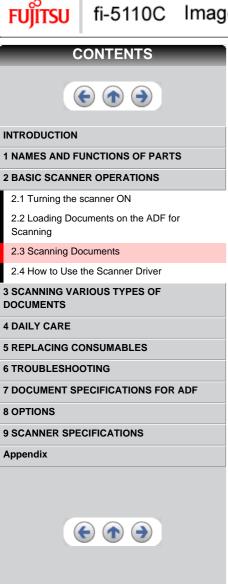

# 2.3 Scanning Documents

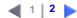

1. Load the document on the scanner's ADF paper chute.

For details on how to load documents, see "2.2 Loading Documents on the ADF for Scanning".

2. Start up ScandAll 21.

Select [Start] - [Program] - [Scanner Utility for Microsoft Windows] - [ScandAll 21].

This starts up ScandAll 21.

3. Select the scanner to be used. Select [Select Source] from the [Scan] menu.

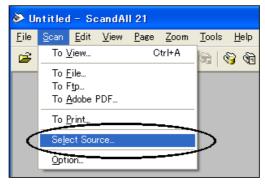

→ The [Select Source] dialog box appears.

Select "FUJITSU fi-5110Cdj" and click the [Select] button.

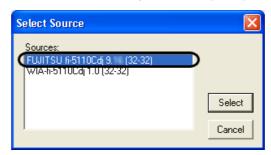

4. Click the [Scan To View] button on the tool bar.

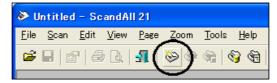

→ The [TWAIN Driver] dialog box (screen for setting the scan conditions) appears.

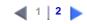

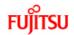

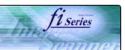

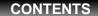

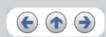

#### INTRODUCTION

**1 NAMES AND FUNCTIONS OF PARTS** 

#### **2 BASIC SCANNER OPERATIONS**

- 2.1 Turning the scanner ON
- 2.2 Loading Documents on the ADF for Scanning
- 2.3 Scanning Documents
- 2.4 How to Use the Scanner Driver

# 3 SCANNING VARIOUS TYPES OF DOCUMENTS

- **4 DAILY CARE**
- **5 REPLACING CONSUMABLES**
- **6 TROUBLESHOOTING**
- **7 DOCUMENT SPECIFICATIONS FOR ADF**
- **8 OPTIONS**
- 9 SCANNER SPECIFICATIONS

### Appendix

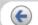

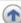

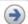

# 2.3 Scanning Documents(2)

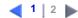

5. Set the scan resolution, paper size and other scan conditions, and click the [Scan] button.

For details on settings in the [TWAIN Driver] dialog box, refer to "2.4 How to Use the Scanner Driver" .

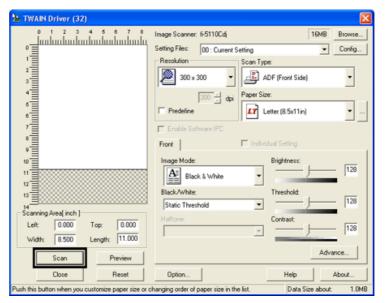

The document is scanned, and an image of the scanned document appears on the ScandAll 21 screen.

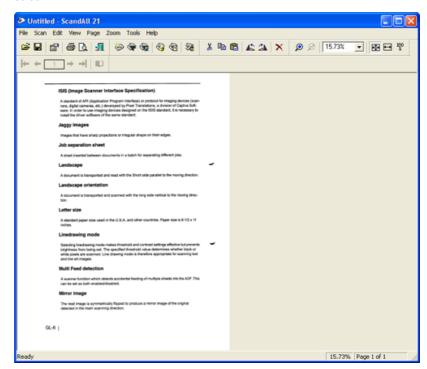

For details on scanning other types of documents, refer to "Chapter 3 SCANNING VARIOUS TYPES OF DOCUMENTS". For details on ScandAll 21 functions and operations, refer to ScandAll 21 Help.

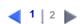

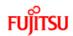

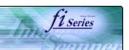

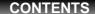

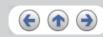

#### INTRODUCTION

**1 NAMES AND FUNCTIONS OF PARTS** 

#### **2 BASIC SCANNER OPERATIONS**

- 2.1 Turning the scanner ON
- 2.2 Loading Documents on the ADF for Scanning
- 2.3 Scanning Documents
- 2.4 How to Use the Scanner Driver

# 3 SCANNING VARIOUS TYPES OF DOCUMENTS

- **4 DAILY CARE**
- **5 REPLACING CONSUMABLES**
- **6 TROUBLESHOOTING**
- **7 DOCUMENT SPECIFICATIONS FOR ADF**
- **8 OPTIONS**
- 9 SCANNER SPECIFICATIONS

#### **Appendix**

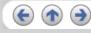

## 2.4 How to Use the Scanner Driver

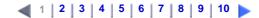

## FUJITSU TWAIN32 Scanner Driver

FUJITSU TWAIN32 Scanner Driver is designed for scanning documents with FUJITSU image scanner fi series by using application software that complies with the TWAIN standard.

The following describes the procedure with examples of ScandAll 21 for ordinary scanning by using this driver software.

### 1. Procedure for Basic Scanning Operation

- ① Startup the application.
  - From the [Start] menu, select [Programs]-[Scanner Utility for Microsoft Window] and click [ScandAll 21].
- ② Select your scanner on the window below. Select [Select Source] from the [Scan] menu.

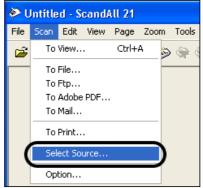

3 Select [FUJITSU fi-5110Cdj] and then click the [Select] button.

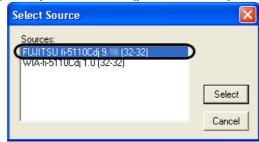

- (4) Load the documents on the scanner.
  - For details on loading documents, refer to "2.2 Loading Documents on the ADF for Scanning".
- ⑤ Open the TWAIN Driver window. Select [Scan To View] from the [Scan] menu.

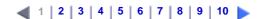

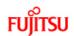

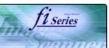

### **CONTENTS**

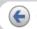

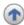

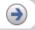

### INTRODUCTION

### **1 NAMES AND FUNCTIONS OF PARTS**

#### **2 BASIC SCANNER OPERATIONS**

- 2.1 Turning the scanner ON
- 2.2 Loading Documents on the ADF for Scanning
- 2.3 Scanning Documents
- 2.4 How to Use the Scanner Driver

# 3 SCANNING VARIOUS TYPES OF DOCUMENTS

- **4 DAILY CARE**
- **5 REPLACING CONSUMABLES**
- **6 TROUBLESHOOTING**
- **7 DOCUMENT SPECIFICATIONS FOR ADF**
- **8 OPTIONS**
- 9 SCANNER SPECIFICATIONS

#### **Appendix**

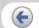

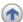

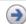

## 2.4 How to Use the Scanner Driver(2)

# 1 | 2 | 3 | 4 | 5 | 6 | 7 | 8 | 9 | 10

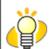

# **HINT**

ScandAll 21 provide scanning methods as follows:

- [To View...]: Displays scanned images on the window.
- [To File...:]: Saves scanned images as files (\*.BMP, \*.TIF, \*.JPG).
- [To FTP...:]: Transfers scanned images to a FTP server.
- [To Adobe PDF...:]: Saves scanned images as PDF files. (\*Adobe Acrobat must be installed beforehand.)
- [To Microsoft Share Point Portal Server...]: Transfers scanned images to Microsoft Share Point Portal Server.
- [To Mail...]: Launches mailer software and attaches scanned images to e-mail.

For details, refer to "ScandAll 21 Help".

(6) Configure settings for scanning and click the [Scan] button.

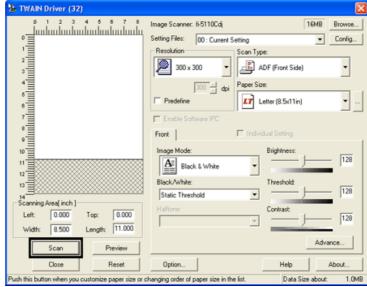

For details about the settings on this window, refer to "Setting Window for FUJITSU TWAIN32 Scanner Driver".

→ The images of scanned documents are displayed on the [ScandAll 21] window.

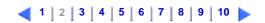

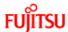

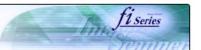

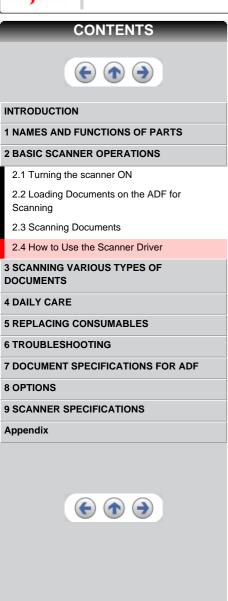

## 2.4 How to Use the Scanner Driver(3)

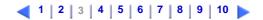

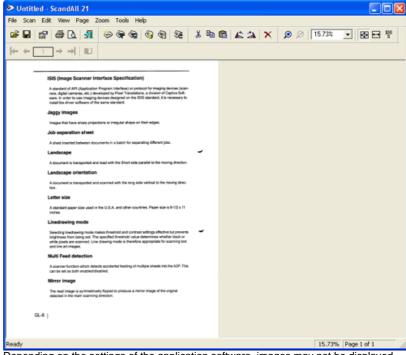

Depending on the settings of the application software, images may not be displayed.

For details, refer to the documentation or Help file of your application.

e.x.) When you select [To File...] from the [Scan] menu of ScandAll 21, images of scanned documents are not displayed on the window.

Save the scanned images.

Select [Save As...] from the [File] menu to save the scanned images.

If you wish to start another scanning, return to procedure 4.

®End the application.

Select [Exit] from the [File] menu.

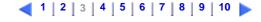

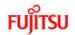

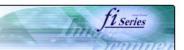

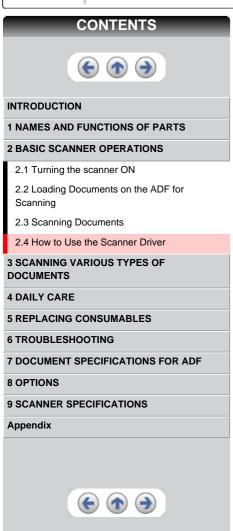

2.4 How to Use the Scanner Driver(4)

1 | 2 | 3 | 4 | 5 | 6 | 7 | 8 | 9 | 10

2. Setting Window for FUJITSU TWAIN32 Scanner Driver

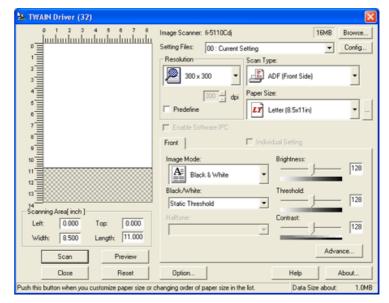

You can configure settings for the FUJITSU TWAIN32 Scanner Driver on this window.

The following describes the main setting items.

- For details on each functions, refer to "FUJITSU TWAIN32 Scanner Driver Help" (appears by pressing [Help] or the [F1] key).
- Depending on the type of your scanner, available setting items or range of setting values vary.

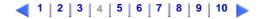

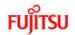

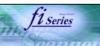

### **CONTENTS**

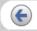

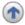

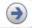

#### INTRODUCTION

**1 NAMES AND FUNCTIONS OF PARTS** 

### **2 BASIC SCANNER OPERATIONS**

- 2.1 Turning the scanner ON
- 2.2 Loading Documents on the ADF for Scanning
- 2.3 Scanning Documents

#### 2.4 How to Use the Scanner Driver

# 3 SCANNING VARIOUS TYPES OF DOCUMENTS

**4 DAILY CARE** 

#### **5 REPLACING CONSUMABLES**

**6 TROUBLESHOOTING** 

### **7 DOCUMENT SPECIFICATIONS FOR ADF**

**8 OPTIONS** 

### 9 SCANNER SPECIFICATIONS

**Appendix** 

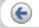

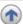

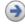

# 2.4 How to Use the Scanner Driver(5)

1 | 2 | 3 | 4 | 5 | 6 | 7 | 8 | 9 | 10

### Resolution

Specifies the resolution of scanning.

It can be specified by selecting a default value from the list or customizing (specify any resolution in 1 dpi unit).

By marking the [Predefine] checkbox, you can select one from three predefined settings as [Normal], [Fine], [Super Fine] to scan documents instead of setting details by yourself.

Otherwise, you can change the details of the predefined settings on the [Resolution Setting] window, which appears when you click on the [...] button.

#### Scan Type

Specifies the feeding method, the side(s) to be scanned (Front Side, Back Side, Duplex) or details of Long page (the size of documents longer than A4).

### Paper Size

Select the size of documents to be scanned from this list.

Windows for customizing the paper size will appear when you click on [...] besides the list. You can save any document size as a customized setting (up to three) or for changing the order of the paper size in the list.

## Image Mode

Specifies the image type for the scanned documents.

| Black & White | Documents are scanned in binary (black and white).                                                                             |
|---------------|----------------------------------------------------------------------------------------------------|
| Halftone      | Documents are scanned through halftone processing in black and white.                                                          |
| Grayscale     | Documents are scanned in gradations from black to white. For this mode you can select 256 gradations or 4 bit (16 gardations). |
| Color         | Documents are scanned in color. For this mode, you can select 24 bit Color, 256 Color or 8 Color.                              |

### Scan] button

Starts scanning documents with the current settings.

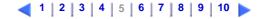

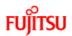

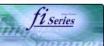

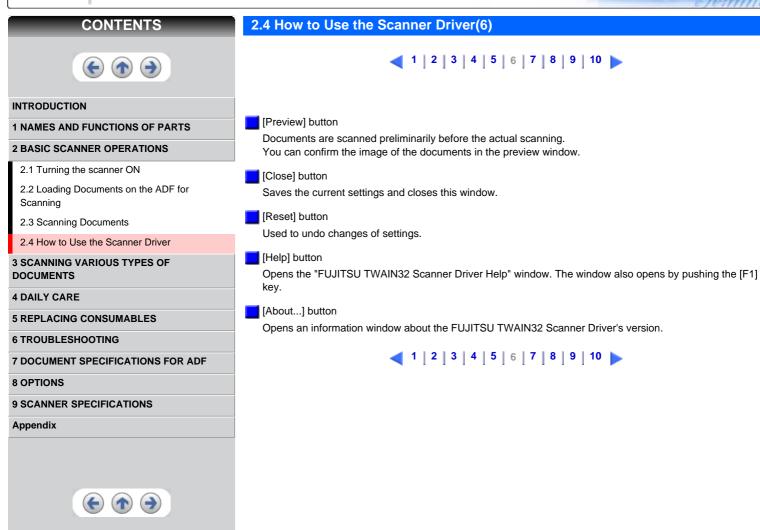

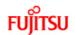

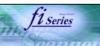

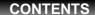

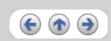

#### INTRODUCTION

**1 NAMES AND FUNCTIONS OF PARTS** 

#### **2 BASIC SCANNER OPERATIONS**

- 2.1 Turning the scanner ON
- 2.2 Loading Documents on the ADF for Scanning
- 2.3 Scanning Documents
- 2.4 How to Use the Scanner Driver

#### **3 SCANNING VARIOUS TYPES OF DOCUMENTS**

- **4 DAILY CARE**
- **5 REPLACING CONSUMABLES**
- **6 TROUBLESHOOTING**
- **7 DOCUMENT SPECIFICATIONS FOR ADF**
- **8 OPTIONS**
- 9 SCANNER SPECIFICATIONS

#### **Appendix**

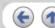

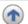

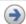

# 2.4 How to Use the Scanner Driver(7)

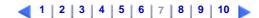

[Option...] button

You can set up the details of optional functions on the window below.

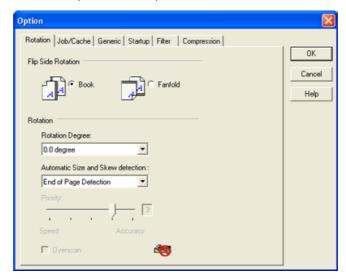

#### [Rotation] tab

Select this tab when setting image rotation, detection of document size, etc.

#### [Job/Cache] tab

Select this tab when setting cache mode, multi feed detection, blank page skipping, etc.

Select this tab to change the unit displayed on the Setting Window for the FUJITSU TWAIN32 Scanner Driver. (Millimeters, Inches, and Pixels are available)

Select this tab for setting the Scanner Operation Panel.

## [Filter] tab

Select this tab for setting the image processing filter(s).

Page Edge Filler: Fills up the margins of the scanned documents with a selected color.

Digital Endoser: A character string, such as the alphabet and numbers, can be added in the scanned document.

## [Compression] tab

Select this tab for setting the compression rate of JPEG Transfer.

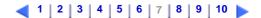

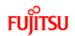

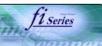

# **CONTENTS**

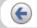

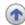

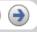

#### INTRODUCTION

**1 NAMES AND FUNCTIONS OF PARTS** 

#### **2 BASIC SCANNER OPERATIONS**

- 2.1 Turning the scanner ON
- 2.2 Loading Documents on the ADF for Scanning
- 2.3 Scanning Documents

#### 2.4 How to Use the Scanner Driver

# 3 SCANNING VARIOUS TYPES OF DOCUMENTS

- **4 DAILY CARE**
- **5 REPLACING CONSUMABLES**
- **6 TROUBLESHOOTING**
- **7 DOCUMENT SPECIFICATIONS FOR ADF**
- **8 OPTIONS**
- 9 SCANNER SPECIFICATIONS

#### **Appendix**

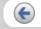

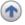

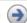

# 2.4 How to Use the Scanner Driver(8)

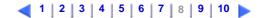

[Advance...] button

Click this button for settings of the advanced image processing. You can set Edge Extract, Gamma Pattern, White Level Follower, Dropout Color, Reverse, etc.

[Config...] button

Click this button for configuring the Setting Files.

You can save the changed settings as a Setting File. From next scanning, the settings are quickly changed by using these Setting Files.

For details of each function, refer to the "FUJITSU TWAIN32 Scsnner Driver Help".

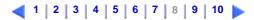

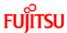

(3)

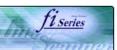

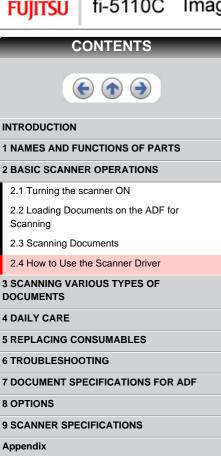

# 2.4 How to Use the Scanner Driver(9)

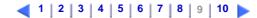

## FUJITSU ISIS Scanner Driver

FUJITSU ISIS Scanner Driver is designed for scanning documents with FUJITSU image scanner fi series by using application software that complies with The ISIS standard.

The following describes the procedure with examples of QuickScan for ordinary scanning by using this driver

The procedure may vary depending on your application. If you use an application other than QuickScan, please refer to its Guide or Help for further information.

#### 1. Procedure for Basic Scanning Operation

- Startup the application.
- 1
  - From the [Start] menu, select [Programs] [QuickScan] and click [QuickScan].
- 2 Select your scanner on the window below.
  - Select [Scan] [Select Scanner] on the menu bar.

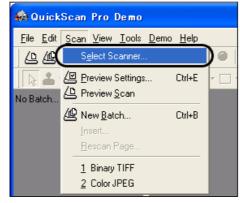

Select fi-5110C, then click the [OK] button.

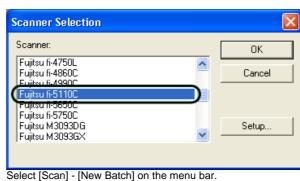

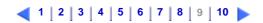

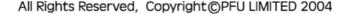

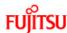

(5)

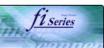

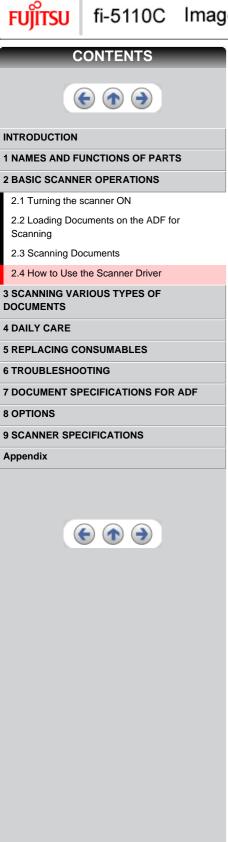

# 2.4 How to Use the Scanner Driver(10)

10 | 11 | 12 | 13 | 14 | 15 | 16

Select the profile for scanning.

New Batch... Select a Profile Add Profile. <use preview settings: Binary TIFF Edit Profile. Color JPEG (2) Color JPEG (3) Grayscale JPEG 24 bit color scanning saved as JPEG Path: H:\Documents and Settings\Dwner\My Documents Browse. File Name: untitled.jpg First Batch Next Batch: n/a Continue Batch Next Page: Custom Batch Cancel

When creating a new profile

Select one from an already existing profiles and click the [Add Profile...] button.

A new profile will be created based on the profile you selected.

When changing the settings of already existing profiles

Select one from an already existing profiles and click [Edit Profile...] button.

- The settings of the selected profile can be changed.
- When using an existing profile.

Select one from the already existing profiles.

- Scanning will be started according to the settings of the selected profile.
- Go to procedure 9.
- 6 Select the [Scan] tab and click the [Scanner Settings] on the [Profile Editor] window.

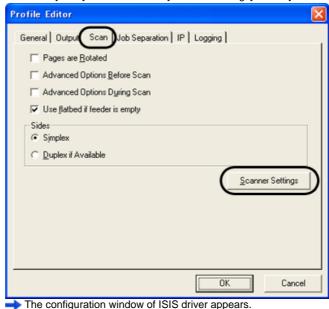

10 | 11 | 12 | 13 | 14 | 15 | 16

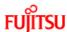

7

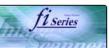

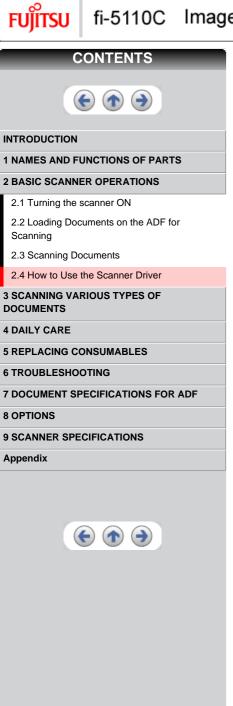

# 2.4 How to Use the Scanner Driver(11)

10 | 11 | 12 | 13 | 14 | 15 | 16

Configure settings for scanning and click the [OK] button.

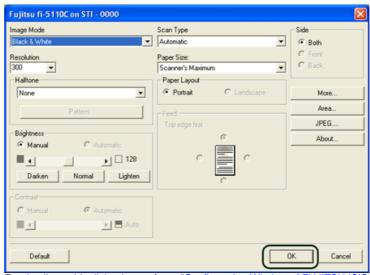

For details on this dialog box, refer to "Configuration Window of FUJITSU ISIS Scanner

- (8) The [Profile Editor] window appears. Click the [OK] button to return to [New batch] dialog. Load the documents on the scanner. 9
- Click the [Scan] button. 10

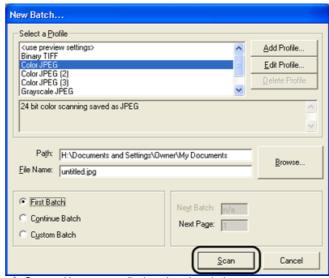

Scanned images are displayed on the window.

Refer to the "QuickScan Overview" or the "QuickScan Help" for further information on functions and operations of QuickScan. After the installation of QuickScan, it is registered in the [Start] menu.

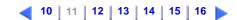

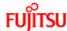

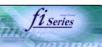

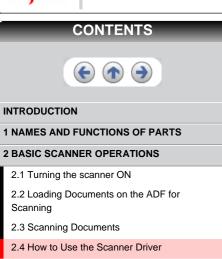

4 DAILY CARE
5 REPLACING CONSUMABLES

**3 SCANNING VARIOUS TYPES OF** 

- 6 TROUBLESHOOTING
- **7 DOCUMENT SPECIFICATIONS FOR ADF**
- **8 OPTIONS**

**DOCUMENTS** 

9 SCANNER SPECIFICATIONS

#### **Appendix**

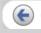

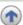

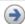

# 2.4 How to Use the Scanner Driver(12)

10 | 11 | 12 | 13 | 14 | 15 | 16

## 2. Configuration Window of FUJITSU ISIS Scanner Driver

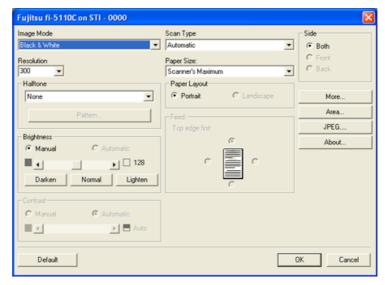

Image Mode

Select a color mode suitable for the purpose from the menu.

| Black & White       | Scans data in binary (black and white). Distinguishes black from white according to the fixed threshold. This scanning mode is suitable for scanning line drawings and text documents.                                                   |
|---------------------|----------------------------------------------------------------------------------------------------|
| 16-level Grayscale  | Scans data by 14 shades of gray plus black and white. This mode uses 4 bits per pixel.                                                                                                    |
| 256-level Grayscale | Scans data by 254 shades of gray plus black and white. This mode uses 8 bits per pixel. This mode is switable for scanning monochrome photographs.                                                                                       |
| 24-bit Color        | Scans data as full-colored image using 24 bits per pixel. This mode is suitable for scanning color photographs.                                                                                                    |
| Image Processing    | Binary processing is applied to the scanned images This mode is available only when Image Processing Software Option (separately sold) is installed. Please refer to the "User's Guide of Image Processing Software Option" for details. |

Resolution

Specifies the number of pixels (dots) per inch.

Select a fixed resolution from the list or enter any value (from 50 to 600) manually. A higher resolution produces finer image, but requires much more memory.

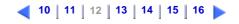

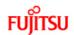

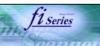

## **CONTENTS**

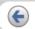

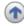

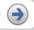

## INTRODUCTION

**1 NAMES AND FUNCTIONS OF PARTS** 

## **2 BASIC SCANNER OPERATIONS**

- 2.1 Turning the scanner ON
- 2.2 Loading Documents on the ADF for Scanning
- 2.3 Scanning Documents

### 2.4 How to Use the Scanner Driver

# 3 SCANNING VARIOUS TYPES OF DOCUMENTS

- **4 DAILY CARE**
- **5 REPLACING CONSUMABLES**
- **6 TROUBLESHOOTING**
- **7 DOCUMENT SPECIFICATIONS FOR ADF**
- **8 OPTIONS**
- 9 SCANNER SPECIFICATIONS

#### **Appendix**

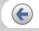

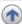

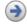

# 2.4 How to Use the Scanner Driver(13)

10 | 11 | 12 | 13 | 14 | 15 | 16

## Halftone

Select the halftone pattern for halftone scanning. This setting is available when "Black & White" is selected in the "Image Mode"

| Dither Pattern   | This setting is suitable for scanning dark photographs.                                                                                                    |
|------------------|----------------------------------------------------------------------------------------------------|
| Dither Pattern 1 | This setting is suitable for scanning dark-colored documents containing both text and photographs.                                                                                                    |
| Dither Pattern 2 | This setting is suitable for scanning light photographs.                                                                                                    |
| Dither Pattern 3 | This setting is suitable for scanning light-colored documents containing both text and photographs.                                                                                                    |
| Error Diffusion  | This function minimizes differences of color levels due to subtractive color process by diffusing the difference to the adjacent pixels. This mode is suitable for scanning images of photographs, etc. |
| Download         | Executes processing with the dithered download pattern specified in the dithered download file.                                                                                                    |

## Brightness

Sets the brightness of the entire image. Specify the brightness as a number within the range of 1 (dark) to 255 (bright). To brighten the entire image, increase the value of the setting. To darken the entire image, decrease the value.

# Contrast

Sets the contrast between light and shadow of the scanned image. Specify the contrast as a number within the range of 1 (low [soft]) to 255 (high [sharp]). Increasing this value makes the contrast sharper.

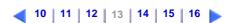

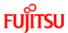

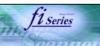

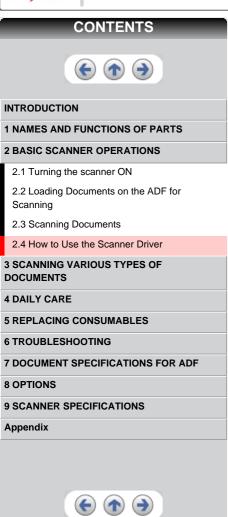

# 2.4 How to Use the Scanner Driver(14)

10 | 11 | 12 | 13 | 14 | 15 | 16

Scan Type

Selects the scanning method

| ADF (Front Side) | Scans only the front sides of documents.                                                                                                |
|------------------|----------------------------------------------------------------------------------------------------|
| ADF (Back Side)  | Scans only back sides of documents.                                                                                                    |
| ADF (Duplex)     | Scans both front and the back sides of documents. When this option is selected, the both sides of documents are scanned simultaneously. |

Paper Size

Selects a paper size according to the size of the document to be scanned. Select a standard paper size from the list.

Page Layout

Specifies orientation of the documents as portrait or landscape.

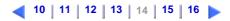

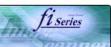

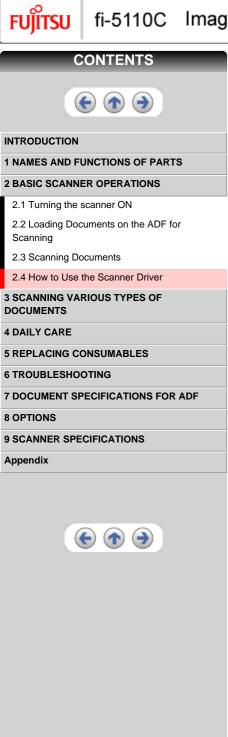

# 2.4 How to Use the Scanner Driver(15)

**10** | 11 | 12 | 13 | 14 | 15 | 16

[Area...] button

Opens the Scan Area dialog box.

Specify scan area for the document size.

The size can be set by dragging the frame with mouse.

Otherwise, enter any value for the setting.

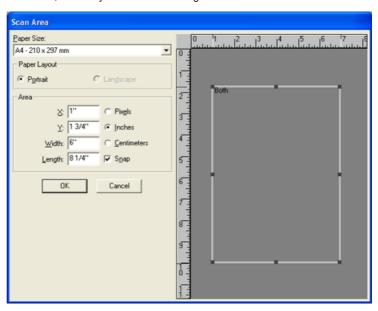

[JPEG...] button

Opens the JPEG Settings dialog box. Used for setting the compression rate of JPEG transfer.

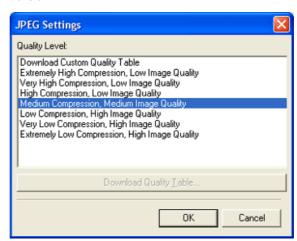

[About...] button

This button displays the version information.

**10** | 11 | 12 | 13 | 14 | 15 | 16

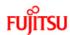

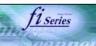

## **CONTENTS**

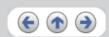

#### INTRODUCTION

#### **1 NAMES AND FUNCTIONS OF PARTS**

#### **2 BASIC SCANNER OPERATIONS**

- 2.1 Turning the scanner ON
- 2.2 Loading Documents on the ADF for Scanning
- 2.3 Scanning Documents

#### 2.4 How to Use the Scanner Driver

# 3 SCANNING VARIOUS TYPES OF DOCUMENTS

- **4 DAILY CARE**
- **5 REPLACING CONSUMABLES**
- **6 TROUBLESHOOTING**
- **7 DOCUMENT SPECIFICATIONS FOR ADF**
- 8 OPTIONS

#### 9 SCANNER SPECIFICATIONS

#### **Appendix**

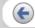

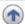

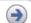

# 2.4 How to Use the Scanner Driver(16)

10 | 11 | 12 | 13 | 14 | 15 | 16

## [More...] button

Opens [More Settings] window. Used for setting advanced features.

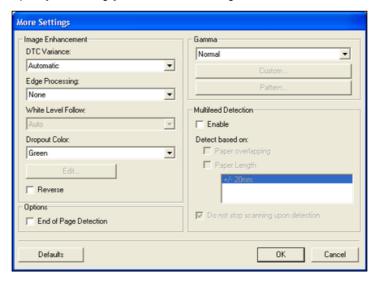

#### **DTC** Variance

This option specifies the value for adjusting the variance based on the brightness of the image.

## Edge Processing

This option specifies the sharpness of contour extraction.

| I LOW, MIG. HIGH | Emphasizes contour of images. Available settings are: Low, Mid, High |
|------------------|----------------------------------------------------------------------|
| Smoothing        | Smoothes jaggy images.                                               |

#### Dropout Color

This option excludes selected color (the three primary colors of light i.e. green, red, blue) from scanned images. For example, if the document contains black text in a red frame and when the red color is selected, the scanner reads only the text and eliminate (drop out) the red frame

If you do not wish to have any colors dropped out select "None".

#### Reverse

Colors of scanned images are reversed.

## End of Page Detection

Scans the edge (bottom) of the documents and outputs data adjusted to the document length. When any page shorter than specified "Paper Size" is included, the output size is adjusted to the detected short size.

#### Gamma

Specifies Gamma correction. Correction patterns are: "Normal", "Soft", "Sharp", "Custom", or "Download".

## Multi Feed Detection

Detects multi feeds (phenomena that two or more sheets are accidentally fed). You can set conditions for detecting multi feeds so that the scanner should stop and display error messages. Multi feeds are scanned by the differences in document lengths or thicknesses.

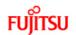

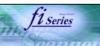

# CONTENTS

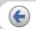

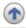

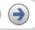

#### INTRODUCTION

1 NAMES AND FUNCTIONS OF PARTS

**2 BASIC SCANNER OPERATIONS** 

# 3 SCANNING VARIOUS TYPES OF DOCUMENTS

- 3.1 Scanning Double Sided Documents
- 3.2 Scanning Different-width Documents
- 3.3 Scanning Documents longer than A4 size
- 3.4 Saving Scanned Images in PDF Format
- 3.5 Excluding a Color in the Image (dropout color)
- 3.6 Skipping blank pages
- 3.7 Detecting Multi Feeds

#### **4 DAILY CARE**

**5 REPLACING CONSUMABLES** 

**6 TROUBLESHOOTING** 

**7 DOCUMENT SPECIFICATIONS FOR ADF** 

**8 OPTIONS** 

9 SCANNER SPECIFICATIONS

**Appendix** 

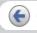

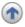

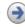

# **3 SCANNING VARIOUS TYPES OF DOCUMENTS**

This chapter describes how to scan various types of documents.

In this chapter Windows XP screenshots are illustrated.

The screens and operations may differ slightly if the OS that you are using is other than Windows XP. Also, when FUJITSU TWAIN32 or FUJITSU ISIS is updated the screens and operations noted in this chapter will differ slightly.

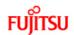

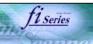

# CONTENTS

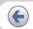

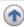

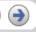

#### INTRODUCTION

**1 NAMES AND FUNCTIONS OF PARTS** 

**2 BASIC SCANNER OPERATIONS** 

3 SCANNING VARIOUS TYPES OF DOCUMENTS

## 3.1 Scanning Double Sided Documents

- 3.2 Scanning Different-width Documents
- 3.3 Scanning Documents longer than A4 size
- 3.4 Saving Scanned Images in PDF Format
- 3.5 Excluding a Color in the Image (dropout color)
- 3.6 Skipping blank pages
- 3.7 Detecting Multi Feeds

#### **4 DAILY CARE**

**5 REPLACING CONSUMABLES** 

**6 TROUBLESHOOTING** 

7 DOCUMENT SPECIFICATIONS FOR ADF

**8 OPTIONS** 

9 SCANNER SPECIFICATIONS

**Appendix** 

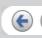

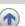

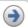

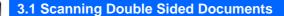

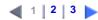

The following shows the procedure for reading the double sided documents.

1. Load the document on the ADF paper chute.

For details on how to load documents, see "2.2 Loading Documents on the ADF for Scanning".

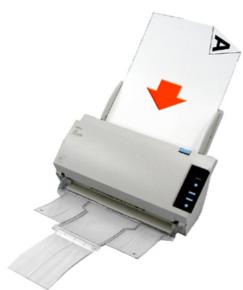

Load the document with facing the ADF paper chute.(face down)

2. Adjust the side guides to the width of the documents.

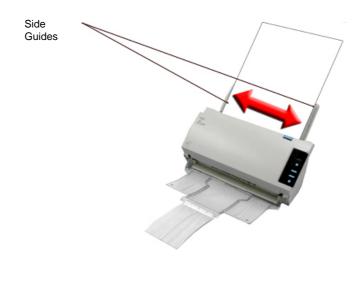

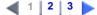

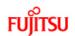

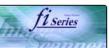

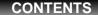

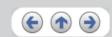

#### INTRODUCTION

- **1 NAMES AND FUNCTIONS OF PARTS**
- **2 BASIC SCANNER OPERATIONS**
- **3 SCANNING VARIOUS TYPES OF DOCUMENTS** 
  - 3.1 Scanning Double Sided Documents
  - 3.2 Scanning Different-width Documents
  - 3.3 Scanning Documents longer than A4 size
  - 3.4 Saving Scanned Images in PDF Format
  - 3.5 Excluding a Color in the Image (dropout
  - 3.6 Skipping blank pages
- 3.7 Detecting Multi Feeds
- **4 DAILY CARE**
- **5 REPLACING CONSUMABLES**
- **6 TROUBLESHOOTING**
- 7 DOCUMENT SPECIFICATIONS FOR ADF
- **8 OPTIONS**
- 9 SCANNER SPECIFICATIONS

**Appendix** 

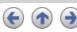

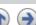

# 3.1 Scanning Double Sided Documents(2)

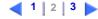

3. Start up ScandAll 21.

From [Start] menu, select [Program] - [Scanner Utility for Microsoft Windows] - [ScandAll 21]. This starts up ScandAll 21.

- 4. Select [Select Source] from the [Scan] menu.
- $5. \ \, \textbf{Select [FUJITSU fi-5110Cdj]} \ \, \textbf{and then click the [Select] button.}$
- 6. Click [Scan To View] on the tool bar. The [TWAIN Driver] dialogbox appears.
- 7. Select [ADF (Duplex)] from [Scan Type].

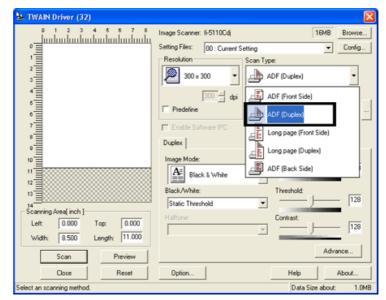

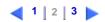

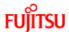

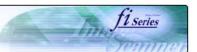

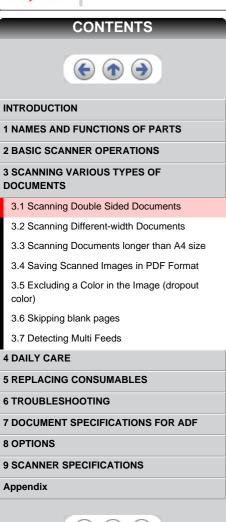

# 3.1 Scanning Double Sided Documents(3)

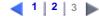

7. Click the [Scan] button.

For [TWAIN Driver] dialog box setting, refer to "2.4 How to Use the Scanner Driver".

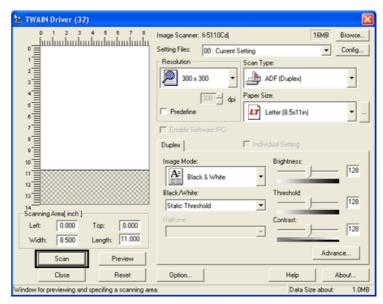

The document is scanned, and an image of the scanned document appears on the ScandAll 21 screen. For ScandAll functions and operation, refer to [ScandAll 21 Help].

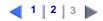

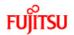

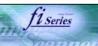

# CONTENTS

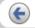

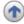

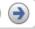

#### INTRODUCTION

- **1 NAMES AND FUNCTIONS OF PARTS**
- **2 BASIC SCANNER OPERATIONS**
- 3 SCANNING VARIOUS TYPES OF DOCUMENTS
  - 3.1 Scanning Double Sided Documents

## 3.2 Scanning Different-width Documents

- 3.3 Scanning Documents longer than A4 size
- 3.4 Saving Scanned Images in PDF Format
- 3.5 Excluding a Color in the Image (dropout color)
- 3.6 Skipping blank pages
- 3.7 Detecting Multi Feeds

#### **4 DAILY CARE**

- **5 REPLACING CONSUMABLES**
- **6 TROUBLESHOOTING**
- 7 DOCUMENT SPECIFICATIONS FOR ADF
- **8 OPTIONS**
- 9 SCANNER SPECIFICATIONS

#### **Appendix**

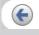

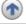

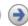

# 3.2 Scanning Different-width Documents

When you scan a batch of documents with different widths by using the ADF, you may get skewed images from smaller sized documents.

Be sure to scan only documents of the same width together.

The following shows the procedure for scanning a batch of mixed size documents.

- 1. Sort out the batch into stacks of the same width.
- 2. Adjust the side guides to the width of each document stack.
- 3. Scan the batches of the same widths sparately one by one.

For details on how to load documents, see "2.3 Scanning Documents".

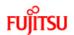

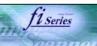

# CONTENTS

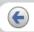

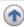

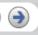

#### INTRODUCTION

**1 NAMES AND FUNCTIONS OF PARTS** 

**2 BASIC SCANNER OPERATIONS** 

3 SCANNING VARIOUS TYPES OF DOCUMENTS

- 3.1 Scanning Double Sided Documents
- 3.2 Scanning Different-width Documents
- 3.3 Scanning Documents longer than A4 size
- 3.4 Saving Scanned Images in PDF Format
- 3.5 Excluding a Color in the Image (dropout
- 3.6 Skipping blank pages
- 3.7 Detecting Multi Feeds
- **4 DAILY CARE**
- **5 REPLACING CONSUMABLES**
- **6 TROUBLESHOOTING**
- 7 DOCUMENT SPECIFICATIONS FOR ADF
- **8 OPTIONS**
- 9 SCANNER SPECIFICATIONS

### **Appendix**

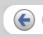

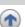

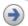

# 3.3 Scanning Documents longer than A4 size

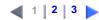

1. Load the documents on the ADF paper chute.

For details on loading documents, refer to "2.2 Loading Documents on the ADF for Scanning".

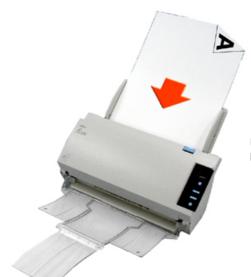

Load the document with facing the ADF paper chute.(face down)

2. Adjust the side guides to the document width.

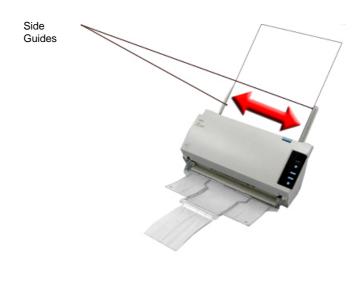

1 2 3

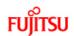

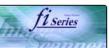

## CONTENTS

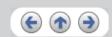

#### INTRODUCTION

- **1 NAMES AND FUNCTIONS OF PARTS**
- **2 BASIC SCANNER OPERATIONS**
- 3 SCANNING VARIOUS TYPES OF DOCUMENTS
  - 3.1 Scanning Double Sided Documents
  - 3.2 Scanning Different-width Documents
  - 3.3 Scanning Documents longer than A4 size
  - 3.4 Saving Scanned Images in PDF Format
  - 3.5 Excluding a Color in the Image (dropout
  - 3.6 Skipping blank pages
- 3.7 Detecting Multi Feeds

#### **4 DAILY CARE**

- **5 REPLACING CONSUMABLES**
- **6 TROUBLESHOOTING**
- 7 DOCUMENT SPECIFICATIONS FOR ADF
- **8 OPTIONS**
- 9 SCANNER SPECIFICATIONS

## **Appendix**

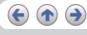

# 3.3 Scanning Documents longer than A4 size(2)

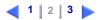

3. Start up ScandAll 21.

For starting up ScandAll 21, select [Programs] - [Scanner Utility for Microsoft Windows] - [ScandAll 21] from [Start].

- 4. Select [Select Source] from the [Scan] menu.
- 5. Select [FUJITSU fi-5110Cdj] and then click the [Select] button.
- 6. Click [Scan To View] on the tool bar.
  - → The [TWAIN Driver] dialogbox appears.
- 7. Select [Long page (Front Side)] or [Long page (Duplex)] from [Scan Type].

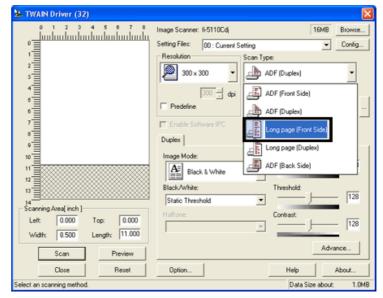

8. Specify the length of documents.

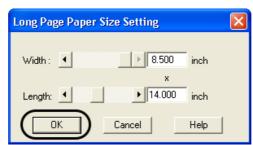

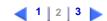

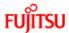

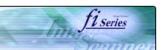

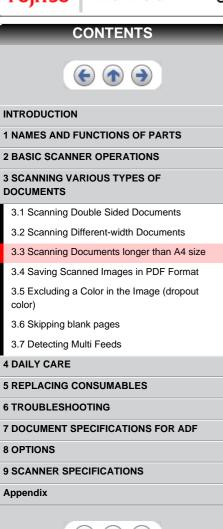

# 3.3 Scanning Documents longer than A4 size(3)

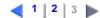

8. Click the [Scan] button.

For settings in the [TWAIN Driver] dialogbox, refer to "2.4 How to Use the Scanner Driver".

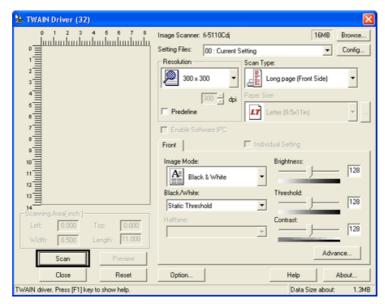

→ Images of scanned documents are displayed on the window of ScandAll 21. For details on functions and operations of ScandAll 21, refer to "ScandAll 21 Help".

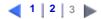

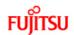

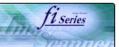

## **CONTENTS**

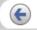

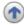

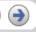

#### INTRODUCTION

**1 NAMES AND FUNCTIONS OF PARTS** 

**2 BASIC SCANNER OPERATIONS** 

# 3 SCANNING VARIOUS TYPES OF DOCUMENTS

- 3.1 Scanning Double Sided Documents
- 3.2 Scanning Different-width Documents
- 3.3 Scanning Documents longer than A4 size

#### 3.4 Saving Scanned Images in PDF Format

- 3.5 Excluding a Color in the Image (dropout color)
- 3.6 Skipping blank pages
- 3.7 Detecting Multi Feeds

#### **4 DAILY CARE**

#### **5 REPLACING CONSUMABLES**

**6 TROUBLESHOOTING** 

7 DOCUMENT SPECIFICATIONS FOR ADF

8 OPTIONS

9 SCANNER SPECIFICATIONS

Appendix

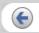

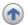

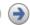

# 3.4 Saving Scanned Images in PDF Format

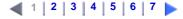

To save scanned images in PDF format, Adobe Acrobat 6.0 or later must be installed on your PC. Adobe Acrobat 6.0 can be installed from the provided Adobe Acrobat CD-ROM.

There are 2 ways for saving scanned images in PDF format.

## 1. Using ScandAll 21

This method is recommended for color or grayscale scanning and when smaller PDF file size is required.

The benefits are:

- o Reduced PDF data size
- o Simplified method for creating PDF files with no troublesome operations

#### 2. Using Adobe Acrobat 6.0

This method is recommended for faster creation of PDF files and for black and white scanning.

The benefits are:

- o Quick creation of PDF files with the original scan resolution
- o Flexibile creation of PDF files by changing the PDF compression rates

Grayscale or color scanning creates larger file sizes than black and white scanning. If the file size is very large, you can reduce the file size by configuring the properties of Acrobat Distiller before saving scanned images. For details, please refer to the hints on page (6).

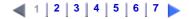

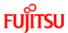

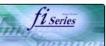

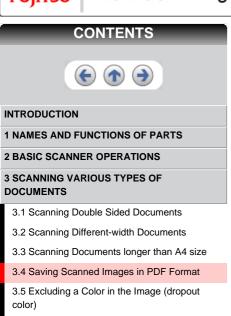

# 4 DAILY CARE 5 REPLACING CONSUMABLES 6 TROUBLESHOOTING 7 DOCUMENT SPECIFICATIONS FOR ADF 8 OPTIONS 9 SCANNER SPECIFICATIONS Appendix

3.6 Skipping blank pages

3.7 Detecting Multi Feeds

# 3.4 Saving Scanned Images in PDF Format(2)

1 | 2 | 3 | 4 | 5 | 6 | 7

# Using ScandAll 21

- 1. Load the documents on the ADF paper chute.
- 2. Start up ScandAll 21.

From [Start] menu, select [Program] - [Scanner Utility for Microsoft Windows] - [ScandAll 21]. This starts up ScandAll 21.

3. From the menu bar select [Scan] and then [To Adobe PDF] from the pull down menu.

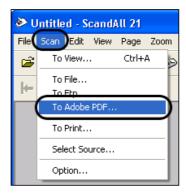

→ [TWAIN Driver] dialog box is displayed.

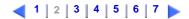

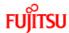

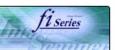

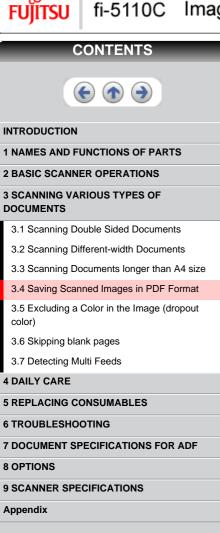

3.4 Saving Scanned Images in PDF Format(3)

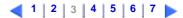

4. Select the scan resolution, document size and other scan conditions, and then click the [Scan]

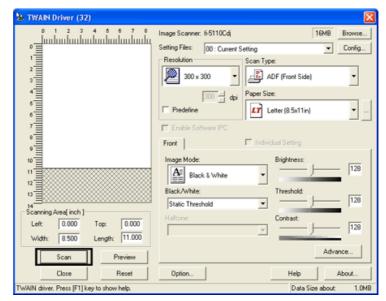

- 5. To end scanning, click the [Close] button.
- 6. Enter the file name and select the destination to save the scanned image.

For details, refer to ScandAll 21 Help.

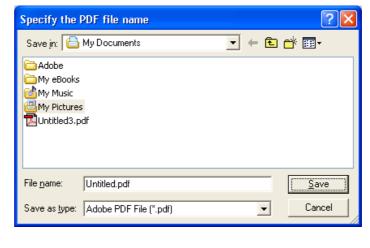

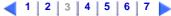

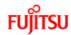

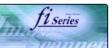

## **CONTENTS**

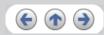

#### INTRODUCTION

1 NAMES AND FUNCTIONS OF PARTS

**2 BASIC SCANNER OPERATIONS** 

3 SCANNING VARIOUS TYPES OF DOCUMENTS

- 3.1 Scanning Double Sided Documents
- 3.2 Scanning Different-width Documents
- 3.3 Scanning Documents longer than A4 size
- 3.4 Saving Scanned Images in PDF Format
- 3.5 Excluding a Color in the Image (dropout color)
- 3.6 Skipping blank pages
- 3.7 Detecting Multi Feeds
- **4 DAILY CARE**

**5 REPLACING CONSUMABLES** 

**6 TROUBLESHOOTING** 

7 DOCUMENT SPECIFICATIONS FOR ADF

8 OPTIONS

9 SCANNER SPECIFICATIONS

**Appendix** 

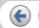

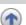

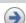

# 3.4 Saving Scanned Images in PDF Format(4)

1 | 2 | 3 | 4 | 5 | 6 | 7

Using Adobe Acrobat 6.0

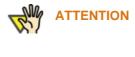

## Usage note for Adobe Acrobat 6.0

- Acrobat's default settings overrides the previous settings for "Resolution", "Scan Type" and "Image Mode".
- The following functions cannot be used:
- o "256 Color" or "8 Color"
- "Rotation Degree" selection when "End of Page Detection" is selected
- Long Page Scanning
- 1. Load the documents on the ADF paper chute.
- 2. Start up Adobe Acrobat 6.0.

Select [Program] - [Adobe Acrobat 6.0] from the [Start] menu. This starts up Adobe Acrobat 6.0.

3. From the [File] menu select [Create PDF] - [From Scanner].

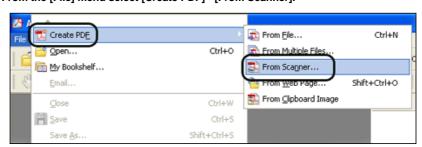

- [Create PDF From Scanner] dialog box appears.
- 4. Select [FUJITSU fi-5110Cdj] at [Device] and click [Scan] button.

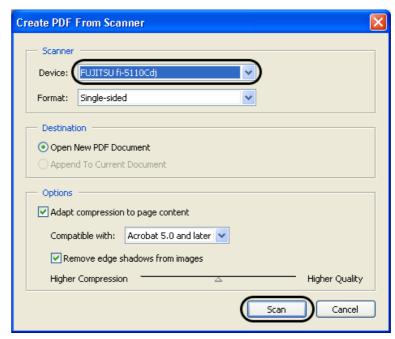

[TWAIN driver] dialog box is displayed.

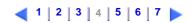

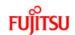

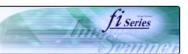

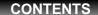

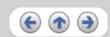

#### INTRODUCTION

- 1 NAMES AND FUNCTIONS OF PARTS
- **2 BASIC SCANNER OPERATIONS**
- 3 SCANNING VARIOUS TYPES OF DOCUMENTS
  - 3.1 Scanning Double Sided Documents
  - 3.2 Scanning Different-width Documents
  - 3.3 Scanning Documents longer than A4 size
  - 3.4 Saving Scanned Images in PDF Format
  - 3.5 Excluding a Color in the Image (dropout color)
  - 3.6 Skipping blank pages
- 3.7 Detecting Multi Feeds
- **4 DAILY CARE**
- **5 REPLACING CONSUMABLES**
- **6 TROUBLESHOOTING**
- 7 DOCUMENT SPECIFICATIONS FOR ADF
- **8 OPTIONS**
- 9 SCANNER SPECIFICATIONS

#### **Appendix**

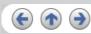

# 3.4 Saving Scanned Images in PDF Format(5)

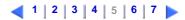

5. Select the scan resolution, document size and other scan conditions, and click the [Scan] button.

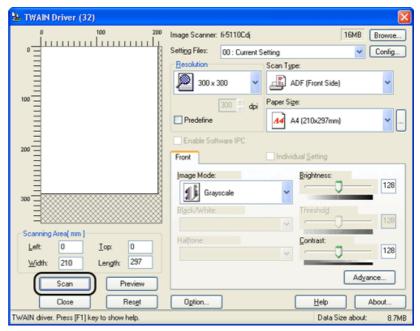

6. To end scanning, click the [Done] button.

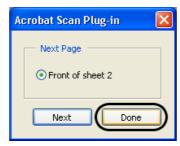

The scanned image is displayed.

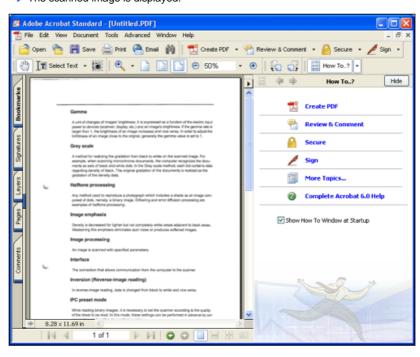

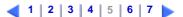

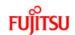

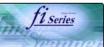

## CONTENTS

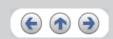

#### INTRODUCTION

- **1 NAMES AND FUNCTIONS OF PARTS**
- **2 BASIC SCANNER OPERATIONS**
- 3 SCANNING VARIOUS TYPES OF DOCUMENTS
  - 3.1 Scanning Double Sided Documents
  - 3.2 Scanning Different-width Documents
  - 3.3 Scanning Documents longer than A4 size
  - 3.4 Saving Scanned Images in PDF Format
  - 3.5 Excluding a Color in the Image (dropout color)
  - 3.6 Skipping blank pages
- 3.7 Detecting Multi Feeds
- **4 DAILY CARE**
- **5 REPLACING CONSUMABLES**
- **6 TROUBLESHOOTING**
- 7 DOCUMENT SPECIFICATIONS FOR ADF
- **8 OPTIONS**
- 9 SCANNER SPECIFICATIONS

#### **Appendix**

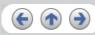

# 3.4 Saving Scanned Images in PDF Format(6)

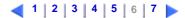

7. Select [Save as...] or [Save] from [File] menu to save the scanned image.

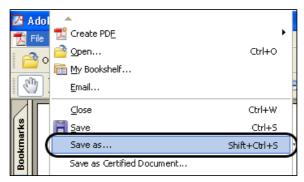

For the details on Adobe Acrobat 6.0 operations, refer to the Adobe Acrobat 6.0 manual and Help.

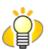

## **HINT**

If you save scanned images by this procedure, the file size may increase greatly. For reducing the file size, follow the procedure below. (It may take much more time than the usual saving procedure.)

- 1. Select [File] [Print...].
- 2. On the following dialog specify [Adobe PDF] for [Name].

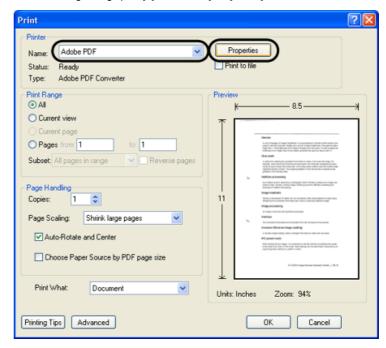

- Click the [Properties] button.
- 4. Click the [Adobe PDF settings] tab.

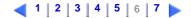

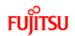

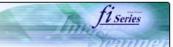

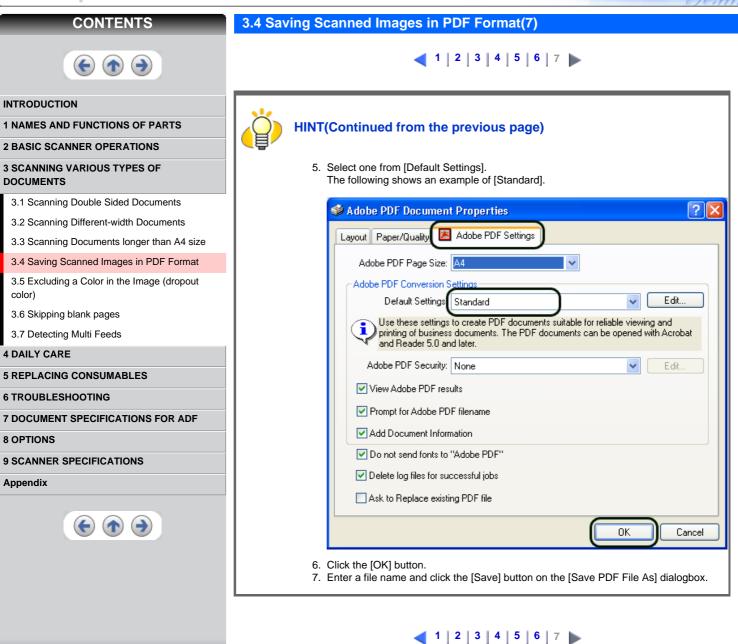

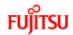

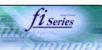

## **CONTENTS**

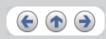

#### INTRODUCTION

- 1 NAMES AND FUNCTIONS OF PARTS
- **2 BASIC SCANNER OPERATIONS**
- 3 SCANNING VARIOUS TYPES OF DOCUMENTS
  - 3.1 Scanning Double Sided Documents
  - 3.2 Scanning Different-width Documents
  - 3.3 Scanning Documents longer than A4 size
  - 3.4 Saving Scanned Images in PDF Format
  - 3.5 Excluding a Color in the Image (dropout color)
  - 3.6 Skipping blank pages
- 3.7 Detecting Multi Feeds
- **4 DAILY CARE**
- **5 REPLACING CONSUMABLES**
- **6 TROUBLESHOOTING**
- 7 DOCUMENT SPECIFICATIONS FOR ADF
- 8 OPTIONS
- 9 SCANNER SPECIFICATIONS

#### Appendix

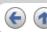

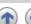

# 3.5 Excluding a Color in the Image (dropout color)

A selected color (primary colors: red, green or blue) can be removed (dropped out) from the scanned image data.

For example, if the document contains black text in a green frame, you can set the scanner to read only the text and eliminate (drop out) the green frame.

To set the scanner to drop out a color, change the settings in the [TWAIN Driver] dialogbox before scanning.

1. Click the [Advance...] button in the [TWAIN Driver] dialog box.

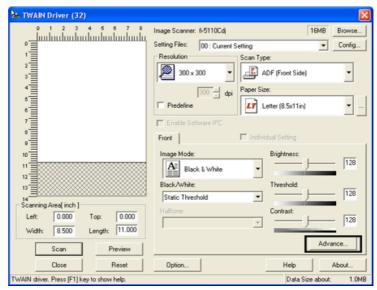

- → The [Advance] dialog box appears.
- 2. Select the color to be drop out from "Dropout Color" under "More".

For example, if the document contains black text in green frame, select [Green] so that the scanner only reads the text and eliminates the frames.

If you do not wish to have any colors dropped out select "None".

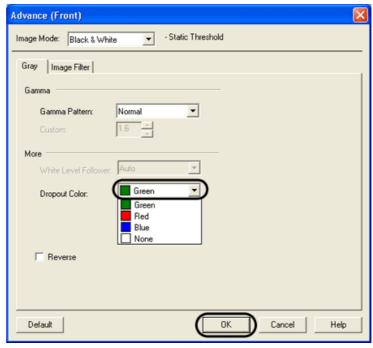

3. Click the [OK] button.

The [TWAIN Driver] dialog box will be redisplayed. Continue scanning from this dialog box.

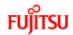

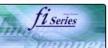

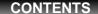

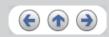

#### INTRODUCTION

- **1 NAMES AND FUNCTIONS OF PARTS**
- **2 BASIC SCANNER OPERATIONS**
- 3 SCANNING VARIOUS TYPES OF DOCUMENTS
  - 3.1 Scanning Double Sided Documents
  - 3.2 Scanning Different-width Documents
  - 3.3 Scanning Documents longer than A4 size
  - 3.4 Saving Scanned Images in PDF Format
- 3.5 Excluding a Color in the Image (dropout color)

#### 3.6 Skipping blank pages

3.7 Detecting Multi Feeds

#### **4 DAILY CARE**

- **5 REPLACING CONSUMABLES**
- **6 TROUBLESHOOTING**
- 7 DOCUMENT SPECIFICATIONS FOR ADF
- **8 OPTIONS**
- 9 SCANNER SPECIFICATIONS

#### **Appendix**

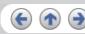

# 3.6 Skipping blank pages

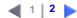

Change settings in the [TWAIN Driver] dialog box for skipping blank pages at scanning documents.

1. Click [Option] button in the [TWAIN Driver] dialog box.

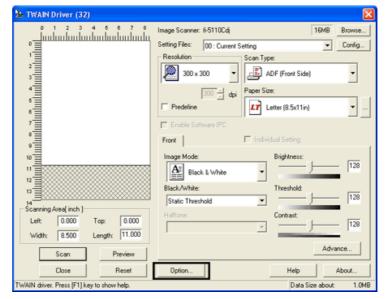

- The [Option] dialog box appears.
- 2. Click the [Job/Cache] tab.

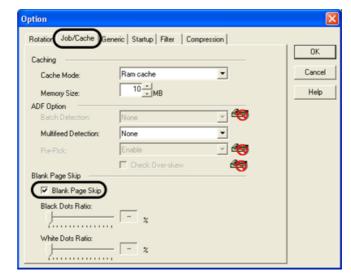

3. Check the [Blank Page Skip] box.

If an item other than "Ram cache" or "Use Both Memory" has been selected in the [Cache Mode:] and this check box is marked, it will change to "Ram cache".

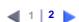

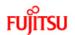

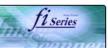

## **CONTENTS**

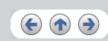

#### INTRODUCTION

**1 NAMES AND FUNCTIONS OF PARTS** 

**2 BASIC SCANNER OPERATIONS** 

# 3 SCANNING VARIOUS TYPES OF DOCUMENTS

- 3.1 Scanning Double Sided Documents
- 3.2 Scanning Different-width Documents
- 3.3 Scanning Documents longer than A4 size
- 3.4 Saving Scanned Images in PDF Format
- 3.5 Excluding a Color in the Image (dropout color)

#### 3.6 Skipping blank pages

3.7 Detecting Multi Feeds

#### **4 DAILY CARE**

**5 REPLACING CONSUMABLES** 

**6 TROUBLESHOOTING** 

7 DOCUMENT SPECIFICATIONS FOR ADF

8 OPTIONS

9 SCANNER SPECIFICATIONS

**Appendix** 

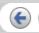

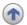

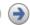

# 3.6 Skipping blank pages(2)

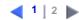

4. With the slider control under [Blank Page Skip], specify the Blank Page Skip degree.

<In Binary/Halftone mode>

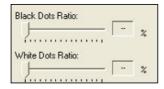

For white pages, use the [Black Dots Ratio] slider bar to set the skip condition. For black pages, use the [White Dots Ratio] scroll bar to set the skip condition.

The value displayed to the right of the scroll bar displays the noise ratio(\*1). If a scanned document is below this value, it is recognized as a blank page. The setting range is OFF(- -) and 0.2% to 3.0% (in increments of 0.2%).

\*1: Ratio of black dots included in the scanning area. (for white pages)

<In Color/Grayscale mode>

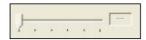

Use the slider bar to set the skip condition in five stages from 1 to 5. To make the blank pages easy to skip, increase the value of the setting.

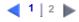

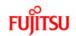

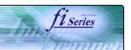

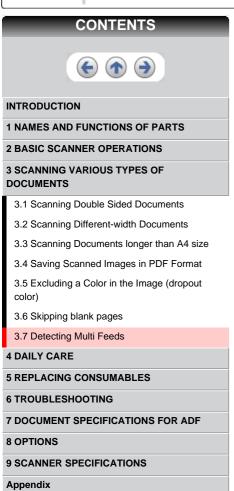

# 3.7 Detecting Multi Feeds

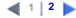

"Multi feed" is a feeding error that occurs when two or more sheets in the ADF paper chute are fed simultaneously into the scanner.

You can set the scanner to detect multi feed, stop scanner operation, and display an error message. To set the scanner to detect multi feed, change the settings in the [TWAIN Driver] dialog box.

1. Click the [Option...] button in the [TWAIN Driver] dialog box.

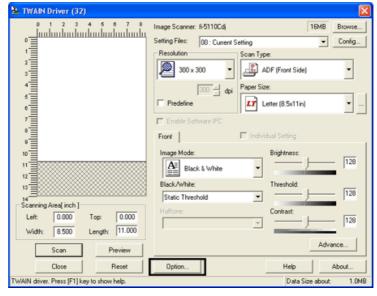

- → The [Option] dialog box appears.
- 2. Click the [Job/Cache] tab.

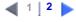

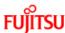

**8 OPTIONS** 

**Appendix** 

9 SCANNER SPECIFICATIONS

# fi-5110C Image Scanner Operator's Guide

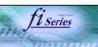

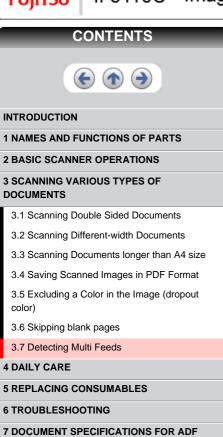

# 3.7 Detecting Multi Feeds(2)

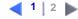

3. Select the detection conditions from "Multi Feed Detection" under "ADF Option".

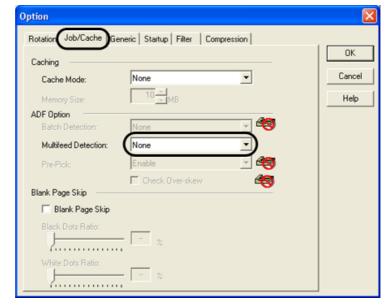

The following detection conditions are provided:

| None                       | Multi feed detection is not performed.                                                                                                    |  |
|----------------------------|----------------------------------------------------------------------------------------------------|--|
| Check thickness            | The scanner monitors the thickness of documents. It detects a multi feed by differences in document thickness when two or more document sheets are fed overlapping. |  |
| Check length               | The scanner monitors the length of documents. It detects a multi feed by changes in the document length when two or more document sheets are fed overlapping.       |  |
| Check thickness and length | The scanner monitors both document thickness and length to detect multi feed.                                                                                       |  |

Furthermore, see "7.5 Multi feed Detection Conditions" for detailed information about the document for multi feed detection.

4. Click the [OK] button.

The display returns to the [TWAIN Driver] dialog box. Continue scanning from this dialog box.

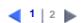

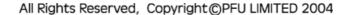

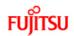

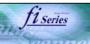

# **CONTENTS**

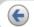

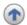

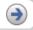

#### INTRODUCTION

- 1 NAMES AND FUNCTIONS OF PARTS
- **2 BASIC SCANNER OPERATIONS**
- 3 SCANNING VARIOUS TYPES OF DOCUMENTS

## **4 DAILY CARE**

- 4.1 Cleaning Materials
- 4.2 Cleaning the Scanner Exterior
- 4.3 Cleaning the Inside of the Scanner

#### **5 REPLACING CONSUMABLES**

- **6 TROUBLESHOOTING**
- 7 DOCUMENT SPECIFICATIONS FOR ADF
- **8 OPTIONS**
- 9 SCANNER SPECIFICATIONS

## **Appendix**

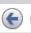

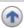

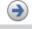

# **4 DAILY CARE**

This chapter describes how to clean the scanner.

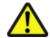

## **CAUTION**

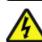

When operating the scanner, the ADF's glass becomes very hot. Before you clean inside the scanner, turn off its power and unplug the AC adapter from the outlet. Wait for at least 15 minutes. Do not turn off the scanner when you clean the Feed rollers.

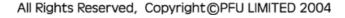

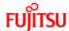

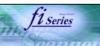

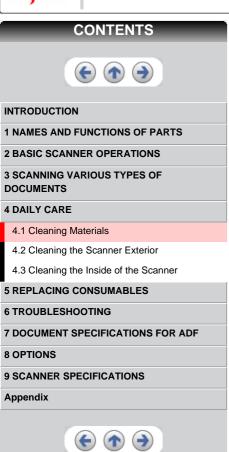

# 4.1 Cleaning Materials

The table below shows the cleaning materials that are used on this scanner.

| Cleaning Materials                   | Part No.                | Remarks                                                                     |
|--------------------------------------|-------------------------|-----------------------------------------------------------------------------|
| Cleaner F1<br>(or isopropyl alcohol) | CA99501-0013            | 1 bottle (100 ml) Moisten cloth with this fluid and wipe the scanner clean. |
| Lint-free dry cloth                  | Commercially available. | Any lint-free cloth can be used.                                            |

To purchase the Cleaner F1, please contact the FUJITSU scanner dealer where you purchased the scanner.

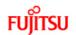

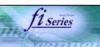

## **CONTENTS**

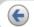

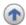

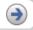

#### INTRODUCTION

1 NAMES AND FUNCTIONS OF PARTS

**2 BASIC SCANNER OPERATIONS** 

3 SCANNING VARIOUS TYPES OF DOCUMENTS

**4 DAILY CARE** 

4.1 Cleaning Materials

4.2 Cleaning the Scanner Exterior

4.3 Cleaning the Inside of the Scanner

**5 REPLACING CONSUMABLES** 

**6 TROUBLESHOOTING** 

**7 DOCUMENT SPECIFICATIONS FOR ADF** 

**8 OPTIONS** 

9 SCANNER SPECIFICATIONS

Appendix

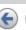

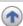

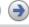

## 4.2 Cleaning the Scanner Exterior

Clean the scanner exterior, the ADF paper chute and the Stacker with a cloth moistened with a small amount of Cleaner F1 or any neutral detergent

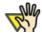

## **ATTENTION**

- Never use paint thinner and other organic solvents.
- During the cleaning, prevent water or moisture from getting inside the scanner.
- Do not use aerosol sprays to clean the scanner.
   Aerosol sprays cause dirt and dust to enter the scanner, resulting scanner failure and malfunction.

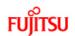

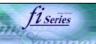

### **CONTENTS**

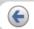

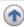

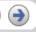

#### INTRODUCTION

**1 NAMES AND FUNCTIONS OF PARTS** 

**2 BASIC SCANNER OPERATIONS** 

3 SCANNING VARIOUS TYPES OF DOCUMENTS

**4 DAILY CARE** 

4.1 Cleaning Materials

4.2 Cleaning the Scanner Exterior

4.3 Cleaning the Inside of the Scanner

**5 REPLACING CONSUMABLES** 

**6 TROUBLESHOOTING** 

**7 DOCUMENT SPECIFICATIONS FOR ADF** 

**8 OPTIONS** 

9 SCANNER SPECIFICATIONS

**Appendix** 

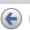

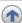

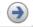

## 4.3 Cleaning the Inside of the Scanner

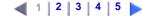

Clean inside of the scanner with a cloth moistened with Cleaner F1.

In an alternating succession of scanning documents, the accumulated paper-powder and dust inside the scanner causes a scanning error.

As a guideline, clean the ADF every 1,000 scans. Note that this guideline varies according to the type of the documents you are scanning. For example, the ADF must be cleaned more frequently when scanning documents on that the toner has not been sufficiently fixed on.

Clean the ADF according to the following procedure referring to the illustrations on the following page.

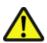

### **CAUTION**

The glass surface inside the ADF becomes hot during the scanner operation. Before you start to clean the inside of the scanner, disconnect the AC adapter from the outlet and wait at least 15 minutes to let the scanner cool down.

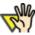

## **ATTENTION**

- Do not use water or neutral detergent to clean the inside of the scanner.
- Do not use aerosol sprays to clean the scanner.
   Aerosol sprays cause dirt and dust to enter the scanner, resulting scanner failure and malfunction.

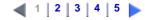

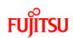

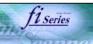

## CONTENTS

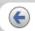

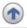

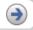

#### INTRODUCTION

1 NAMES AND FUNCTIONS OF PARTS

**2 BASIC SCANNER OPERATIONS** 

3 SCANNING VARIOUS TYPES OF DOCUMENTS

### **4 DAILY CARE**

- 4.1 Cleaning Materials
- 4.2 Cleaning the Scanner Exterior

4.3 Cleaning the Inside of the Scanner

**5 REPLACING CONSUMABLES** 

**6 TROUBLESHOOTING** 

**7 DOCUMENT SPECIFICATIONS FOR ADF** 

**8 OPTIONS** 

9 SCANNER SPECIFICATIONS

**Appendix** 

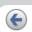

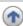

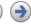

## 4.3 Cleaning the Inside of the Scanner (2)

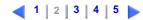

1. Open the ADF by pulling the ADF open lever.

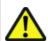

### **CAUTION**

Be careful, the ADF may close and pinch your finger.

2. Clean the following locations with a cloth moistened with cleaner F1.

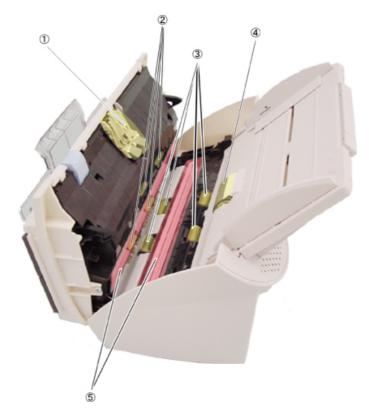

| No. | Name                 |
|-----|----------------------|
| 1   | Pad ASSY             |
| 2   | Plastic Rollers (x4) |
| 3   | Feed Rollers (x4)    |
| 4   | Pick Roller          |
| 5   | Glasses (x2)         |

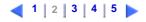

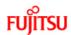

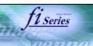

### **CONTENTS**

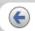

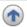

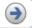

#### INTRODUCTION

**1 NAMES AND FUNCTIONS OF PARTS** 

**2 BASIC SCANNER OPERATIONS** 

3 SCANNING VARIOUS TYPES OF DOCUMENTS

#### **4 DAILY CARE**

- 4.1 Cleaning Materials
- 4.2 Cleaning the Scanner Exterior
- 4.3 Cleaning the Inside of the Scanner

#### **5 REPLACING CONSUMABLES**

- **6 TROUBLESHOOTING**
- **7 DOCUMENT SPECIFICATIONS FOR ADF**
- **8 OPTIONS**
- 9 SCANNER SPECIFICATIONS

### **Appendix**

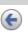

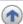

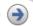

## 4.3 Cleaning the Inside of the Scanner (3)

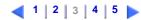

- Turn off the scanner before cleaning the following locations.
  - Pad ASSY (x 1)

Wipe the Pad ASSY (rubber surface) downwards. When cleaning the Pad ASSY, take care to prevent the cloth from catching on the metallic parts.

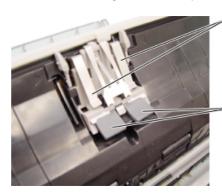

Metallic parts

The portion to clean

ADF glass surfaces (x 2: located on the ADF and the opposite side)
 Clean lightly.

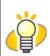

#### HINT

If the glass is dirty, vertical black streaks may appear in the scanned images.

• Plastic rollers (x 4)

Clean them lightly while rotating the rollers with your finger. Take care not to roughen the surface of the rollers. Take particular care in cleaning the plastic rollers since black debris on the rollers adversely affect the pickup performance.

• Pick roller (x 1)

Lightly clean the Pick roller taking care not to scratch the roller surfaces and the Mylar sheet. Take particular care in cleaning this roller as black debris on it adversely affect the pickup performance.

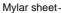

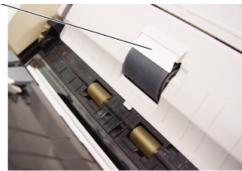

With the movie below, review the procedure to clean the Pad ASSY, ADF glass surfaces, Plastic rollers and the Pick roller:

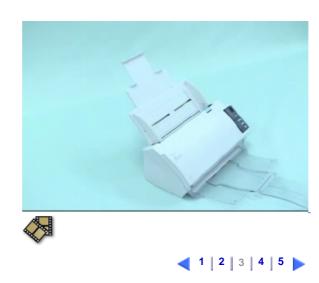

All Rights Reserved, Copyright@PFU LIMITED 2004

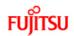

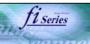

### **CONTENTS**

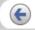

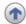

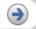

#### INTRODUCTION

**1 NAMES AND FUNCTIONS OF PARTS** 

**2 BASIC SCANNER OPERATIONS** 

3 SCANNING VARIOUS TYPES OF DOCUMENTS

#### **4 DAILY CARE**

- 4.1 Cleaning Materials
- 4.2 Cleaning the Scanner Exterior
- 4.3 Cleaning the Inside of the Scanner

#### **5 REPLACING CONSUMABLES**

- **6 TROUBLESHOOTING**
- **7 DOCUMENT SPECIFICATIONS FOR ADF**
- **8 OPTIONS**
- 9 SCANNER SPECIFICATIONS

### **Appendix**

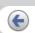

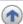

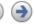

## 4.3 Cleaning the Inside of the Scanner (4)

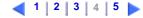

Turn on the scanner before cleaning the following locations.

• Feed rollers (x 4)

Clean lightly taking care not to roughen the surface of the rollers. Take particular care in cleaning the feed rollers since black debris on the rollers adversely affect the pickup performance.

1. Open the ADF when the indication of the Function Number display is not "P" or "0".

If you open the ADF when the indication of the Function Number display is "P" or "0", the Feed rollers will not rotate even you perform the operation of step 2) below.

2. Simultaneously hold down the "Send to" and "Scan" buttons on the operator panel. The Feed rollers start to rotate slowly.

For details on where the "Send to" and "Scan" buttons are located, refer to the following illustration.

3. Hold a soft, dry cloth moistened with cleaning fluid against the surface of the rotating Feed rollers so that it lightly cleans the surface of the rollers.

As a guideline, 6 presses of the "Send to" and "Scan" buttons make the Feed rollers to rotate one full turn.

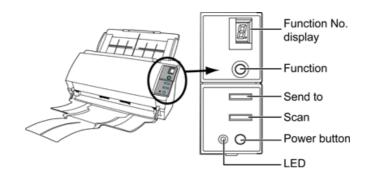

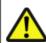

## CAUTION

In step 2, all the Feed rollers turn at the same time. When cleaning the Feed rollers positioned in the lower part of the ADF, be caereful not to touch the other Feed rollers.

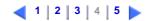

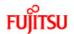

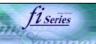

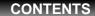

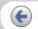

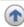

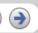

#### INTRODUCTION

- 1 NAMES AND FUNCTIONS OF PARTS
- **2 BASIC SCANNER OPERATIONS**
- 3 SCANNING VARIOUS TYPES OF DOCUMENTS
- **4 DAILY CARE**
- 4.1 Cleaning Materials
- 4.2 Cleaning the Scanner Exterior
- 4.3 Cleaning the Inside of the Scanner
- **5 REPLACING CONSUMABLES**
- **6 TROUBLESHOOTING**
- **7 DOCUMENT SPECIFICATIONS FOR ADF**
- **8 OPTIONS**
- 9 SCANNER SPECIFICATIONS

**Appendix** 

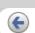

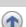

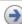

## 4.3 Cleaning the Inside of the Scanner (5)

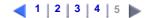

With the movie below, review the procedure to clean the Feed Rollers:

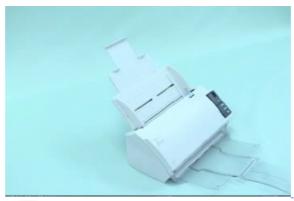

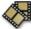

3. Close the ADF.

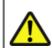

## **CAUTION**

After closing the ADF, make sure that it is completely closed. Otherwise, paper jams or other feeding errors may occur.

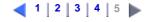

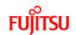

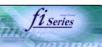

## **CONTENTS**

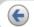

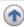

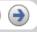

#### INTRODUCTION

- 1 NAMES AND FUNCTIONS OF PARTS
- **2 BASIC SCANNER OPERATIONS**
- 3 SCANNING VARIOUS TYPES OF DOCUMENTS
- **4 DAILY CARE**

#### **5 REPLACING CONSUMABLES**

- 5.1 Consumable and Replacement Cycle
- 5.2 Replacing the Pad ASSY
- 5.3 Replacing the Pick Roller

### **6 TROUBLESHOOTING**

- 7 DOCUMENT SPECIFICATIONS FOR ADF
- **8 OPTIONS**
- 9 SCANNER SPECIFICATIONS

### **Appendix**

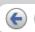

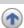

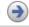

## **5 REPLACING CONSUMABLES**

This chapter describes how to replace scanner consumables.

In this chapter Windows XP screenshots are illustrated.

The screens and operations may differ slightly if the OS that you are using is not Windows XP. Also, when FUJITSU TWAIN32 or FUJITSU ISIS is updated the screens and operations noted in this chapter will differ slightly.

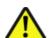

### **CAUTION**

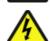

When operating the scanner, the ADF's inside glass becomes very hot.

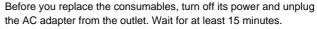

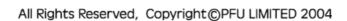

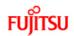

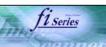

### **CONTENTS**

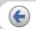

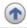

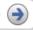

#### INTRODUCTION

- **1 NAMES AND FUNCTIONS OF PARTS**
- **2 BASIC SCANNER OPERATIONS**
- 3 SCANNING VARIOUS TYPES OF DOCUMENTS
- **4 DAILY CARE**
- **5 REPLACING CONSUMABLES** 
  - 5.1 Consumable and Replacement Cycle
  - 5.2 Replacing the Pad ASSY
  - 5.3 Replacing the Pick Roller
- **6 TROUBLESHOOTING**
- **7 DOCUMENT SPECIFICATIONS FOR ADF**
- **8 OPTIONS**
- 9 SCANNER SPECIFICATIONS

### **Appendix**

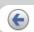

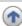

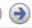

## 5.1 Consumable and Replacement Cycle

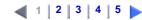

The following table shows the specifications of consumables and their standard replacement cycle.

| Description | Parts Number | Standard Replacement Cycle      |
|-------------|--------------|---------------------------------|
| PAD ASSY    | PA03360-0002 | After 50,000 scans or one year. |
| Pick Roller | PA03360-0001 | 100,000 scans or one year.      |

The replacement cycles above are rough guidelines for the case of using A4/Letter woodfree or wood containing paper 64 g/m $^2$  (17 lb). This cycle varies according to the type of the used paper and how frequently the scanner is used and cleaned.

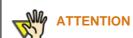

Use only the consumables specified by PFU LIMITED. Do not use consumables and parts made by other manufacturers.

To purchase the consumables, contact the FUJITSU scanner dealer where you purchased the scanner or an authorized FUJITSU scanner service provider.

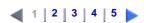

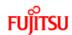

**8 OPTIONS** 

**Appendix** 

9 SCANNER SPECIFICATIONS

## fi-5110C Image Scanner Operator's Guide

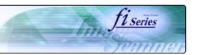

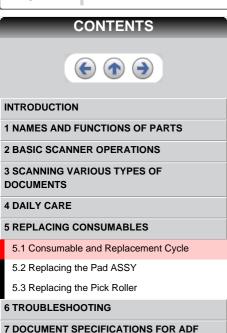

## 5.1 Consumable and Replacement Cycle (2)

## 1 | 2 | 3 | 4 | 5

### Guidelines for Consumable Replacement Cycle

With this product, you can learn how many times the consumables are used so that you can estimate the right timing for the replacement.

- 1. When turning on the power, check that the scanner is connected to the PC.
  - Refer to "2.3 Connecting the USB cable " in fi-5110C Getting Started on the Setup CD-ROM for information about connecting the scanner to a personal computer.
- 2. Double click the "Printer and Other Hardware" icon on the operator panel of the host computer.

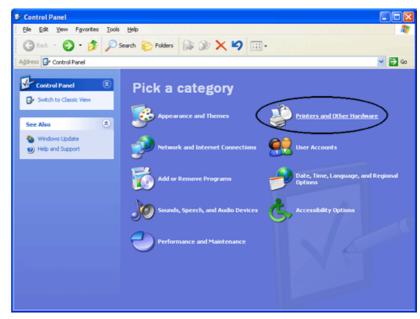

- The [Printer and Other Hardware] screen is displayed.
- 3. In the [Printer and Other Hardware] screen, double click the "Scanners and Cameras" icon.

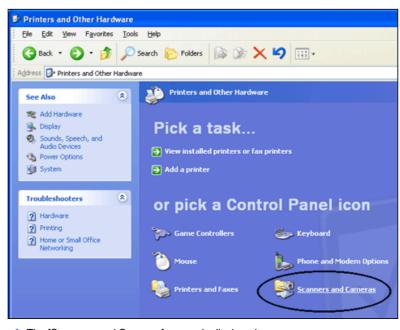

The [Scanners and Cameras] screen is displayed.

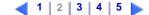

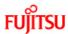

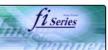

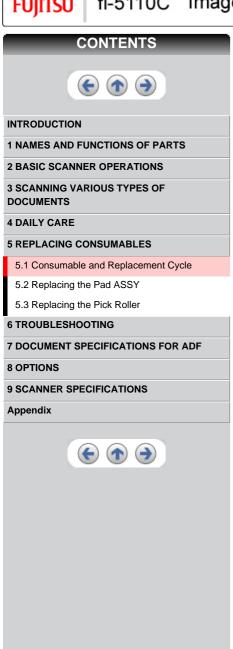

## 5.1 Consumable and Replacement Cycle (3)

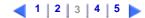

4. On "fi-5110Cdj" icon, right click and select [Properties] (for Windows Me, Windows XP), or double click (for Windows 98, Windows 2000).

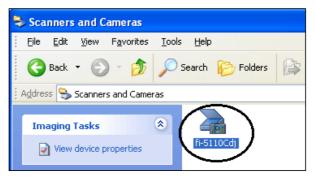

→ The [fi-5110Cdj Properties] dialog box appears.

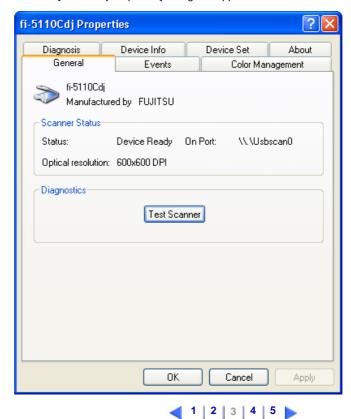

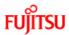

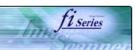

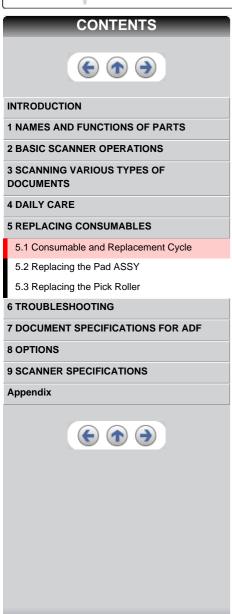

## 5.1 Consumable and Replacement Cycle (4)

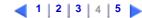

- 5. Click the "Device Set" tab.
  - The following screen is displayed.

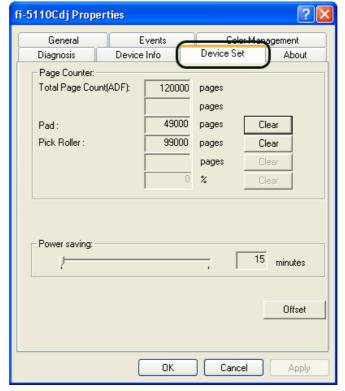

You can confirm the following information in this panel:

- o Total number of scans
- o Pad counter (approximate number of scans after resetting the pad counter)
- o Pick roller counter (approximate number of scans after resetting the Pick roller counter)

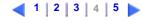

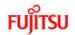

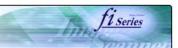

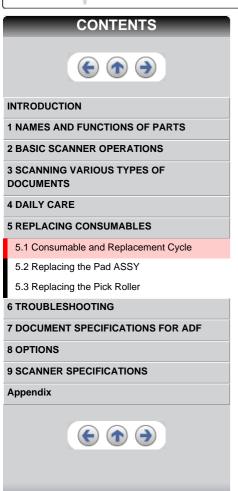

## 5.1 Consumable and Replacement Cycle (5)

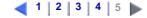

The following message may appear while you use the scanner:

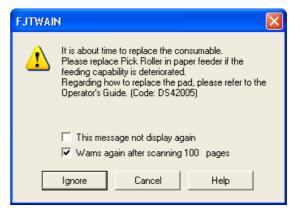

Replace consumables when this message is displayed.

After clicking the [Ignore] button, this message will disappear and scanning will continue.

Please replace the consumable as soon as possible.

As a default, this message appears again after 100 scans. If you do not wish this message to display, click the [this message not display again].

To stop scanning and replace the consumable, click the [Cancel] button.

Replacement information is given in the following: Pad ASSY: See "5.2 Replacing the Pad ASSY"
Pick Roller: See "5.3 Replacing the Pick Roller"

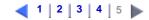

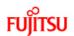

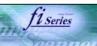

## **CONTENTS**

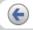

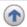

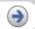

#### INTRODUCTION

**1 NAMES AND FUNCTIONS OF PARTS** 

**2 BASIC SCANNER OPERATIONS** 

3 SCANNING VARIOUS TYPES OF DOCUMENTS

**4 DAILY CARE** 

**5 REPLACING CONSUMABLES** 

5.1 Consumable and Replacement Cycle

5.2 Replacing the Pad ASSY

5.3 Replacing the Pick Roller

**6 TROUBLESHOOTING** 

**7 DOCUMENT SPECIFICATIONS FOR ADF** 

**8 OPTIONS** 

9 SCANNER SPECIFICATIONS

**Appendix** 

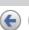

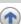

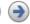

## 5.2 Replacing the Pad ASSY

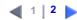

- 1. Remove any documents on the ADF Paper Chute.
- 2. Open the ADF by pulling the ADF Open Lever.

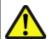

### CAUTION

Be careful, the ADF may close and pinch your finger.

3. Remove the Pad ASSY.

Press the knobs on both ends of the Pad ASSY, and pull the Pad ASSY upwards.

4. Attach the new Pad ASSY.

Hold both ends of the new Pad ASSY and attach it to its installation location. When doing this, take care not to catch the metallic parts of the Pad ASSY.

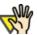

## **ATTENTION**

Make sure that the Pad ASSY is firmly attached. When the Pad ASSY is not correctly attached, document jams or other feeding errors may occur.

5. Close the ADF.

You should hear the ADF click when it returns to its original position.

With the movie below, review the replacement procedure of the Pad ASSY:

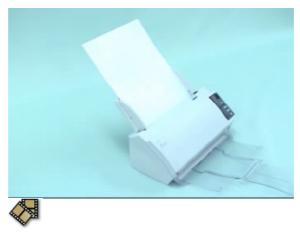

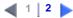

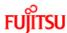

**Appendix** 

## fi-5110C Image Scanner Operator's Guide

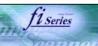

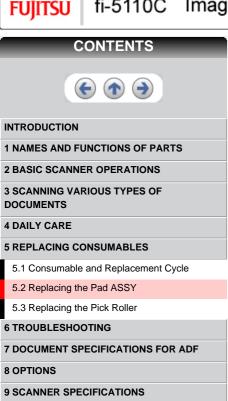

## 5.2 Replacing the Pad ASSY (2)

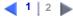

### 6. Reset the Pad Counter.

- When turning on the power, check that the scanner is connected to your PC. 1
- Open the [Scanners and Cameras] from the [Control Panel] of your PC. 2 Open the [Properties] of [fi-5110Cdj] from the [Scanners and Cameras].
- 3
- The [fi-5110Cdj Properties] dialogbox appears. 4
- Click the "Device Set" tab. (5)
  - The following screen is displayed.

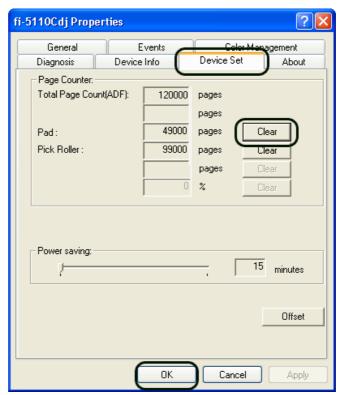

After clicking the [Clear] button beside "Pad" in "Page Counter", click the [OK] button.

The following screen is displayed.

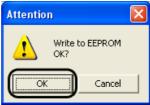

Click the [OK] button.

This returns the pad counter to "0".

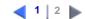

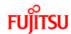

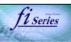

### **CONTENTS**

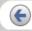

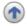

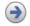

#### INTRODUCTION

**1 NAMES AND FUNCTIONS OF PARTS** 

**2 BASIC SCANNER OPERATIONS** 

3 SCANNING VARIOUS TYPES OF DOCUMENTS

**4 DAILY CARE** 

#### **5 REPLACING CONSUMABLES**

- 5.1 Consumable and Replacement Cycle
- 5.2 Replacing the Pad ASSY

5.3 Replacing the Pick Roller

**6 TROUBLESHOOTING** 

**7 DOCUMENT SPECIFICATIONS FOR ADF** 

**8 OPTIONS** 

9 SCANNER SPECIFICATIONS

**Appendix** 

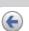

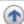

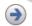

## 5.3 Replacing the Pick Roller

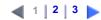

- 1. Remove any documents on the ADF Paper Chute.
- 2. Remove the ADF paper chute.
- 3. Open the ADF by pulling the ADF Open Lever.

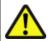

#### Caution

Be careful, the ADF may close and pinch your finger.

4. Remove the Sheet Guide.

Grip the knobs on the sheet guide with your fingers, and lift it up to remove.

5. Rotate the Pick Roller Bushing in the direction of the arrow.

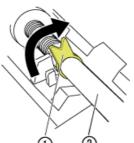

- 1 : Pick Roller Bushing
- : Pick Roller Shaft

### 6. Remove the Pick Roller with its shaft.

Hold the left part of the shaft, and raise it to remove the shaft from the scanner while pulling the shaft to the left.

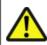

### Caution

The Pick roller Bushing is hard. Do not turn this bearing with your fingernails.

Use a paper clip for turning the roller bushing if you can not rotate it with your finger.

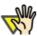

## **ATTENTION**

If the area around the pick roller is dirty by paper-powder, it may cause a scanning error. Remove the dirt using a dry cloth with dollop of Cleaner

- \* Do not use water, mild detergent or air-spray.
- 7. Remove the pick roller from its shaft.

Pull out the shaft from the pick roller while lifting up its tab.

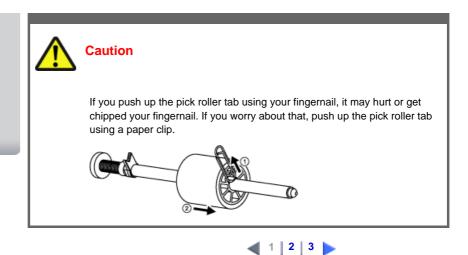

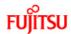

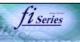

### **CONTENTS**

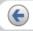

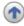

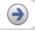

#### INTRODUCTION

**1 NAMES AND FUNCTIONS OF PARTS** 

**2 BASIC SCANNER OPERATIONS** 

3 SCANNING VARIOUS TYPES OF DOCUMENTS

**4 DAILY CARE** 

#### **5 REPLACING CONSUMABLES**

5.1 Consumable and Replacement Cycle

5.2 Replacing the Pad ASSY

5.3 Replacing the Pick Roller

**6 TROUBLESHOOTING** 

**7 DOCUMENT SPECIFICATIONS FOR ADF** 

**8 OPTIONS** 

9 SCANNER SPECIFICATIONS

**Appendix** 

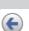

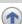

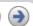

## 5.3 Replacing the Pick Roller (2)

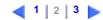

8. Attach the new pick roller to the shaft.

Insert the new pick roller aligning the protrusion with the slot on the pick roller.

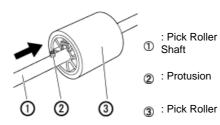

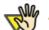

## **ATTENTION**

Make sure that the Pick roller is completely attached. An incompletely attached Pick roller might cause document jams or other feedings errors.

9. Install the pick roller with its shaft to the scanner.

Attatch the Pick roller to the scanner in reverse order of the procedure for removing.

10. Rotate the roller bushing by rotating it in the direction of the arrow.

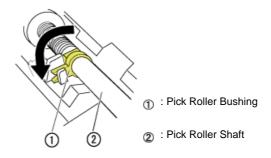

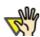

## **ATTENTION**

Make sure that the Pick roller is completely attached. An incompletely attached Pick roller might cause document jams or other feeding errors.

11. Attach the sheet guide to the scanner.

Pinch the knobs on the sheet guide and attach it to the scanner. The sheet guide makes a clicking sound when the knobs fix into position.

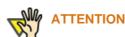

Make sure that the sheet guide is completely attached. Otherwise, document jams or other feeding errors may occur.

12. Close the ADF.

You should hear the ADF click when it returns to its original position.

13. Attach the ADF paper chute.

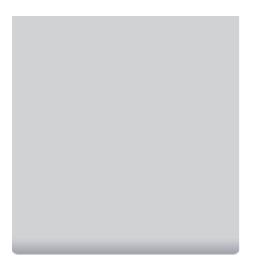

With the movie below, review the replacement procedure of the Pick Roller.

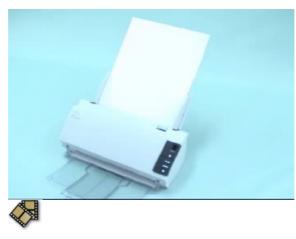

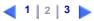

All Rights Reserved, Copyright@PFU LIMITED 2004

3

6

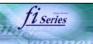

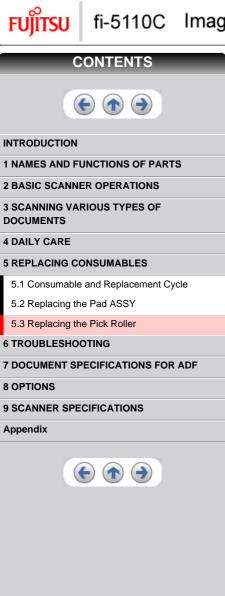

## 5.3 Replacing the Pick Roller(3)

1 2 3

### 14. Reset the pick counter.

- When turning on the power, check that the scanner is connected to your PC.  $\ensuremath{\textcircled{1}}$
- Open the [Scanners and Cameras] from the [Control Panel] of your PC.
  Open the [Properties] of [fi-5110Cdj] from the [Scanners and Cameras].
- The [Properties of fi-5110Cdj] dialogbox is displayed.
- **4**
- Click the "Device Set" tab.
  - The following panel appears.

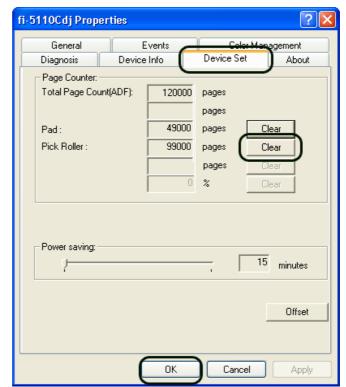

After clicking the [Clear] button beside "Pick Roller" in "Page Counter", click the [OK] button.

The following panel appears.

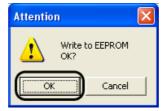

Click the [OK] button.
This returns the pad counter to "0".

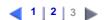

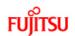

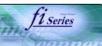

## **CONTENTS**

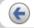

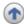

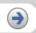

#### INTRODUCTION

- 1 NAMES AND FUNCTIONS OF PARTS
- **2 BASIC SCANNER OPERATIONS**
- 3 SCANNING VARIOUS TYPES OF DOCUMENTS
- **4 DAILY CARE**
- **5 REPLACING CONSUMABLES**

### **6 TROUBLESHOOTING**

- 6.1 Removing Jammed Documents
- 6.2 Error Indications in the Operator Panel
- 6.3 Remedying Typical Troubles
- 6.4 Items to Check Before Contacting the Agent Where You Bought the Scanner
- 6.5 Checking Labels on the Scanner

### 7 DOCUMENT SPECIFICATIONS FOR ADF

**8 OPTIONS** 

9 SCANNER SPECIFICATIONS

**Appendix** 

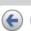

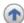

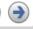

## **6 TROUBLESHOOTING**

This chapter describes how to remedy document jams, other trouble, items to check before contacting the agent where you bought the scanner, and how to check device labels.

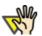

### **ATTENTION**

About troubles that are not described here, and the details of the errors, refer to the FUJITSU TWAIN32 Scanner Driver Help.

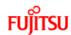

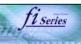

### CONTENTS

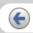

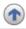

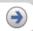

#### INTRODUCTION

1 NAMES AND FUNCTIONS OF PARTS

**2 BASIC SCANNER OPERATIONS** 

3 SCANNING VARIOUS TYPES OF DOCUMENTS

**4 DAILY CARE** 

**5 REPLACING CONSUMABLES** 

#### **6 TROUBLESHOOTING**

- 6.1 Removing Jammed Documents
- 6.2 Error Indications in the Operator Panel
- 6.3 Remedying Typical Troubles
- 6.4 Items to Check Before Contacting the Agent Where You Bought the Scanner
- 6.5 Checking Labels on the Scanner

#### **7 DOCUMENT SPECIFICATIONS FOR ADF**

S UDTIONS

9 SCANNER SPECIFICATIONS

### **Appendix**

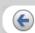

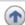

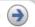

## **6.1 Removing Jammed Documents**

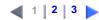

If a document jam occured, follow the procedure below to remove the jammed documents.

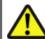

### **CAUTION**

- Take care not to get injured when removing jammed documents.
- Be careful not to get neckties, necklaces, etc. entangled in the scanner when removing the jammed documents.
- The surface of the glass may become hot during operation. Take care not to get burned.
- 1. Remove any documents on the ADF paper chute.
- 2. Open the ADF by pulling the ADF Open Lever.

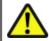

#### **CAUTION**

Be careful, the ADF may close and pinch your finger.

3. Remove the jammed document.

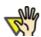

#### **ATTENTION**

- Staples, paper clips, etc. cause document jams. Be sure to fully check the document and feed path, and remove any small metal objects such as these.
  - Also, before you start scanning, be sure to remove any staples, clips, etc. from the document.
- Take care not to pull the metallic parts of the Pad ASSY when removing jammed documents.
- 4. Close the ADF.

You should hear the ADF click when it returns to its original position.

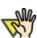

### **ATTENTION**

- Make sure that the ADF is completely closed. When it is not completely closed, document jams or feeding errors may occur.
- When the scanning is completed or canceled, the documents might remain inside the ADF even though any error message is not displayed.

Follow the procedure below to remove the documetns remaining in the ADF.

- Remove all documents from the ADF paper chute.
- 2. Open the ADF by pulling the ADF open lever.
- 3. Remove the remaining documents.
- 4. Close the ADF.

With the movie below, review the procedure to remove jammed documents:

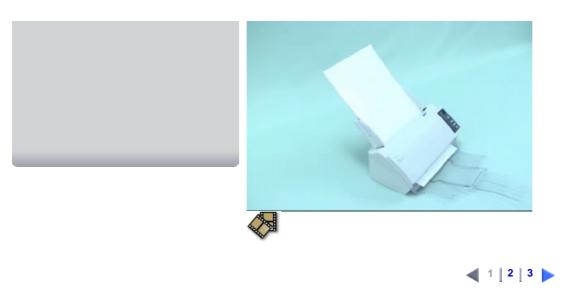

All Rights Reserved, Copyright@PFU LIMITED 2004

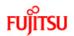

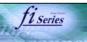

## **CONTENTS**

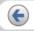

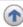

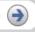

#### INTRODUCTION

- **1 NAMES AND FUNCTIONS OF PARTS**
- **2 BASIC SCANNER OPERATIONS**
- 3 SCANNING VARIOUS TYPES OF DOCUMENTS
- **4 DAILY CARE**
- **5 REPLACING CONSUMABLES**
- **6 TROUBLESHOOTING**
- 6.1 Removing Jammed Documents
- 6.2 Error Indications in the Operator Panel
- 6.3 Remedying Typical Troubles
- 6.4 Items to Check Before Contacting the Agent Where You Bought the Scanner
- 6.5 Checking Labels on the Scanner

### 7 DOCUMENT SPECIFICATIONS FOR ADF

**8 OPTIONS** 

### 9 SCANNER SPECIFICATIONS

#### **Appendix**

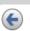

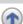

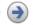

## **6.1 Removing Jammed Documents(2)**

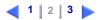

If a document jam or Multi Feed errors occur frequenlty, follow the procedures below .

1. Align the edges of the document sheets.

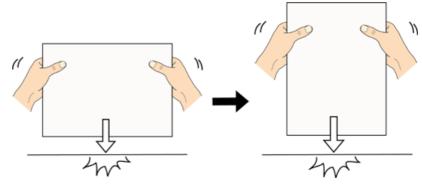

2. Hold both the left and right sides of the document with both hands, and, as shown below, bend the document, bring back and release one side of the stack.

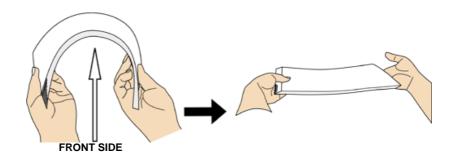

3. The document edges will be slightly misaligned, as shown in the picture.

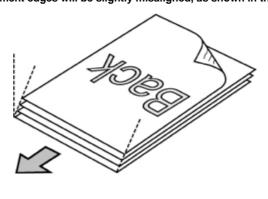

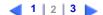

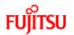

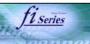

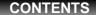

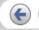

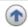

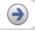

#### INTRODUCTION

- 1 NAMES AND FUNCTIONS OF PARTS
- **2 BASIC SCANNER OPERATIONS**
- 3 SCANNING VARIOUS TYPES OF DOCUMENTS
- **4 DAILY CARE**
- **5 REPLACING CONSUMABLES**
- **6 TROUBLESHOOTING** 
  - 6.1 Removing Jammed Documents
  - 6.2 Error Indications in the Operator Panel
  - 6.3 Remedying Typical Troubles
  - 6.4 Items to Check Before Contacting the Agent Where You Bought the Scanner
  - 6.5 Checking Labels on the Scanner

### 7 DOCUMENT SPECIFICATIONS FOR ADF

**8 OPTIONS** 

9 SCANNER SPECIFICATIONS

**Appendix** 

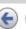

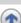

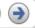

## **6.1 Removing Jammed Documents(3)**

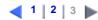

4. Load the documents into the ADF chute, as shown in the picture.

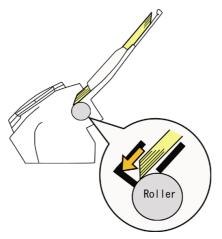

With the movie below, review the procedure to load documents when multi feed errors occur frequently:

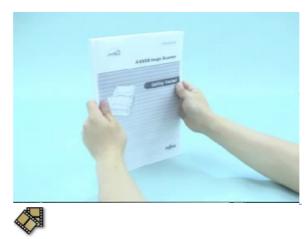

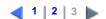

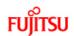

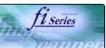

## **CONTENTS**

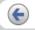

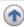

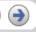

#### INTRODUCTION

- **1 NAMES AND FUNCTIONS OF PARTS**
- **2 BASIC SCANNER OPERATIONS**
- 3 SCANNING VARIOUS TYPES OF DOCUMENTS
- **4 DAILY CARE**
- **5 REPLACING CONSUMABLES**

### **6 TROUBLESHOOTING**

- 6.1 Removing Jammed Documents
- 6.2 Error Indications in the Operator Panel
- 6.3 Remedying Typical Troubles
- 6.4 Items to Check Before Contacting the Agent Where You Bought the Scanner
- 6.5 Checking Labels on the Scanner

### **7 DOCUMENT SPECIFICATIONS FOR ADF**

8 OPTIONS

9 SCANNER SPECIFICATIONS

#### **Appendix**

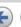

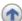

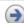

## **6.2 Error Indications in the Operator Panel**

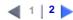

When any error occurrs, the operator panel indicates "U" followed by a number for temporary errors or "E" followed by a number for device alarms (permanent error).

Temporary errors can be resolved by the operator, but the device alarm requires recovery works by support engineers.

When the Error Recovery Guide is installed on your PC, its window appears when Windows is started up. If any error or device alarm occurred, this software displays information such as error names and error codes regarding the error/alarm. Record the information and click [Details] on its window to learn detailed information for trouble shooting.

## Temporary Errors :

A number appearing in alternation following the "U" refers to the following type of errors:

| Indication | Meaning                                  |
|------------|------------------------------------------|
| U1         | Paper Feed Error                         |
| U2         | Multi Feed Error                         |
| U4         | The ADF has been opened during scanning. |

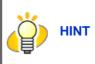

The Error Recover Guide is stored in Setup CD-ROM. When installing the application software, refer to "2.1 Installing the Scanner Application" in fi-5110C Getting Started.

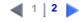

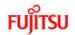

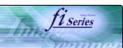

## CONTENTS

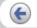

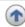

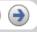

#### INTRODUCTION

- **1 NAMES AND FUNCTIONS OF PARTS**
- **2 BASIC SCANNER OPERATIONS**
- 3 SCANNING VARIOUS TYPES OF DOCUMENTS
- **4 DAILY CARE**
- **5 REPLACING CONSUMABLES**
- **6 TROUBLESHOOTING**
- 6.1 Removing Jammed Documents
- 6.2 Error Indications in the Operator Panel
- 6.3 Remedying Typical Troubles
- 6.4 Items to Check Before Contacting the Agent Where You Bought the Scanner
- 6.5 Checking Labels on the Scanner

### 7 DOCUMENT SPECIFICATIONS FOR ADF

**8 OPTIONS** 

9 SCANNER SPECIFICATIONS

**Appendix** 

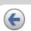

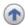

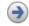

## 6.2 Error Indications in the Operator Panel (2)

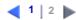

### Device alarms:

A number appearing in alternation following the "E" refers to the following type of device alarms:

| Indication | Meaning                                |
|------------|----------------------------------------|
| E2         | Trouble in the optical system (front). |
| E3         | Trouble in the optical system (back).  |
| E4         | The motor fuse has blown out.          |
| E6         | Trouble with the Operator Panel.       |
| E7         | Trouble occurred with the EEPROM.      |
| E9         | An error in the image memory.          |
| Ec         | An alarm in the memory.                |

When you encounter any alarm, turn off and on the scanner. If the alarm is still displayed on the Function No. display, contact the dealer where you purchased the scanner or an authorized FUJITSU scanner service provider.

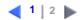

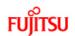

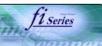

## **CONTENTS**

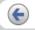

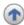

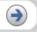

#### INTRODUCTION

- **1 NAMES AND FUNCTIONS OF PARTS**
- **2 BASIC SCANNER OPERATIONS**
- 3 SCANNING VARIOUS TYPES OF DOCUMENTS
- **4 DAILY CARE**
- **5 REPLACING CONSUMABLES**

#### **6 TROUBLESHOOTING**

- 6.1 Removing Jammed Documents
- 6.2 Error Indications in the Operator Panel

#### 6.3 Remedying Typical Troubles

- 6.4 Items to Check Before Contacting the Agent Where You Bought the Scanner
- 6.5 Checking Labels on the Scanner

### 7 DOCUMENT SPECIFICATIONS FOR ADF

**8 OPTIONS** 

#### 9 SCANNER SPECIFICATIONS

#### **Appendix**

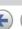

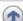

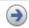

## **6.3 Remedying Typical Troubles**

This section describes troubles that may occur during scanning and how to remedy that trouble. Before you ask for repair, check the following flowcharts. If the remedies in these flowcharts do not solve the problem, check the items in "6.3 Items to Check Before Contacting the Agent Where You Bought the Scanner" and then contact the agent where you bought the scanner or an authorized FUJITSU service provider.

- Scanner cannot be turned ON.
- Indication on Function No. display goes out.
- ► The scanning does not start.
- Quality of scanned pictures or photos is not satisfactory.
- Quality of scanned text or lines is unsatisfactory.
- Images are distorted or blurred.
- ▶ Vertical lines appear in the scanned image.
- The Function No. display indicates alarm after the scanner is turned ON.
- Multi feed errors occur frequently.
- ▶ Pickup errors occur frequently.
- Paper jams occur frequently
- The scanned images are elongated
- There is a shadow on the top and bottom edge of the scanned images.

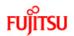

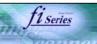

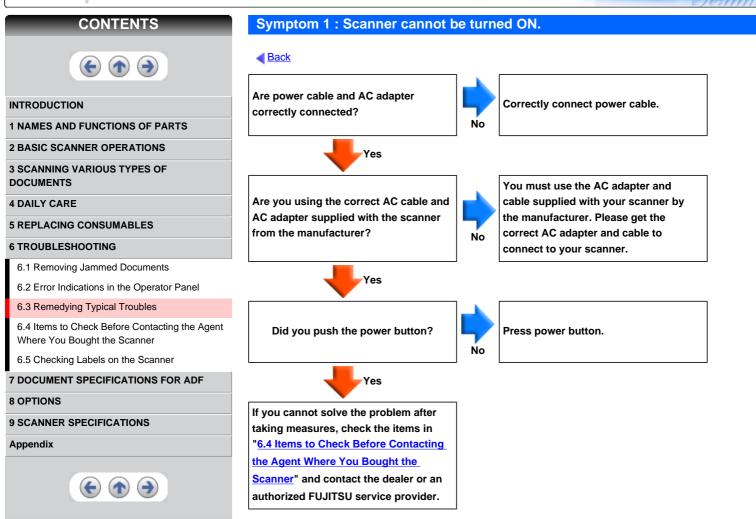

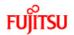

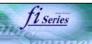

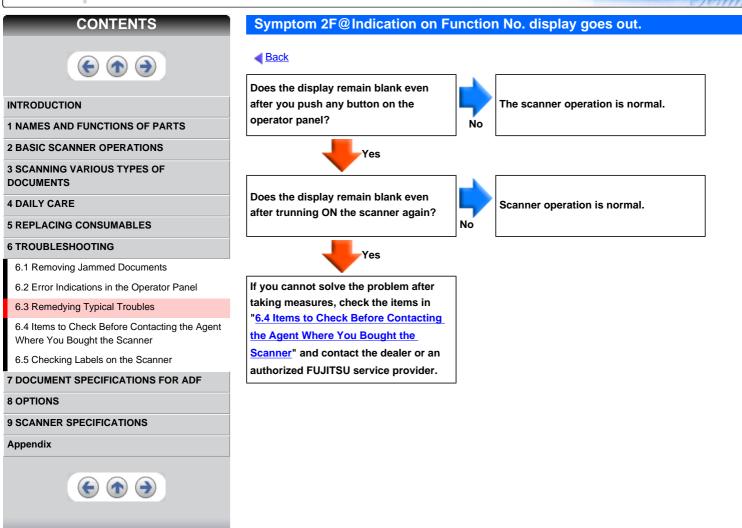

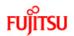

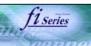

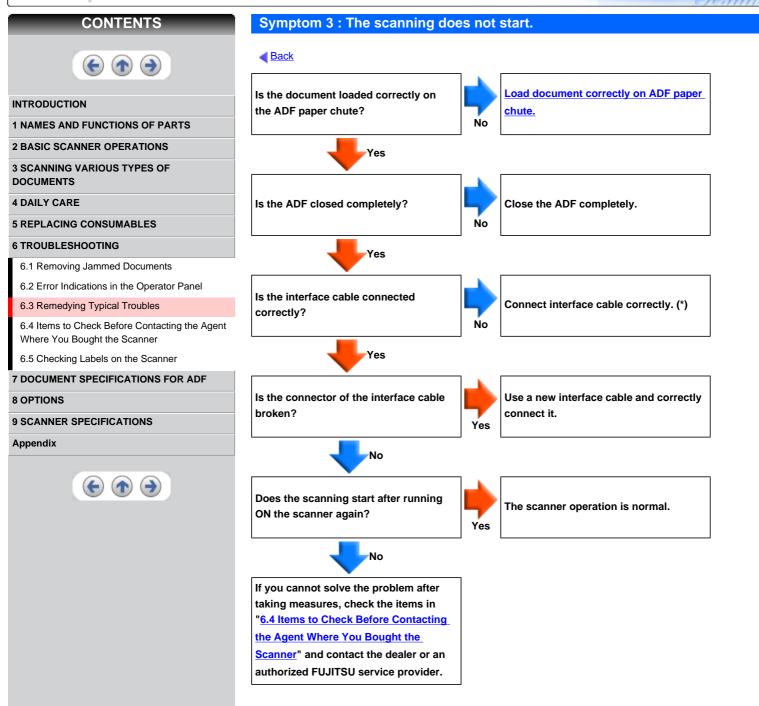

All Rights Reserved, Copyright@PFU LIMITED 2004

\*) For details, refer to "Getting Started" 2.2 Connecting the scanner to your PC.

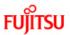

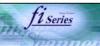

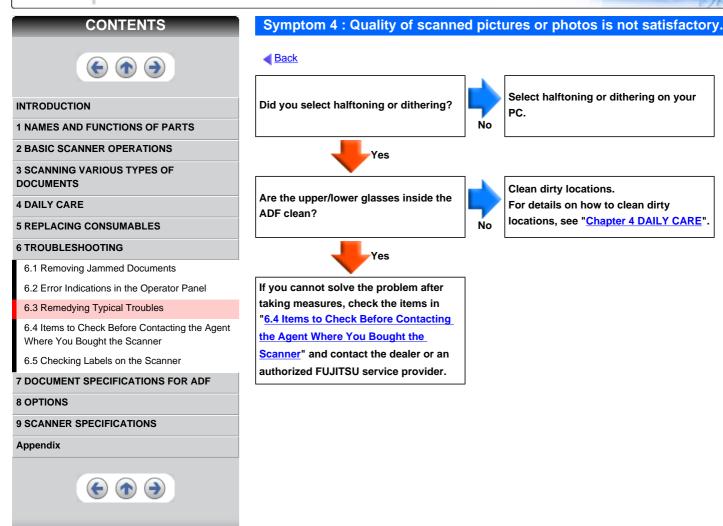

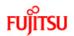

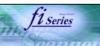

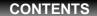

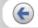

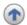

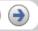

#### INTRODUCTION

- 1 NAMES AND FUNCTIONS OF PARTS
- **2 BASIC SCANNER OPERATIONS**
- 3 SCANNING VARIOUS TYPES OF DOCUMENTS
- **4 DAILY CARE**
- **5 REPLACING CONSUMABLES**

### **6 TROUBLESHOOTING**

- 6.1 Removing Jammed Documents
- 6.2 Error Indications in the Operator Panel

#### 6.3 Remedying Typical Troubles

- 6.4 Items to Check Before Contacting the Agent Where You Bought the Scanner
- 6.5 Checking Labels on the Scanner

### 7 DOCUMENT SPECIFICATIONS FOR ADF

8 OPTIONS

9 SCANNER SPECIFICATIONS

**Appendix** 

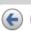

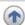

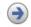

## Symptom 5: Quality of scanned text or lines is unsatisfactory.

◀ Back

Are the upper/lower glasses inside the ADF clean?

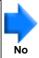

Clean dirty locations.

For details on how to clean dirty locations, see "Chapter 4 DAILY CARE".

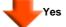

If you cannot solve the problem after taking measures, check the items in "6.4 Items to Check Before Contacting the Agent Where You Bought the Scanner" and contact the dealer or an authorized FUJITSU service provider.

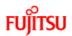

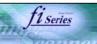

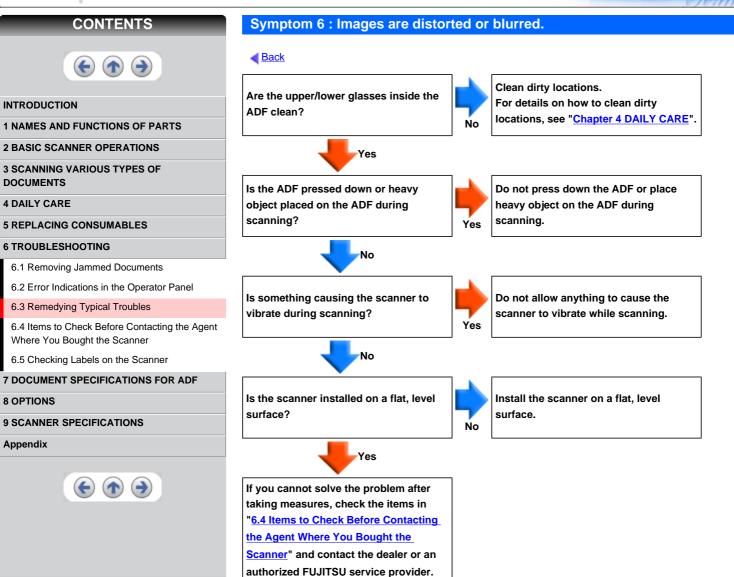

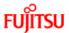

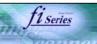

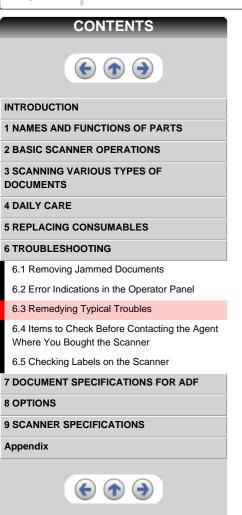

## Symptom 7: Vertical lines appear in the scanned image.

◀ Back

Do the lines appear on the same part of images?

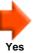

Clean the upper/lower glasses inside the ADF.

For cleaning the glass, refer to "4.3 Cleaning the Inside of the Scanner".

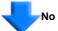

Do the lines disappear on images with low resolution settings?

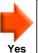

Scan the documents with low resolution settings.

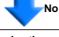

If you cannot solve the problem after taking measures, check the items in "6.4 Items to Check Before Contacting the Agent Where You Bought the Scanner" and contact the dealer or an authorized FUJITSU service provider.

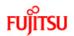

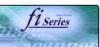

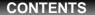

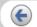

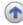

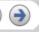

#### INTRODUCTION

- 1 NAMES AND FUNCTIONS OF PARTS
- **2 BASIC SCANNER OPERATIONS**
- 3 SCANNING VARIOUS TYPES OF DOCUMENTS
- **4 DAILY CARE**
- **5 REPLACING CONSUMABLES**

### **6 TROUBLESHOOTING**

- 6.1 Removing Jammed Documents
- 6.2 Error Indications in the Operator Panel

#### 6.3 Remedying Typical Troubles

- 6.4 Items to Check Before Contacting the Agent Where You Bought the Scanner
- 6.5 Checking Labels on the Scanner

### 7 DOCUMENT SPECIFICATIONS FOR ADF

**8 OPTIONS** 

9 SCANNER SPECIFICATIONS

**Appendix** 

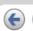

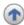

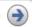

Symptom 8 : The Function No. display indicates alarm after the scanner is turned ON.

◀ Back

Does the Function No. display indicate any alarm after turning ON the scanner again?

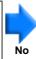

The scanner operation is normal.

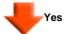

If you cannot solve the problem after taking measures, check the items in "6.4 Items to Check Before Contacting the Agent Where You Bought the Scanner" and contact the dealer or an authorized FUJITSU service provider.

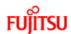

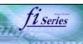

#### CONTENTS

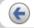

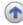

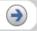

#### INTRODUCTION

- 1 NAMES AND FUNCTIONS OF PARTS
- **2 BASIC SCANNER OPERATIONS**
- **3 SCANNING VARIOUS TYPES OF DOCUMENTS**
- **4 DAILY CARE**
- **5 REPLACING CONSUMABLES**

#### **6 TROUBLESHOOTING**

- 6.1 Removing Jammed Documents
- 6.2 Error Indications in the Operator Panel

#### 6.3 Remedying Typical Troubles

- 6.4 Items to Check Before Contacting the Agent Where You Bought the Scanner
- 6.5 Checking Labels on the Scanner

#### **7 DOCUMENT SPECIFICATIONS FOR ADF**

#### 9 SCANNER SPECIFICATIONS

#### **Appendix**

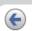

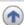

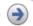

#### Symptom 9: Multi feed errors occur frequently.

#### ◀ Back

Do the documents satisfy the conditions described in "7.2 Document Quality"?

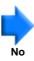

Use documents that satisfy the requirements.

For details on requirements, see "7.2 **Document Quality".** 

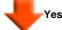

When the multi feed detection is ON, are the multi feed detection conditions satisfied?

For details on multi feed, see "7.5 Multi feed Detection Conditions".

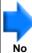

Satisfy the multi feed detection conditions.

For details on multi feed, see "7.5 Multi feed Detection Conditions".

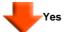

Was the document fanned before loaded onto the ADF paper chute?

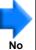

Fan the document before loading, or reduce the number of sheets of the document.

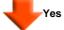

Have the documents just been printed out on a copier or laser printer?

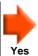

Fan the documents 3 or 4 times to remove static electricity from the paper.

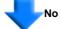

Is the document stack 5 mm or less?

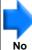

Reduce the number of sheets of the document.

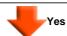

Are all the consumables (Pick roller and Pad ASSY) installed correctly?

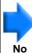

Correctly install the consumables if needed.

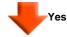

Is any of consumables (Pick roller and Pad ASSY) dirty?

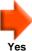

Clean the dirty consumables. For details on how to clean the consumables, see "4.3 Cleaning the Inside of the Scanner"

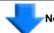

Is any of consumables (Pick roller and Pad ASSY) worn out? (Check the consumable counter)

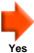

Replace the consumable, if needed. For details on how to replace and attach consumables, see "5 REPLACING CONSUMABLES".

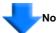

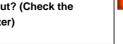

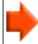

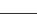

If you cannot solve the problem after taking measures, check the items in "6.4 Items to Check Before Contacting the Agent Where You Bought the Scanner" and contact the dealer or an authorized FUJITSU service provider.

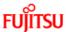

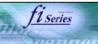

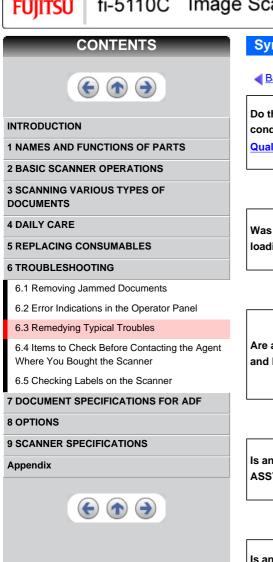

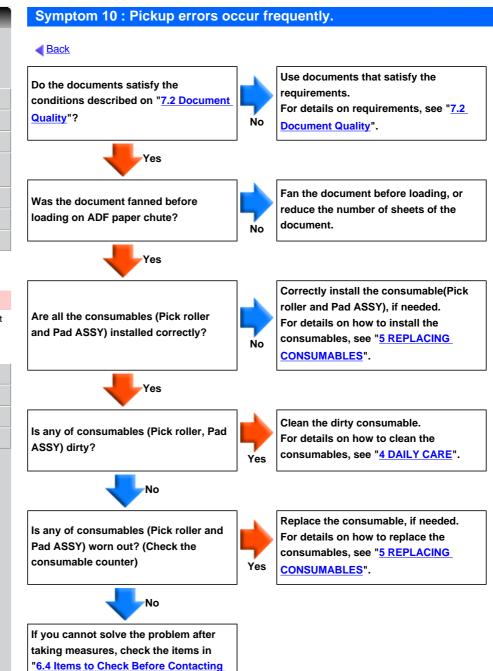

All Rights Reserved, Copyright@PFU LIMITED 2004

the Agent Where You Bought the Scanner" and contact the dealer or an authorized FUJITSU service provider.

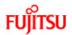

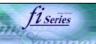

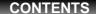

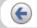

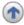

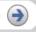

#### INTRODUCTION

- **1 NAMES AND FUNCTIONS OF PARTS**
- **2 BASIC SCANNER OPERATIONS**
- 3 SCANNING VARIOUS TYPES OF DOCUMENTS
- **4 DAILY CARE**
- **5 REPLACING CONSUMABLES**

#### **6 TROUBLESHOOTING**

- 6.1 Removing Jammed Documents
- 6.2 Error Indications in the Operator Panel

#### 6.3 Remedying Typical Troubles

- 6.4 Items to Check Before Contacting the Agent Where You Bought the Scanner
- 6.5 Checking Labels on the Scanner

#### 7 DOCUMENT SPECIFICATIONS FOR ADF

#### **8 OPTIONS**

#### 9 SCANNER SPECIFICATIONS

#### **Appendix**

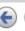

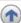

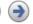

#### Symptom 11: Paper jams occur frequently

#### ◀ Back

Do the documents satisfy the conditions described in "7.2 Document Quality"?

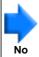

Use the document that satisfy the requirements.

For details on requirements, see "7.2 Document Quality".

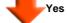

Is there any debris in the ADF?

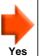

Clean the ADF or remove debris from the ADF.

For details on how to clean the ADF, see "4.3 Cleaning the Inside of the Scanner".

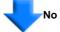

Are all the consumables (Pick roller and Pad ASSY) installed correctly?

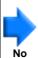

Correctly install the consumable (Pick roller and Pad ASSY), if needed.

For details on how to install the consumables, see "5 REPLACING CONSUMABLES".

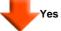

Is any of consumables (Pick roller, Pad ASSY) dirty?

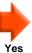

Clean the dirty consumable.

For details on how to clean the consumables, see "4 DAILY CARE".

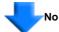

Is any of consumables (Pick roller and Pad ASSY) worn out? (Check the consumable counter)

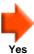

Replace the consumable, if needed. For details on how to replace the consumables, see "5 REPLACING CONSUMABLES".

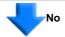

If you cannot solve the problem after taking measures, check the items in "6.4 Items to Check Before Contacting the Agent Where You Bought the Scanner" and contact the dealer or an authorized FUJITSU service provider.

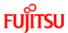

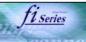

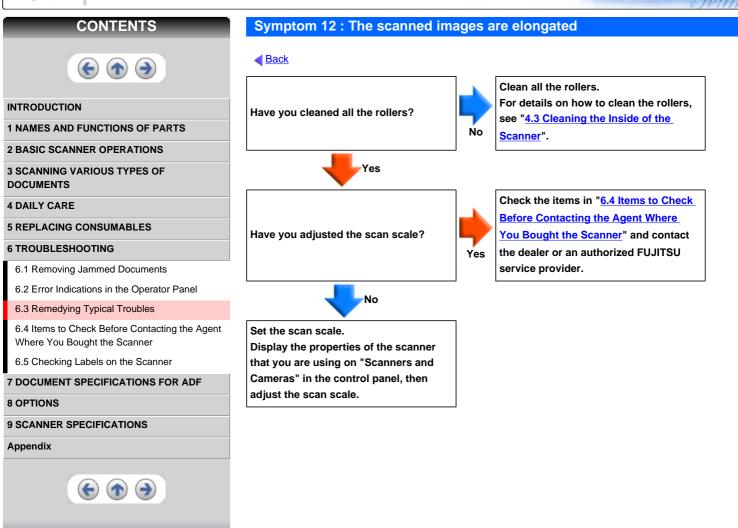

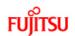

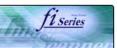

#### CONTENTS

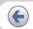

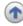

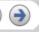

#### INTRODUCTION

- 1 NAMES AND FUNCTIONS OF PARTS
- **2 BASIC SCANNER OPERATIONS**
- 3 SCANNING VARIOUS TYPES OF DOCUMENTS
- **4 DAILY CARE**
- **5 REPLACING CONSUMABLES**

#### **6 TROUBLESHOOTING**

- 6.1 Removing Jammed Documents
- 6.2 Error Indications in the Operator Panel

#### 6.3 Remedying Typical Troubles

- 6.4 Items to Check Before Contacting the Agent Where You Bought the Scanner
- 6.5 Checking Labels on the Scanner

#### 7 DOCUMENT SPECIFICATIONS FOR ADF

**8 OPTIONS** 

9 SCANNER SPECIFICATIONS

**Appendix** 

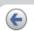

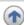

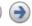

Symptom 13 There is a shadow on the top and bottom edge of the scanned images.

◀ Back

Did you adjust the offset (starting position for scanning the document)?

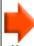

Yes

Check the items in "6.4 Items to Check
Before Contacting the Agent Where
You Bought the Scanner" and contact
the dealer or an authorized FUJITSU
service provider.

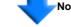

Adjust the offset.

On [Scanners and Cameras] in the control panel, adjust the [Sub-scan Setting] (in case there is a shadow in the top edge) or adjust the [Bottom] (in case there is a shadow in the bottom edge).

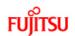

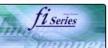

#### CONTENTS

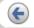

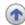

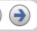

#### INTRODUCTION

**1 NAMES AND FUNCTIONS OF PARTS** 

**2 BASIC SCANNER OPERATIONS** 

3 SCANNING VARIOUS TYPES OF DOCUMENTS

**4 DAILY CARE** 

**5 REPLACING CONSUMABLES** 

#### **6 TROUBLESHOOTING**

- 6.1 Removing Jammed Documents
- 6.2 Error Indications in the Operator Panel
- 6.3 Remedying Typical Troubles

6.4 Items to Check Before Contacting the Agent Where You Bought the Scanner

6.5 Checking Labels on the Scanner

#### 7 DOCUMENT SPECIFICATIONS FOR ADF

8 OPTIONS

9 SCANNER SPECIFICATIONS

**Appendix** 

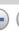

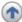

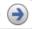

# 6.4 Items to Check Before Contacting the Agent Where You Bought the Scanner

If you cannot solve the problem after checking the remedies in the Trouble shooting table, contact the dealer where you bought the scanner or an authorized FUJITSU scanner service provider. Before you ask for repair service, please collect the following information.

#### Check items:

- 1. Model: fi-5110C
- Serial No.F (Example) 000001
   For details on the serial No., refer to section "6.4 Checking labels on the scanner".
- Production date: (Example) 2004-08 (August, 2004)
   For details on the production date, refer to section "6.4 Checking labels on the scanner".

Please print out the Check List as below, it will be displayed on a new window when you click the link, and fill as much information as possible before contacting the agent.

The check list.

### Items to check before contacting the dealer where you bought the scanner

Check the following items before you contact the dealer where you bought the scanner.

#### General Details

| Meaning                    | Findings                         |
|----------------------------|----------------------------------|
| Model                      | fi-5110C                         |
| Serial No. (*)             |                                  |
|                            | (Example) 000001                 |
| Production date (*)        |                                  |
|                            | (Example) 2004-08 (August, 2004) |
| Date of purchase           | ,                                |
| Symptom                    |                                  |
| Frequency of trouble       |                                  |
| Total Page Count(ADF) (**) |                                  |

<sup>\*</sup>Please confirm the necessary information in the product label. (Refer to 6.5 Checking labels on the scanner)

#### Installation or PC connection issues

Trouble of connection to your PC

| Meaning                 | Findings                                                                                     |
|-------------------------|----------------------------------------------------------------------------------------------|
| os                      |                                                                                              |
| Displayed error message | (For support engineers, please record the error message and send images of captured screen.) |
| Interface               |                                                                                              |
|                         | (Example) USB 1.1                                                                            |

<sup>\*\*</sup>Please confirm the "Scanners and Cameras" dialogbox . (Refer to 5.1 Consumable and Replacement Cycle)

#### Feed system trouble

| Meaning                                                            | Findings                              |
|--------------------------------------------------------------------|---------------------------------------|
| Document type                                                      |                                       |
| Main purpose of use                                                |                                       |
| Last cleaning date                                                 |                                       |
| Value of Consumable counter                                        | (Example) Pick roller set counter XXX |
| Displayed sign or<br>number on the<br>Operator panel at<br>trouble |                                       |

#### Imaging system trouble

| Meaning                            | Findings                                   |
|------------------------------------|--------------------------------------------|
| Type and version of scanner driver |                                            |
| Type of interface controller       | (Example) made by Adaptec SCSI Card 2940AU |
| OS (Windows)                       |                                            |
| Application software               |                                            |
|                                    | (Example) ScandAll 21, Acrobat             |

#### Others

| Meaning                                                                             | Findings |
|-------------------------------------------------------------------------------------|----------|
| Can you send us both the original document and the scanned images by e-mail or Fax? |          |

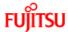

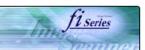

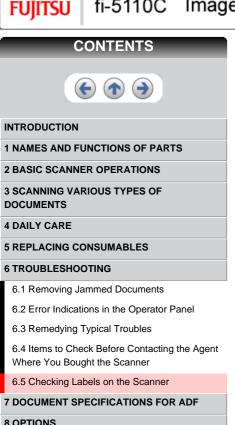

9 SCANNER SPECIFICATIONS

**Appendix** 

#### 6.5 Checking Labels on the Scanner

The following illustrations are samples of the product labels of fi-5110C Image Scanner.

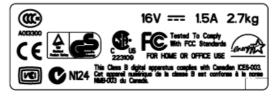

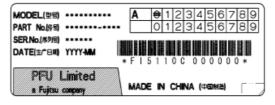

The label position is as below.

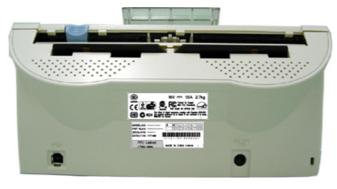

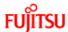

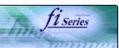

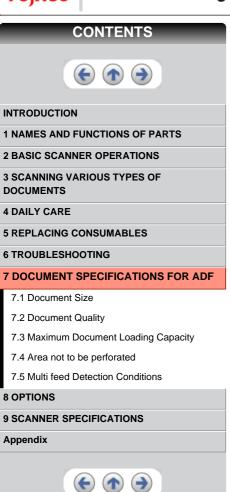

#### 7 DOCUMENT SPECIFICATIONS FOR ADF

This chapter describes the required document size and paper quality for ensuring correct operation when scanning documents on the ADF.

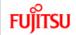

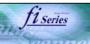

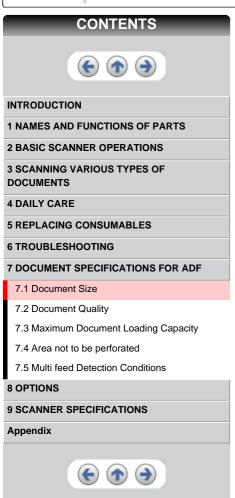

#### 7.1 Document Size

The following shows the size of documents that can be scanned on the ADF.

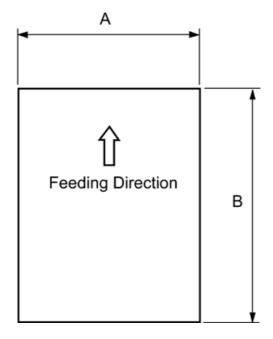

| Maxii        | num         | Mini        | mum         |
|--------------|-------------|-------------|-------------|
| A B          |             | A           | В           |
| 216 (8.5 in) | 356 (14 in) | 53 (2.1 in) | 74 (2.9 in) |

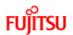

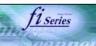

#### **CONTENTS**

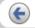

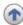

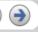

#### INTRODUCTION

**1 NAMES AND FUNCTIONS OF PARTS** 

**2 BASIC SCANNER OPERATIONS** 

3 SCANNING VARIOUS TYPES OF DOCUMENTS

**4 DAILY CARE** 

**5 REPLACING CONSUMABLES** 

**6 TROUBLESHOOTING** 

**7 DOCUMENT SPECIFICATIONS FOR ADF** 

7.1 Document Size

7.2 Document Quality

7.3 Maximum Document Loading Capacity

7.4 Area not to be perforated

7.5 Multi feed Detection Conditions

#### **8 OPTIONS**

9 SCANNER SPECIFICATIONS

#### **Appendix**

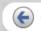

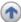

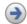

#### 7.2 Document Quality

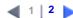

Document Type

The following paper types are recommended for document use:

- Woodfree paper
- · Wood containing paper

When using documents of paper type other than the above, check whether or not the document can be scanned by test-scanning a few sheets before executing the actual document.

Document Thickness

Paper thickness is expressed by "paper weight." The following shows the paper weights that can be used on this scanner:

52 g/m<sup>2</sup> to 127 g/m<sup>2</sup>
 Only paper weight of 127 g/m<sup>2</sup> is acceptable for A8-size documents.

Precautions

The following documents may not be scanned successfully:

- Documents of non-uniform thickness (e.g. envelopes)
- Wrinkled or curled documents (See HINT on next page)
- Folded or torn documents
- Tracing paper
- · Coated paper
- Carbon paper
- Carbonless paper
- Photosensitive paper
- Perforated or punched documents
- Documents that are not square or rectangular
- · Very thin documents

Do not use the following documents:

- Paper-clipped or stapled documents
- Documents on which the ink is still wet
- Documents smaller than A8 (Portrait) in size
- Documents wider than A4 or Letter size (216mm)
- Documents other than paper such as fabric, metal foil, or transparencies

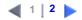

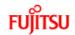

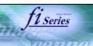

#### CONTENTS

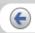

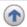

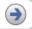

#### INTRODUCTION

**1 NAMES AND FUNCTIONS OF PARTS** 

**2 BASIC SCANNER OPERATIONS** 

3 SCANNING VARIOUS TYPES OF DOCUMENTS

**4 DAILY CARE** 

**5 REPLACING CONSUMABLES** 

**6 TROUBLESHOOTING** 

#### **7 DOCUMENT SPECIFICATIONS FOR ADF**

7.1 Document Size

#### 7.2 Document Quality

7.3 Maximum Document Loading Capacity

7.4 Area not to be perforated

7.5 Multi feed Detection Conditions

#### **8 OPTIONS**

9 SCANNER SPECIFICATIONS

#### Appendix

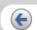

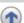

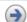

#### 7.2 Document Quality(2)

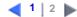

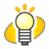

#### HINT

- When scanning semi-transparent documents, slide the [Brightness] bar to "light" to avoid bleed through.
- To prevent the rollers from becoming dirty, avoid scanning documents containing large areas written or filled in pencil. If scanning of such documents is unavoidable, clean the rollers frequently.

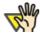

#### **ATTENTION**

 Carbonless paper contains chemical substances that may damage the Pad ASSY or rollers (e.g. Pick roller) when documents are fed. Pay attention to the following:

#### Cleaning:

If pick errors occur frequently, clean the Pad ASSY and Pick rollers. For details on cleaning the Pad ASSY and Pick rollers, see "4.3 Cleaning the Inside of the Scanner".

#### Replacing parts:

The service life of the Pad ASSY and Pick rollers is sometimes shortened when scanning medium-grade paper documents.

 When the manuscript of Wood containg paper is read, the life of a Pad ASSY and a Pick roller may become short compared with the case where the manuscript of Woodfree paper is read.

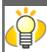

#### **HINT**

When using the ADF, the leading edge of all document sheets must be evenly aligned. Make sure that curling at the leading edge is within the following tolerances:

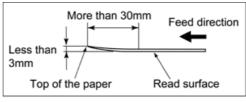

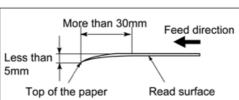

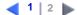

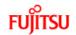

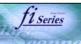

#### **CONTENTS**

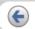

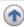

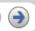

#### INTRODUCTION

- **1 NAMES AND FUNCTIONS OF PARTS**
- **2 BASIC SCANNER OPERATIONS**
- 3 SCANNING VARIOUS TYPES OF DOCUMENTS
- **4 DAILY CARE**
- **5 REPLACING CONSUMABLES**
- **6 TROUBLESHOOTING**

#### **7 DOCUMENT SPECIFICATIONS FOR ADF**

- 7.1 Document Size
- 7.2 Document Quality
- 7.3 Maximum Document Loading Capacity
- 7.4 Area not to be perforated
- 7.5 Multi feed Detection Conditions

#### **8 OPTIONS**

#### 9 SCANNER SPECIFICATIONS

#### **Appendix**

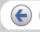

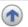

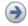

#### 7.3 Maximum Document Loading Capacity

The maximum number of sheets that can be loaded on the ADF paper chute is determined by the size and weight of the document. The following graph shows the maximum document loading capacity of ADF according to paper weight.

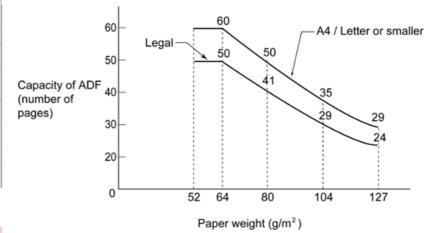

| Unit             | Conversion |    |    |    |    |     |     |
|------------------|------------|----|----|----|----|-----|-----|
| g/m <sup>2</sup> | 52         | 64 | 75 | 80 | 90 | 104 | 127 |
| lb               | 14         | 17 | 20 | 21 | 24 | 28  | 34  |

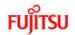

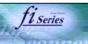

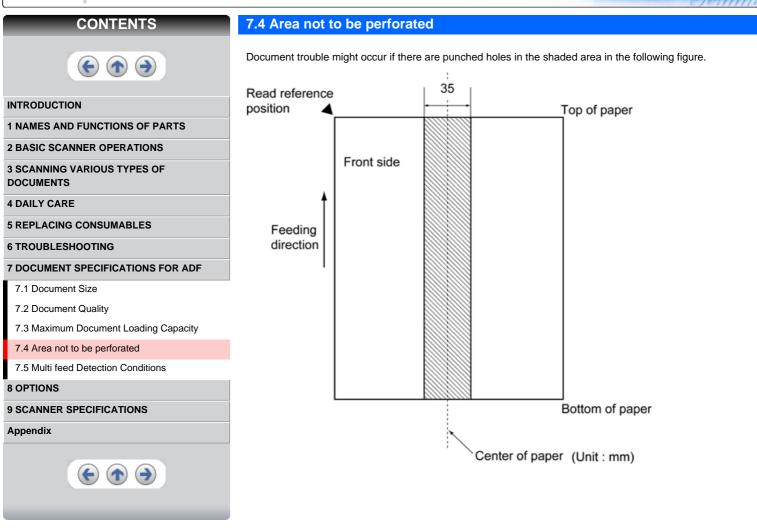

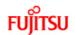

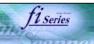

#### **CONTENTS**

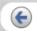

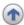

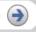

#### INTRODUCTION

**1 NAMES AND FUNCTIONS OF PARTS** 

**2 BASIC SCANNER OPERATIONS** 

3 SCANNING VARIOUS TYPES OF DOCUMENTS

**4 DAILY CARE** 

**5 REPLACING CONSUMABLES** 

**6 TROUBLESHOOTING** 

#### **7 DOCUMENT SPECIFICATIONS FOR ADF**

7.1 Document Size

7.2 Document Quality

7.3 Maximum Document Loading Capacity

7.4 Area not to be perforated

7.5 Multi feed Detection Conditions

#### **8 OPTIONS**

#### 9 SCANNER SPECIFICATIONS

#### Appendix

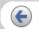

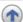

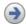

#### 7.5 Multi feed Detection Conditions

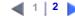

There are three multi feed detection modes: document thickness, document length, and both document thickness and length. The following conditions must be satisfied in each of these detection modes.

Detection by Document Thickness

Sheets of the same thickness shall be set in the ADF at a time.

- Document thickness: 0.065 to 0.15mm
- Printed area: 12% or less
- No black printed areas are allowed at the center area (26 x 10mm) at the leading edge of the document.
- · Punched holes are not allowed within 35mm of the vertical center line of the document.
- The deviation in the amount of the light transmitted through background areas must not be less than 10%
- Detection by Document Length

Sheets of the same length shall be set in the ADF at a time.

- Document length deviation: 1% or less
- Punched holes are not allowed within 35mm of the vertical center line of the document.
- Detection by Document Thickness and Length

Sheets of the same thickness and length shall be set in the ADF at a time.

- Document thickness: 0.065 to 0.15mm
- Document length deviation: 1% or less
- Printed area: 12% or less
- No black printed areas are allowed at the center area (26 x 10mm) at the leading edge of the document.
- Punched holes are not allowed within 35mm of the vertical center line of the document.
- The deviation in the amount of the light transmitted through background areas must not be less than 10%.

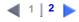

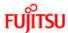

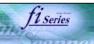

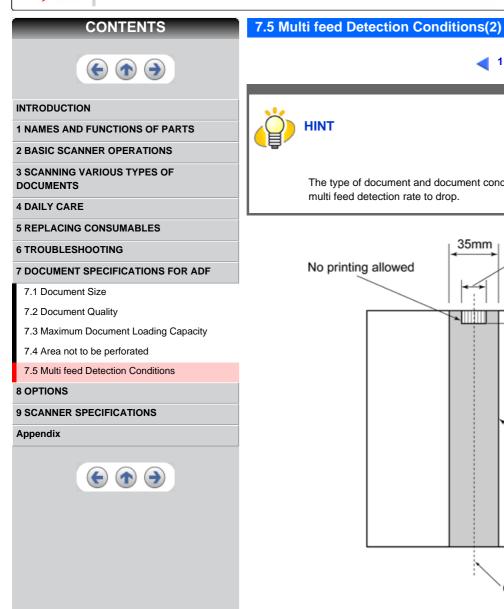

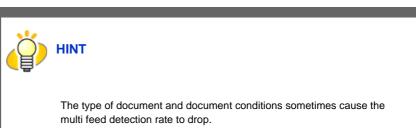

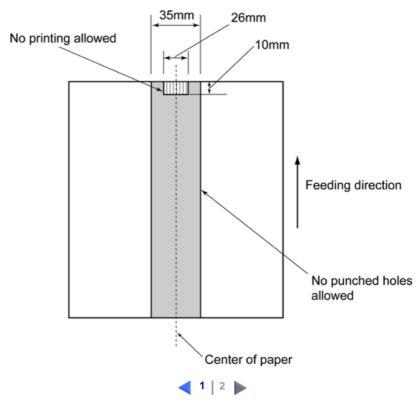

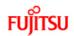

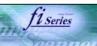

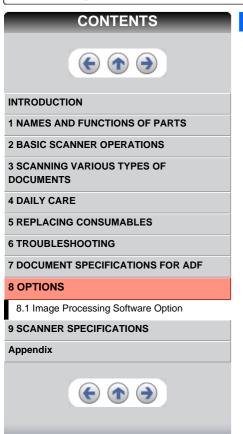

#### **8 OPTIONS**

This chapter describes the options (sold separately) for fi-5110C Image Scanner.

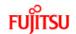

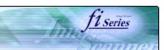

# INTRODUCTION 1 NAMES AND FUNCTIONS OF PARTS 2 BASIC SCANNER OPERATIONS 3 SCANNING VARIOUS TYPES OF DOCUMENTS 4 DAILY CARE 5 REPLACING CONSUMABLES 6 TROUBLESHOOTING 7 DOCUMENT SPECIFICATIONS FOR ADF 8 OPTIONS 8.1 Image Processing Software Option 9 SCANNER SPECIFICATIONS Appendix

#### **8.1 Image Processing Software Option**

fi-5110C Image Scanner option.

| No. | Name                             | Spec           | Description                         |
|-----|----------------------------------|----------------|-------------------------------------|
| 1   | Image Processing Software Option | PA43400-D72201 | For image processing (Binarizaiton) |

"Image Processing Software Option" is a software option for FUJITSU fi-series scanner to perform advanced binalization processing using "FUJITSU TWAIN 32" scanner driver.

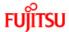

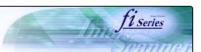

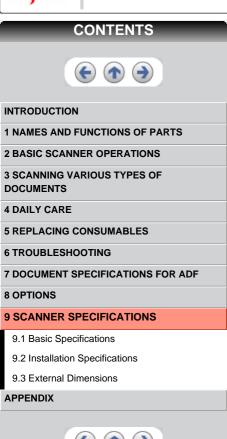

#### 9 SCANNER SPECIFICATIONS

This chapter lists the scanner specifications.

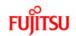

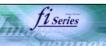

#### CONTENTS

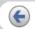

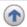

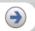

|  |  | ION |
|--|--|-----|
|  |  |     |
|  |  |     |

1 NAMES AND FUNCTIONS OF PARTS

**2 BASIC SCANNER OPERATIONS** 

3 SCANNING VARIOUS TYPES OF DOCUMENTS

**4 DAILY CARE** 

**5 REPLACING CONSUMABLES** 

**6 TROUBLESHOOTING** 

7 DOCUMENT SPECIFICATIONS FOR ADF

**8 OPTIONS** 

9 SCANNER SPECIFICATIONS

9.1 Basic Specifications

9.2 Installation Specifications

9.3 External Dimensions

#### **APPENDIX**

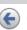

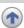

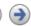

#### 9.1 Basic Specifications

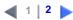

| No. |                          | Items                  | Specification                                                            | Remarks                                          |
|-----|--------------------------|------------------------|--------------------------------------------------------------------------|--------------------------------------------------|
| 1   | Scanner Type             |                        | ADF (Automatic Document Feeder)                                          | -                                                |
| 2   | Image sensor             |                        | CCD x 2                                                                  | Front / Back                                     |
| 3   | Light source             |                        | White cold cathode fluorescent lamp x 2                                  | Front / Back                                     |
| 4   | Scanning area            | Minimum                | A8 size (Portrait)                                                       | ADF 127g/<br>m <sup>2</sup> paper                |
|     |                          | Maximum                | A4 / Legal size<br>Long page scanning :<br>216 x 864mm<br>(8.50 x 34 in) | -                                                |
| 5   | Paper Weight             |                        | 52 g/m <sup>2</sup> to 127 g/m <sup>2</sup><br>(14 to 34lb)              | (Note (*1))                                      |
| 6   | Scanning<br>Speed (A4    | Binary<br>(monochrome) | Simplex: 15 sheets/min. Duplex: 30 sides/min.                            | 200 dpi                                          |
|     | Portrait)<br>(Note (*2)) | Color                  | Simplex: 15 sheets /min. Duplex: 30 sides/min.                           | 150 dpi                                          |
| 7   | Capacity of AE           | DF                     | 50 sheets                                                                | A4, 80 g/m <sup>2</sup><br>(20lb)<br>(Note (*3)) |

- (\*1) For details, see "Chapter 7 DOCUMENT SPECIFICATIONS FOR ADF".
- (\*2) The scanning speed is the maximum speed of the scanner hardware. Software processing time such as data transfer time is added to the actual scanning time.
- (\*3) The maximum stacking capacity varies according to the document thickness. For details, see "Chapter 7 DOCUMENT SPECIFICATIONS FOR ADF".

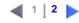

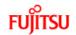

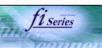

#### CONTENTS

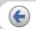

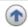

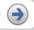

#### INTRODUCTION

- 1 NAMES AND FUNCTIONS OF PARTS
- **2 BASIC SCANNER OPERATIONS**
- 3 SCANNING VARIOUS TYPES OF DOCUMENTS
- **4 DAILY CARE**
- **5 REPLACING CONSUMABLES**
- **6 TROUBLESHOOTING**
- 7 DOCUMENT SPECIFICATIONS FOR ADF
- **8 OPTIONS**
- 9 SCANNER SPECIFICATIONS
  - 9.1 Basic Specifications
  - 9.2 Installation Specifications
- 9.3 External Dimensions

# APPENDIX

#### 9.1 Basic Specifications(2)

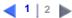

| No. | Items                                 |           | Specification            | Remarks                      |
|-----|---------------------------------------|-----------|--------------------------|------------------------------|
| 8   | Optical Resolution                    |           | 600 dpi                  | -                            |
| 9   | Output resolution Binary (monochrome) |           | 50 - 600 dpi             | Scalable in 1 dpi increments |
|     |                                       | Grayscale | 50 - 600 dpi             | Scalable in 1 dpi increments |
|     | Color                                 |           | 50 - 600 dpi             | Scalable in 1 dpi increments |
| 10  | Halftone Patterns                     |           | Dither / error diffusion | -                            |
| 11  | Interface                             |           | USB 2.0/1.1              | B type (note(*4))            |
| 12  | Other functions                       |           | JPEG compression         | -                            |

(\*4) If you connect the scanner with USB 2.0, it is required that the USB port and the Hub are compliant with USB 2.0. The scanning speed may slow down when you connect the scanner with USB 1.1. If your computer has the compatible USB 2.0 port, please use it.)

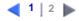

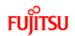

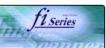

#### CONTENTS

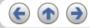

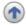

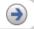

#### INTRODUCTION

- 1 NAMES AND FUNCTIONS OF PARTS
- **2 BASIC SCANNER OPERATIONS**
- **3 SCANNING VARIOUS TYPES OF DOCUMENTS**
- **4 DAILY CARE**
- **5 REPLACING CONSUMABLES**
- **6 TROUBLESHOOTING**
- 7 DOCUMENT SPECIFICATIONS FOR ADF
- **8 OPTIONS**
- 9 SCANNER SPECIFICATIONS
  - 9.1 Basic Specifications
  - 9.2 Installation Specifications
- 9.3 External Dimensions

#### **APPENDIX**

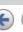

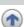

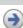

#### 9.2 Installation Specifications

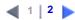

| Iter                    | ns                         | Specification |                                            |                |  |
|-------------------------|----------------------------|---------------|--------------------------------------------|----------------|--|
| Dimensions (mm)         |                            | Depth         | Width                                      | Height         |  |
| (Without ADF paper c    | hute and Stacker)          | 166 (6.54 in) | 293.5 (11.55 in)                           | 130 (5.19 in)  |  |
| Installation Space (mm) |                            | Depth         | Width                                      | Height         |  |
|                         |                            |               | 493.5 (19.43 in)                           | 380 (14.96 in) |  |
| Weight (kg)             |                            | 2.7 (5.9lb)   |                                            |                |  |
| Input power             | Input power Voltage Phases |               | 100 to 120 VAC ±10%<br>220 to 240 VAC ±10% |                |  |
|                         |                            |               | Single-phase                               |                |  |
| Frequency               |                            | 50/60 ±3 Hz   |                                            |                |  |
| Power consumption       |                            | 28 W or less  |                                            |                |  |

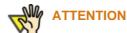

Installation Space is the reference value of an installation space required to read A4 manuscript.

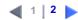

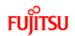

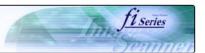

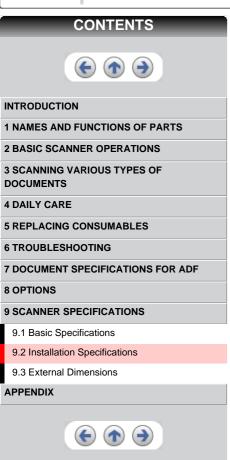

#### 9.2 Installation Specifications(2)

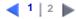

| Items                |               |                            | Specification                 |  |
|----------------------|---------------|----------------------------|-------------------------------|--|
| Ambient condition    | Device status | Operating                  | Not operating                 |  |
|                      | Temperature   | 5 to 35 °C<br>(41 to 95°F) | -20 to 60 °C<br>(-4 to 140°F) |  |
|                      | Humidity      | 20 to 80 %                 | 8 to 95 %                     |  |
| Heat capacity        |               | 24.1 kcal / H or le        | 24.1 kcal / H or less         |  |
| Shipping Weight (kg) |               | 4.5 (9.8 lb)               | 4.5 (9.8 lb)                  |  |

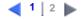

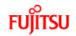

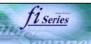

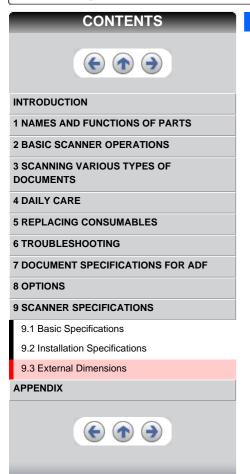

#### 9.3 External Dimensions

The following shows the external dimensions of the fi-5110C:

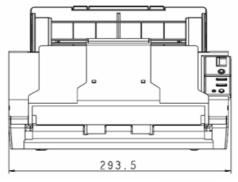

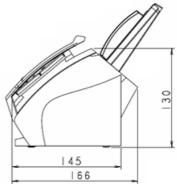

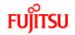

Appendix 2 Glossary

# fi-5110C Image Scanner Operator's Guide

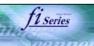

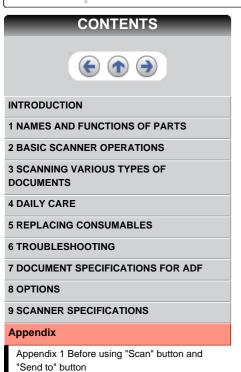

#### **Appendix**

The Appendix is structured as follows:

Appendix 1 Before using [Scan] button and [Send to] button Appendix 2 Glossary

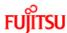

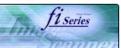

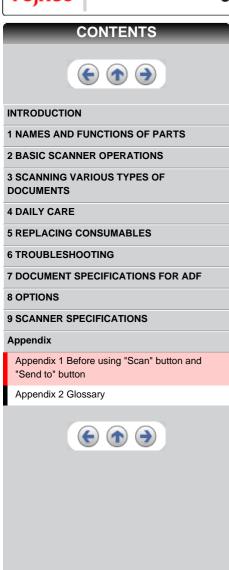

#### Appendix 1 Before using [Scan] button and [Send to] button

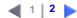

By setting the link of the application software to the [ Scan ] button and [ Send to ] button, you can launch the linked application by simply pushing the button.

- 1. Select [ Control panel ] from the [ Start ] menu.
- 2. Select [ Properties ] from [ Scanner & Cameras ].
- 3. Select the [Event] tab.
- Select an event. For Windows XP, select the event to be performed by the application from the [Select event] menu.

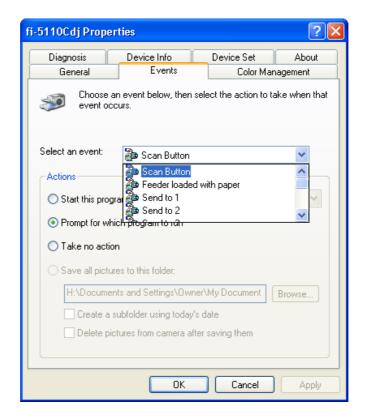

With this function, the next events can be selected.

- Scan button (When pressing on [ Scan ] button)
- Feeder loaded with paper (When document are loaded on the ADF)
- Send to 1~9 (When pressing the [Send to] button)

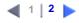

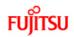

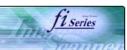

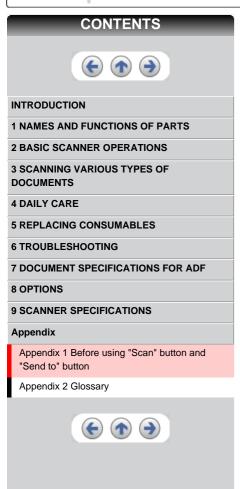

#### Appendix 1 Before using [Scan] button and [Send to] button (2)

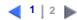

Select the application with its process, excuted by the event.
 For Windows XP, click [Start this program] under [Actions] and select the application and process from the menu.

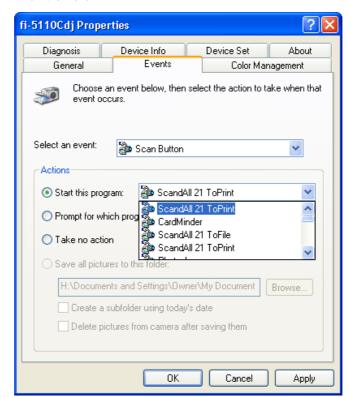

6. Click the [ OK ] button.

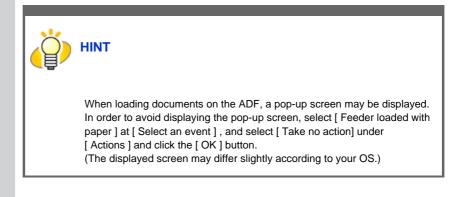

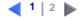